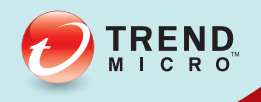

# 管理员指南 趋势科技™ 移动安全™企业版 SP2

应用于企业手持设备的全面安全解决方案

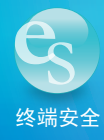

趋势科技(中国)有限公司保留不经提示修改本文档及其中所述产品的权利。 在安装和使用本产品之前,请详阅自述文件、发行说明和最新版本的相应用户 文档,这些文档可以通过趋势科技的以下网站获得:

<http://docs.trendmicro.com/zh-CN/home.aspx>

Trend Micro、Trend Micro t-球徽标、防毒墙网络版和 TrendLabs 是趋势科技 (中国)有限公司/Trend Micro Incorporated 的商标或注册商标。所有其他产品 或公司名称可能是其各自所有者的商标或注册商标。

版权所有 2014. 趋势科技(中国)有限公司/Trend Micro Incorporated。保留所 有权利。

文档编号 TSCM96388/140410

发布日期:2014 年 9 月

趋势科技™ 移动安全 9.0 SP2 企业版用户文档介绍了产品的主要功能并提供了 针对生产环境的安装说明。在安装或使用产品之前,请阅读该文档。

有关如何使用该产品中特定功能的详细信息,请参阅联机帮助与趋势科技网站 上的知识库。

趋势科技一直致力于改进其文档。如对该文档或趋势科技的任何其他文档有任 何问题、意见或建议,

请通过 [service@trendmicro.com.cn](mailto:%20docs@trendmicro.com) 与我们联系。

我们始终欢迎您的反馈。

<http://www.trendmicro.com/download/documentation/rating.asp>

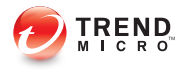

# 目录

## 前言

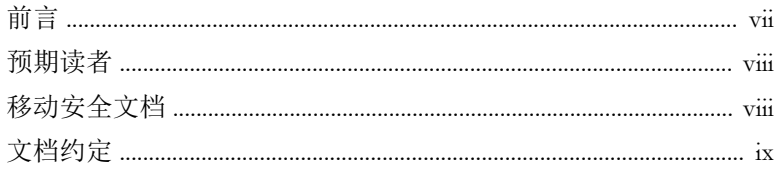

#### 第1章: 简介

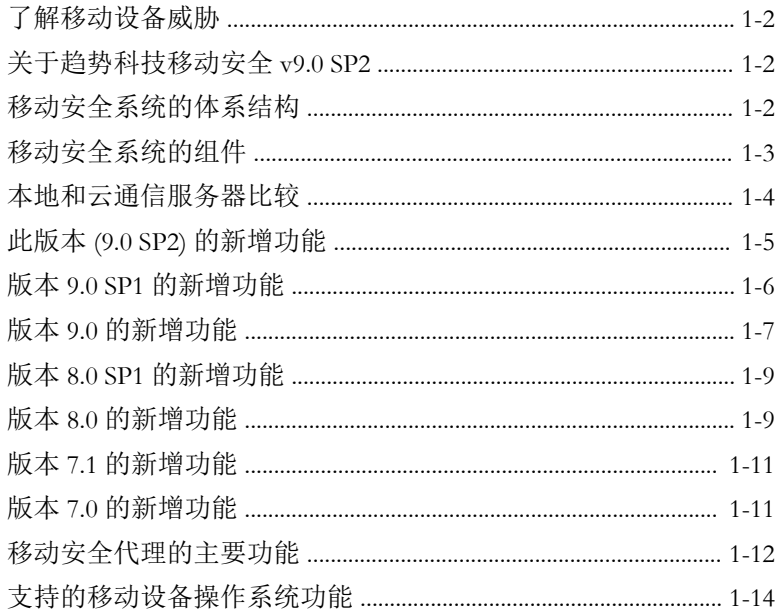

### 第2章:移动安全入门

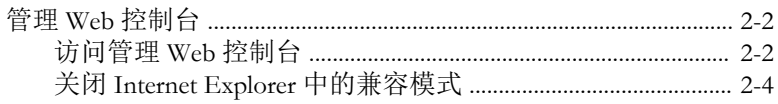

 $\mathbf{i}$ 

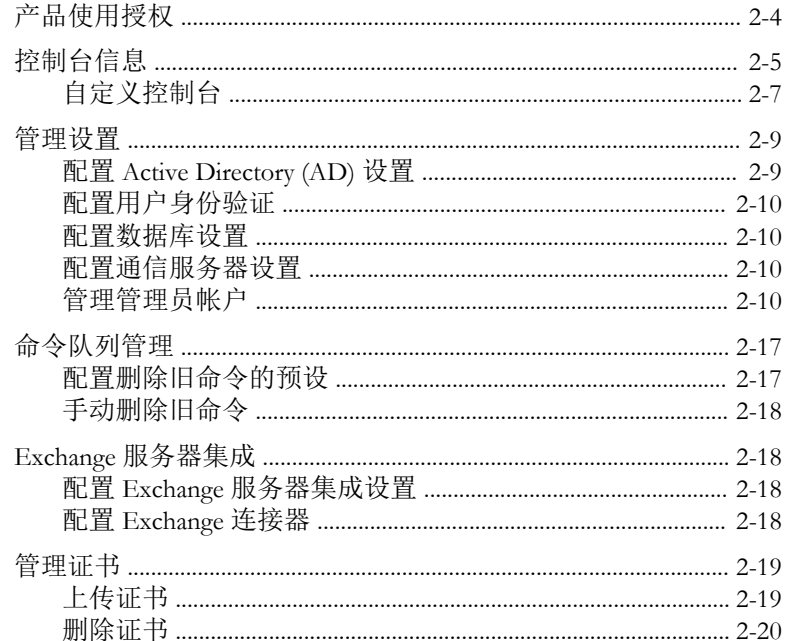

#### 第3章: 管理移动设备

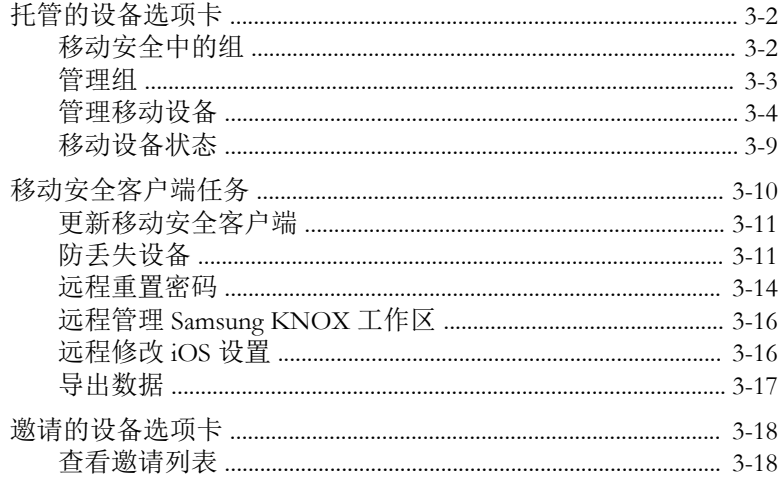

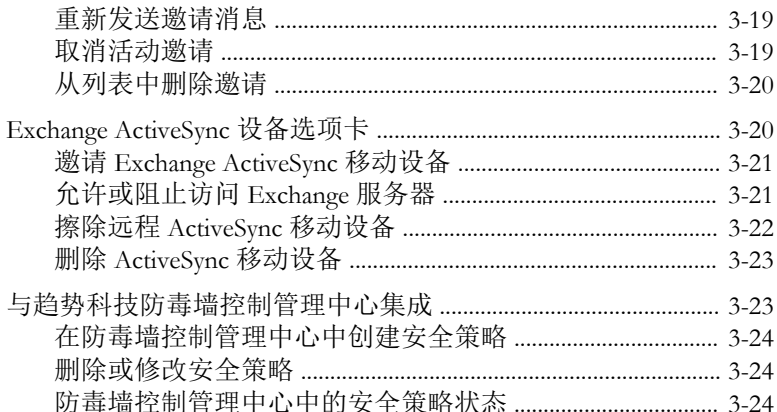

### 第4章: 保护包含策略的设备

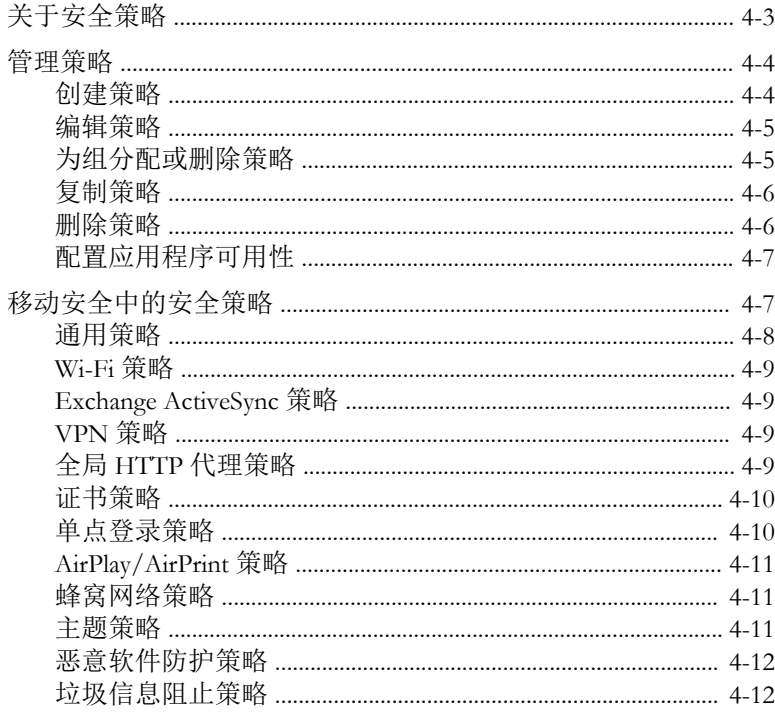

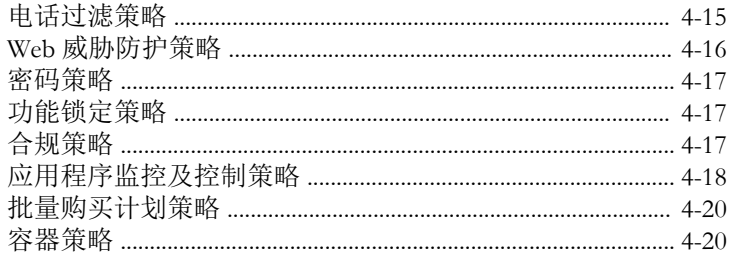

#### 第5章: 管理企业应用程序商店

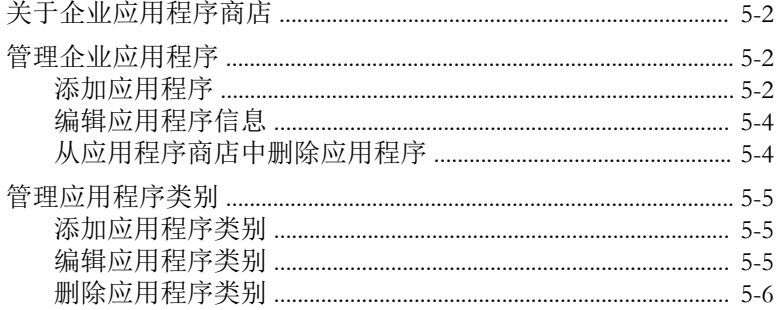

#### 第6章:更新组件

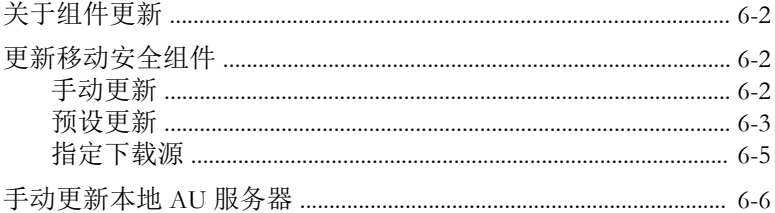

#### 第7章: 查看和维护日志

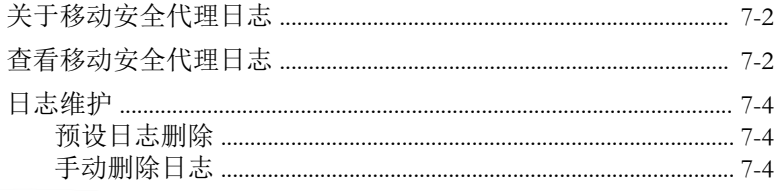

#### 第8章: 使用通知和报告

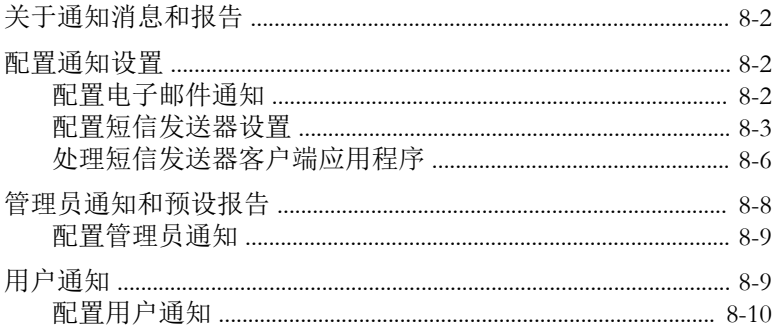

### 第9章: 疑难解答与联系技术支持

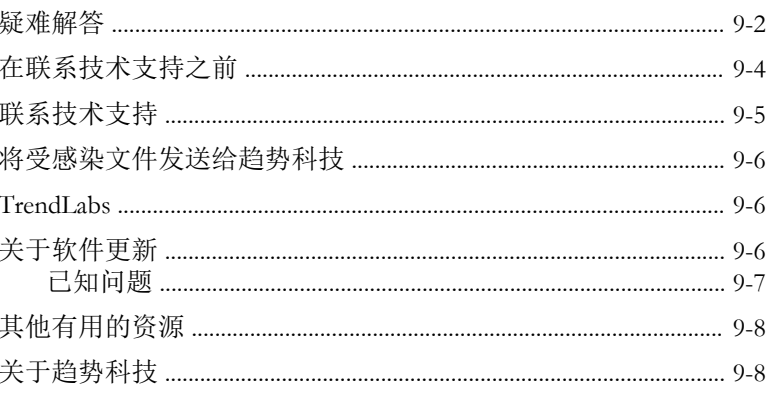

#### 索引

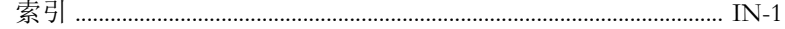

 $\mathbf v$ 

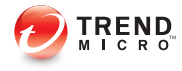

# 前言

# <span id="page-10-0"></span>前言

欢迎使用趋势科技™ 移动安全企业版 9.0 SP2 管理员指南。本指南提供了关于 所有移动安全配置选项的详细信息。包括的主题有:如何更新软件使防护处于 最新状态以阻止最新安全风险,如何配置和使用策略以支持安全目标,如何在 移动设备上配置扫描、同步策略及使用日志和报表。

本前言讨论了下列主题:

- [预期读者 第](#page-11-0) viii 页
- [移动安全文档 第](#page-11-0) viii 页
- [文档约定 第](#page-12-0) ix 页

#### <span id="page-11-0"></span>预期读者

本移动安全文档供管理员(负责管理企业环境中的 Mobile Device Agents)和设 备用户使用。

管理员应了解 Windows 系统管理和移动设备策略的高级知识,包括:

- 安装和配置 Windows 服务器
- 在 Windows 服务器上安装软件
- 配置和管理移动设备
- 网络概念(例如,IP 地址、网络掩码、拓扑和 LAN 设置)
- 各种网络拓扑
- 网络设备及其管理
- 网络配置(例如,VLAN、HTTP 和 HTTPS 的使用)

### 移动安全文档

移动安全文档包括:

- 安装和部署指南 本指南通过移动安全简介帮助您启动并运行移动安 全,同时帮助您进行网络规划和安装。
- 管理员指南 本指南提供了有关移动安全配置策略和技术的详细信息。
- 联机帮助 联机帮助的目的是提供所有主要产品任务的执行方法、使用 建议以及特定方面的信息,例如有效的参数范围和最佳值。
- 自述文件 自述文件包含在联机或打印文档中未披露的最新的产品信 息。主题包括新功能的说明、安装提示、已知问题和版本历史。
- 知识库 知识库是包含问题解决和故障排除信息的联机数据库。可提供 关于已知产品问题的最新信息。要访问知识库,请打开:

<http://cn.trendmicro.com/cn/support/techsupport/index.html>

<span id="page-12-0"></span>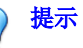

趋势科技建议检查下载中心 (<u>http://www.trendmicro.com/download/zh-cn/</u>) 上的相 应链接,获取对产品文档的更新。

# 文档约定

文档使用以下约定。

#### 表 **1.** 文档约定

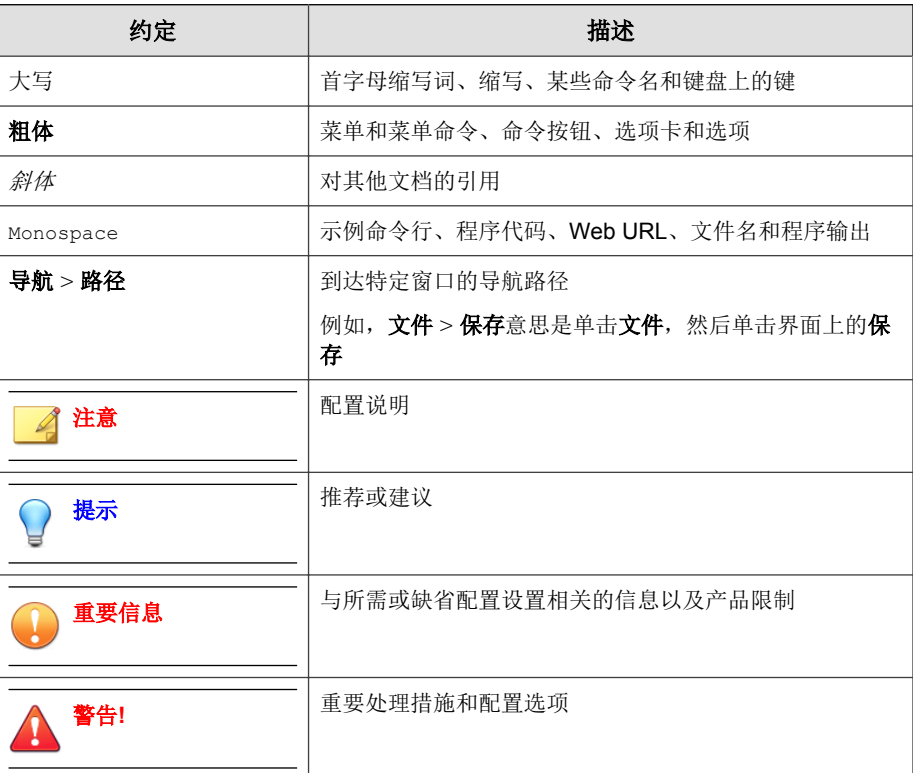

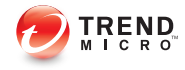

# 第 **1** 章

# <span id="page-14-0"></span>简介

趋势科技™ 移动安全企业版 v9.0 SP2 是一套应用于移动设备的集成式安全解决 方案。请阅读本章,以了解移动安全的组件、功能以及它们是如何保护您的移 动设备的。

本章包括以下几节内容:

- [了解移动设备威胁 第](#page-15-0) 1-2 页
- [关于趋势科技移动安全](#page-15-0) v9.0 SP2 第 1-2 页
- [移动安全系统的体系结构 第](#page-15-0) 1-2 页
- [移动安全系统的组件 第](#page-16-0) 1-3 页
- 版本 9.0 [的新增功能 第](#page-20-0) 1-7 页
- [移动安全代理的主要功能](#page-25-0) 第 1-12 页
- [支持的移动设备操作系统功能 第](#page-27-0) 1-14 页

### <span id="page-15-0"></span>了解移动设备威胁

由于标准化平台的使用及其不断增强的连接能力,移动设备越来越容易受到更 多威胁。在移动平台上运行的恶意软件程序数量不断增加,越来越多的垃圾信 息通过短信发送。新的内容来源(例如, WAP 和服务信息)也被用于提供不 需要的内容。

此外,移动设备盗用可能会危害个人数据或敏感数据。

### 关于趋势科技移动安全 **v9.0 SP2**

趋势科技™ 移动安全企业版是一套应用于移动设备的全面的安全解决方案。移 动安全结合了趋势科技反恶意软件技术,能有效防范对移动设备的最新威胁。

集成的过滤功能使移动安全能够阻止发送到移动设备的不需要的网络通信。这 些不需要的网络通信包括:通过 3G/GPRS 连接接收的短信、服务信息邮件和 数据。

此版本的移动安全独立于防毒墙网络版™,并且可以作为独立应用程序单独在 Windows 计算机上安装。

#### 警告**!**

趋势科技无法保证移动安全与文件系统加密软件之间的兼容性。提供类似功能 (例如防恶意软件扫描和短信管理)的软件产品也可能与移动安全不兼容。

### 移动安全系统的体系结构

根据公司需求,可以使用不同的客户机一服务器通信方法实施移动安全。也可 选择在网络中使用一种客户机一服务器通信方法或任意几种方法的组合。

趋势科技移动安全支持三种部署型号:

• 包含云通信服务器的增强安全型号(双服务器安装)

- <span id="page-16-0"></span>• 包含本地通信服务器的增强安全型号(双服务器安装)
- 基本安全型号(单服务器安装)

有关详细信息,请参阅《安装和部署指南》。

## 移动安全系统的组件

下表提供了移动安全组件的描述。

#### 表 **1-1.** 移动安全系统的组件

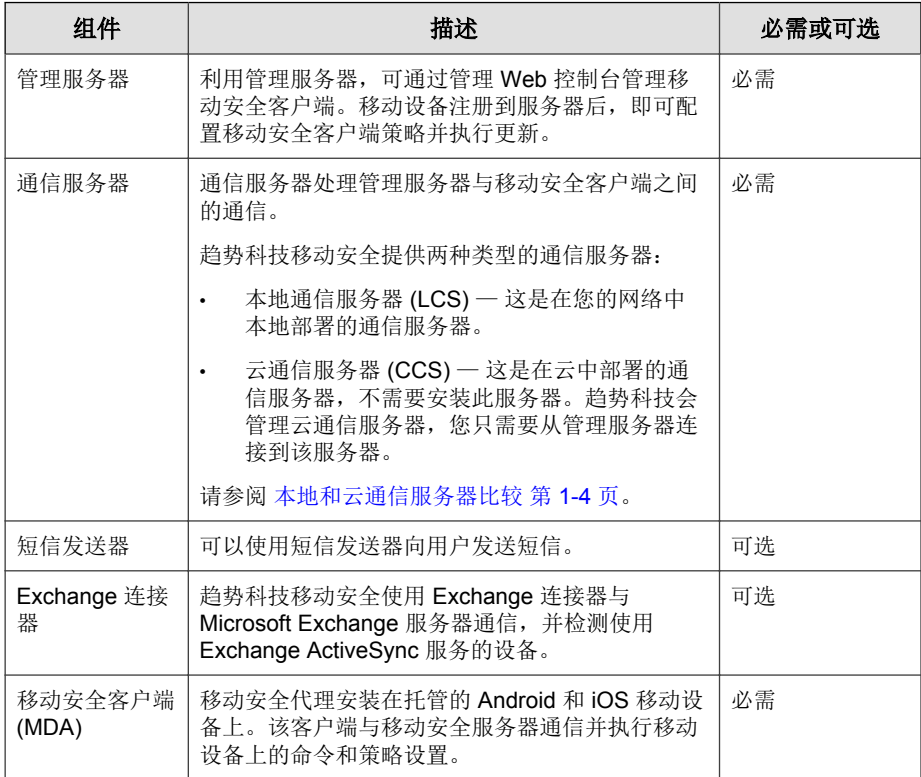

<span id="page-17-0"></span>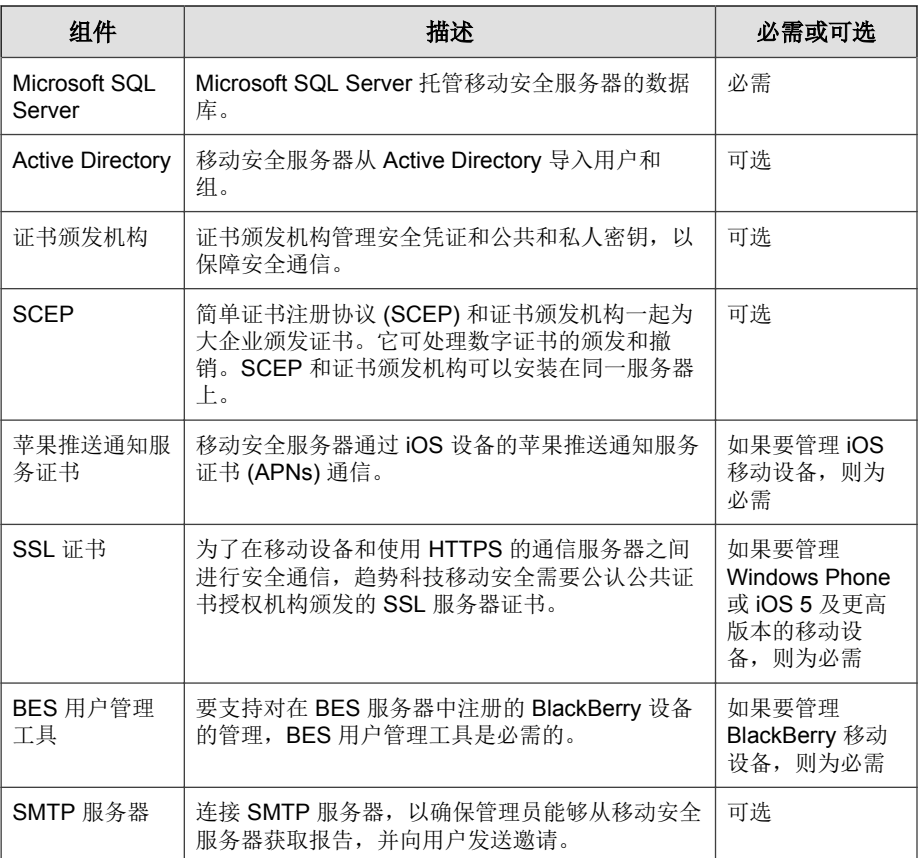

# 本地和云通信服务器比较

下表提供了本地通信服务器 (LCS) 和云通信服务器 (CCS) 的比较。

#### <span id="page-18-0"></span>表 **1-2.** 本地和云通信服务器比较

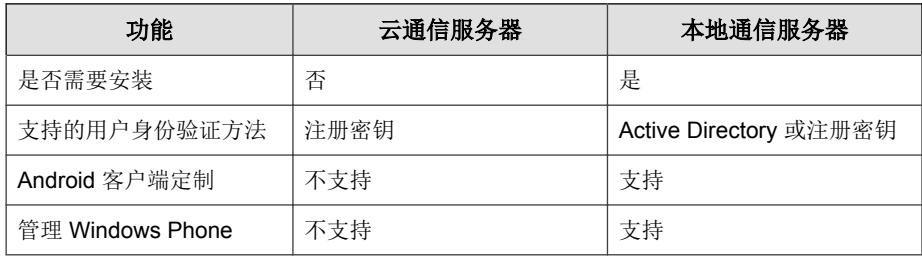

# 此版本 **(9.0 SP2)** 的新增功能

Trend Micro Mobile Security v9.0 SP2 中提供了以下新功能:

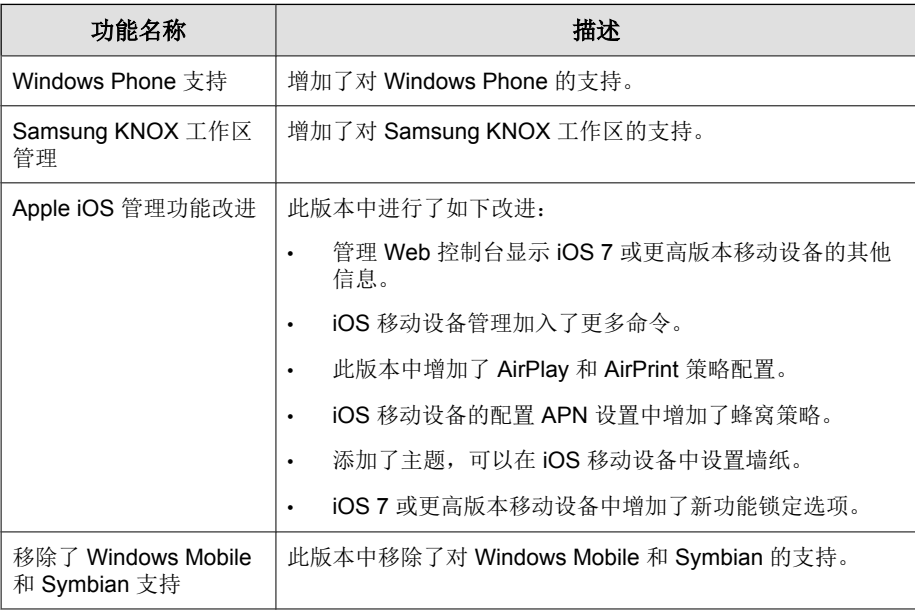

<span id="page-19-0"></span>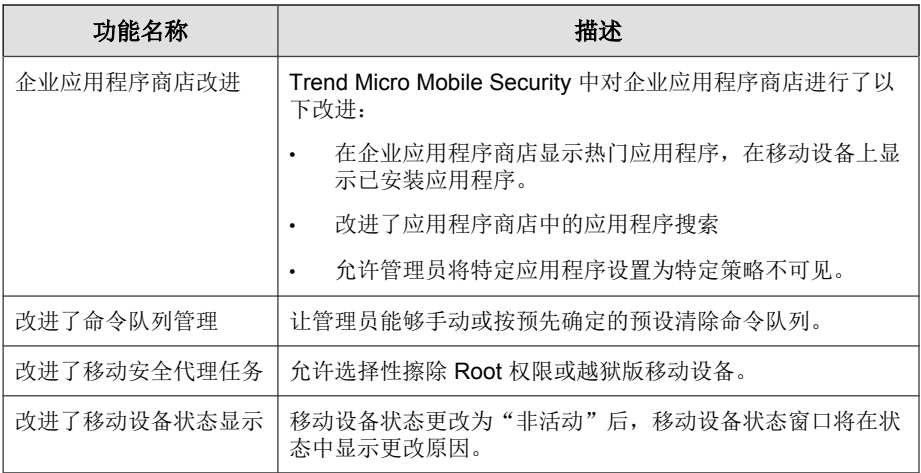

# 版本 **9.0 SP1** 的新增功能

Trend Micro Mobile Security v9.0 SP1 中提供了以下新功能:

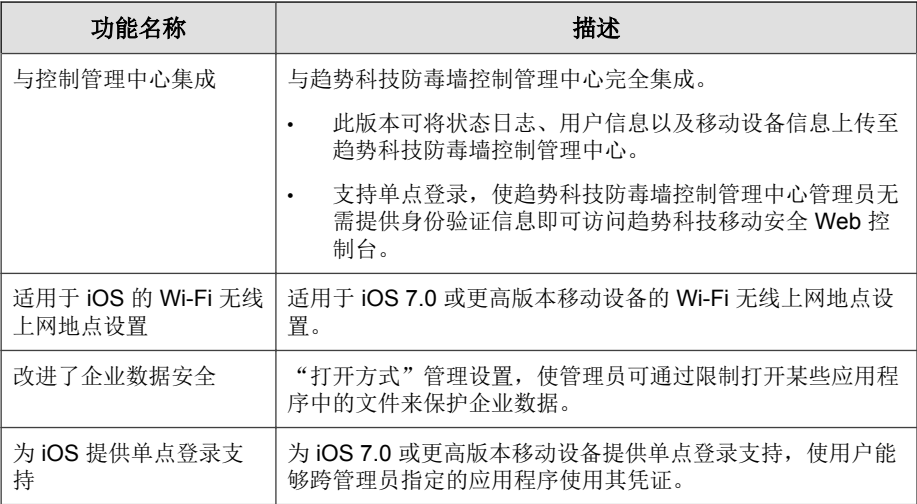

<span id="page-20-0"></span>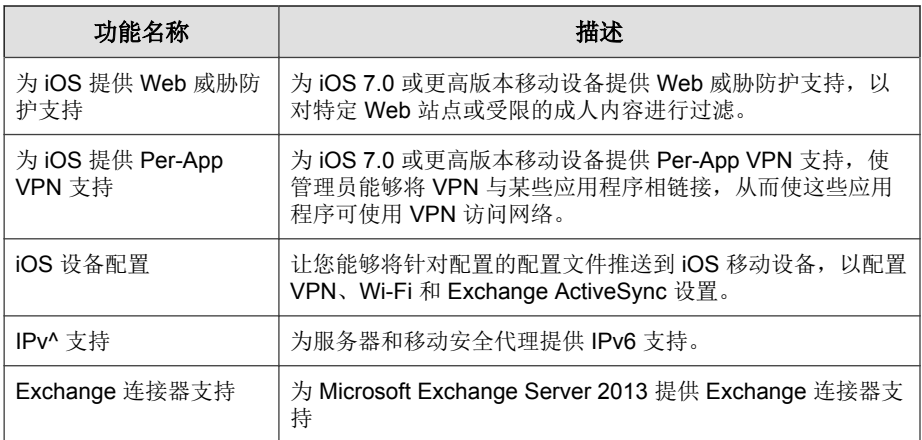

# 版本 **9.0** 的新增功能

下表对趋势科技™移动安全企业版 v9.0 中附带的附加功能进行了描述。

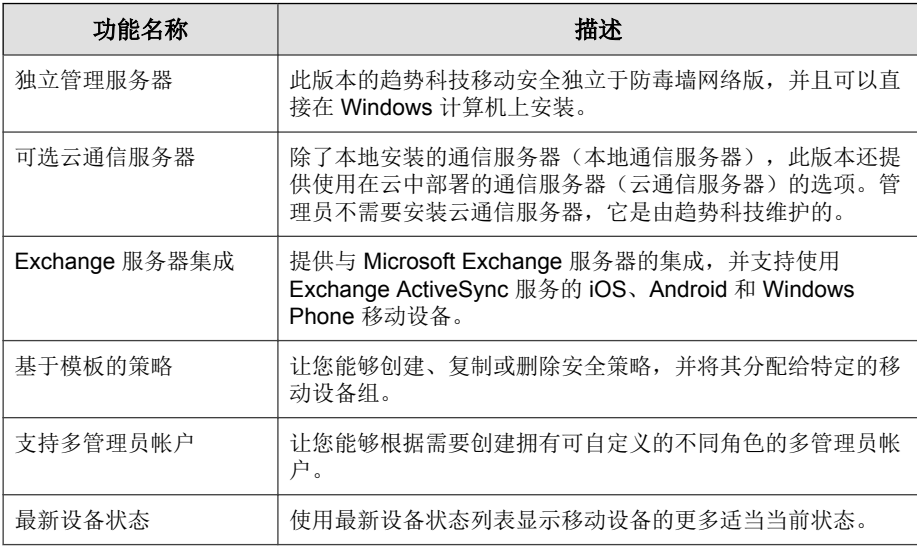

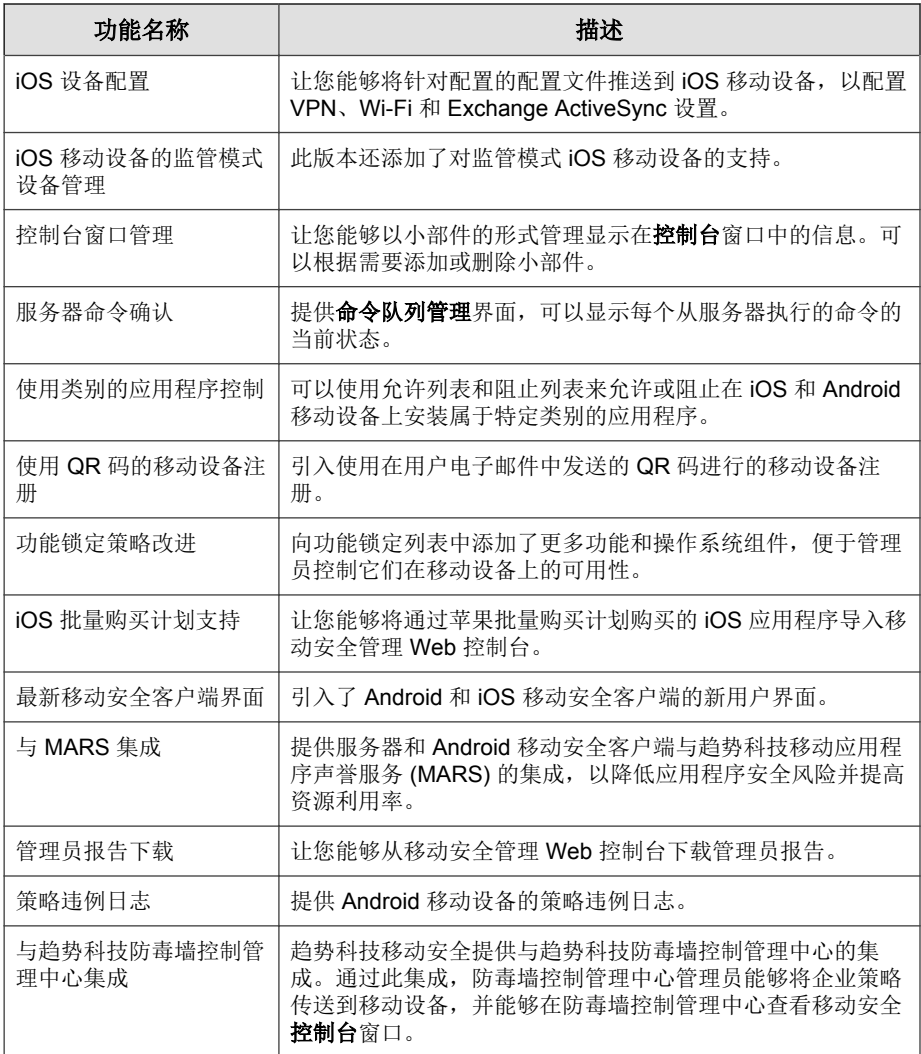

# <span id="page-22-0"></span>版本 **8.0 SP1** 的新增功能

下表对趋势科技™ 移动安全企业版 v8.0 Service Pack 1 (SP1) 中引进的附加功能进 行了描述。

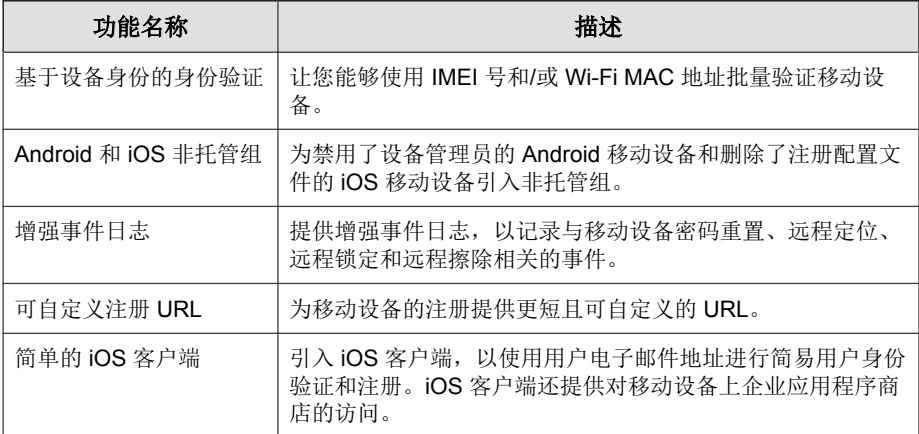

# 版本 **8.0** 的新增功能

下表对趋势科技™ 移动安全企业版 v8.0 中引入的附加功能进行了描述。

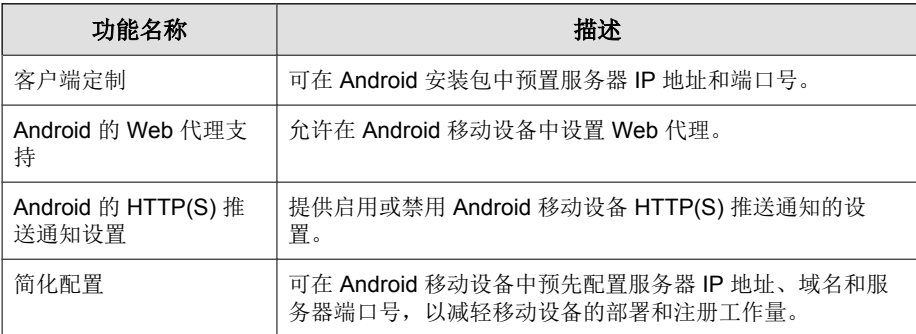

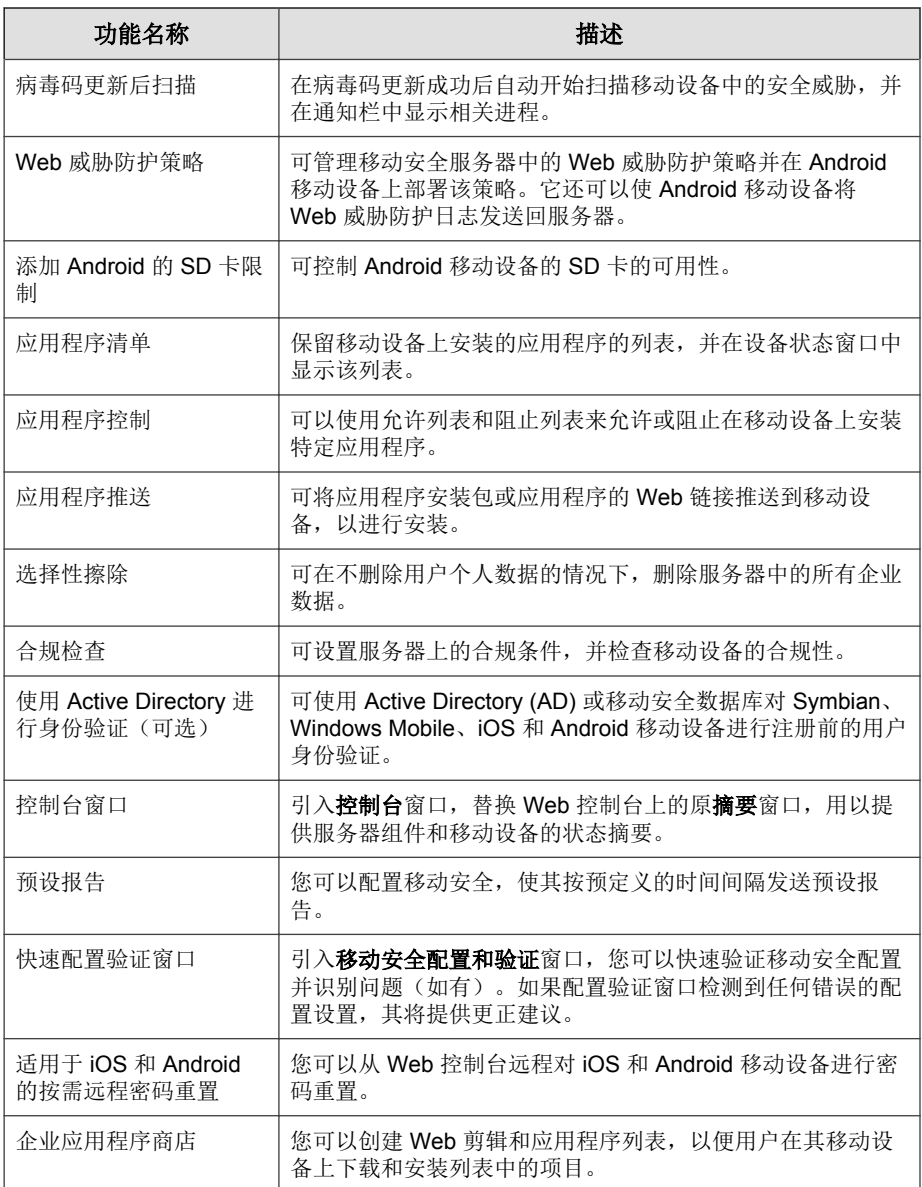

## <span id="page-24-0"></span>版本 **7.1** 的新增功能

下表对趋势科技™ 移动安全企业版 v7.1 中引进的附加功能进行了描述。

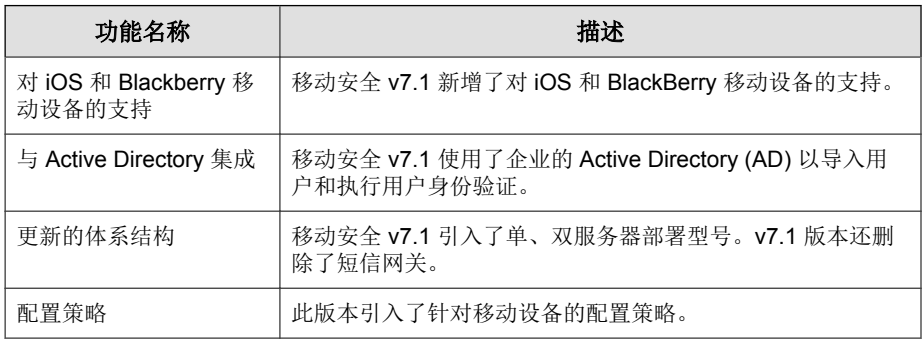

## 版本 **7.0** 的新增功能

本节对趋势科技™ 移动安全企业版 v7.0 中引进的附加功能进行了描述。

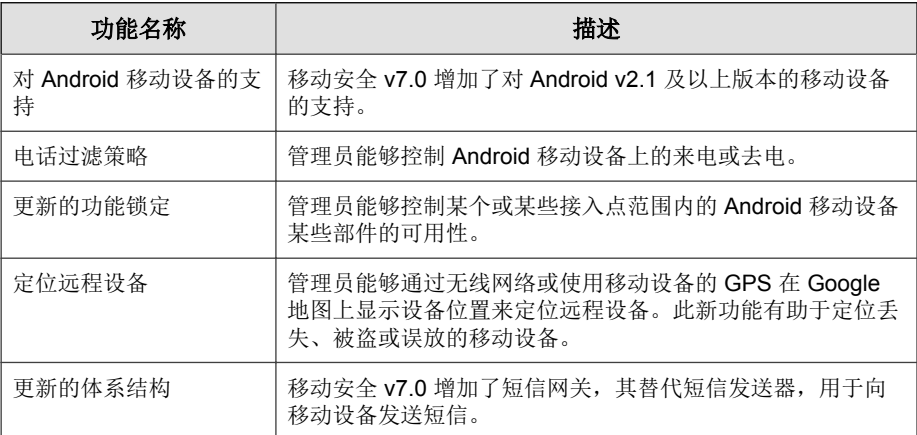

# <span id="page-25-0"></span>移动安全代理的主要功能

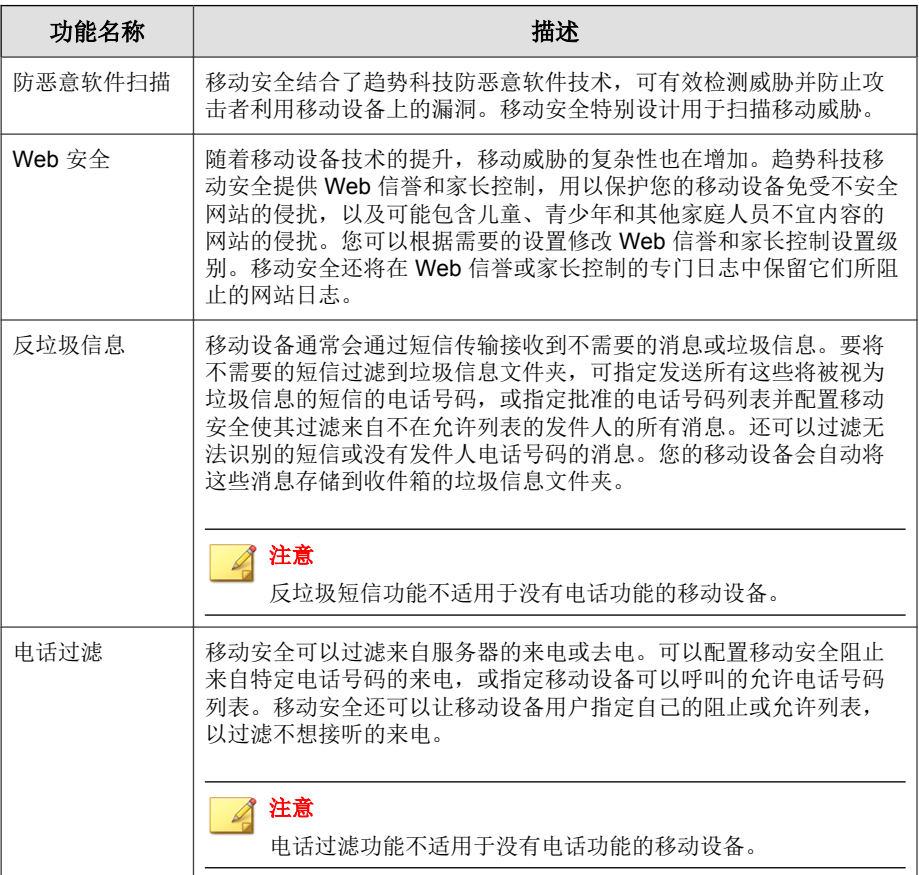

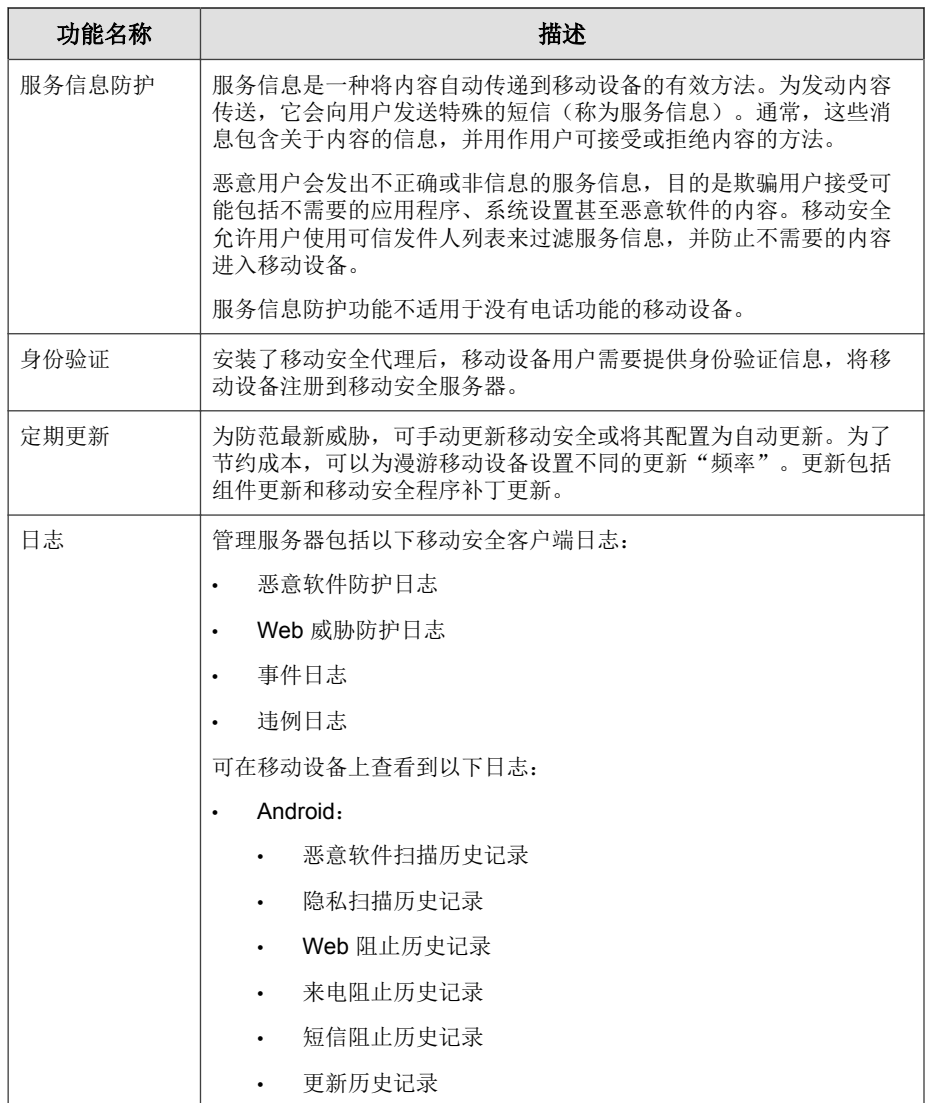

# <span id="page-27-0"></span>支持的移动设备操作系统功能

下表展示了趋势科技移动安全在不同平台上支持的功能列表。

表 **1-3.** 趋势科技移动安全 **9.0 SP2** 功能矩阵

| 策略   | 功能                     | 设置                     | É | 疉 | $\alpha$ | Æ |
|------|------------------------|------------------------|---|---|----------|---|
| 预置   | Wi-Fi                  | 标准 Wi-Fi 配置            |   |   |          |   |
|      |                        | 传统无线上网地点配置             |   |   |          |   |
|      |                        | Hotspot 2.0 配置         |   |   |          |   |
|      | Exchange<br>ActiveSync | Exchange ActiveSync 配置 |   |   |          |   |
|      | <b>VPN</b>             | VPN 配置                 |   |   |          |   |
|      | 全局 HTTP 代理             | 全局 HTTP 代理配置           |   |   |          |   |
|      | 单点登录                   | 单点登录配置                 |   |   |          |   |
|      | 证书                     | 证书配置                   |   |   |          |   |
|      | 蜂窝网络                   | 蜂窝网络配置                 |   |   |          |   |
|      | AirPlay/AirPrint       | AirPlay/AirPrint 配置    |   |   |          |   |
|      | 主题                     | 墙纸配置(仅限监管模式)           |   |   |          |   |
| 设备安全 | 恶意软件防护                 | 实时扫描                   |   |   |          |   |
|      |                        | 病毒码更新后扫描               |   |   |          |   |

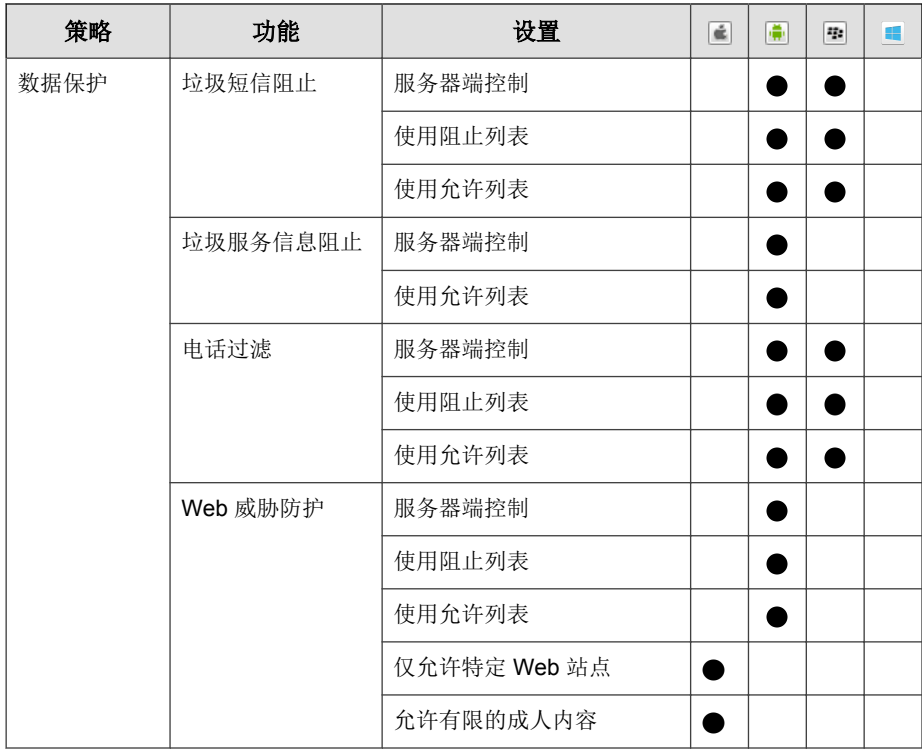

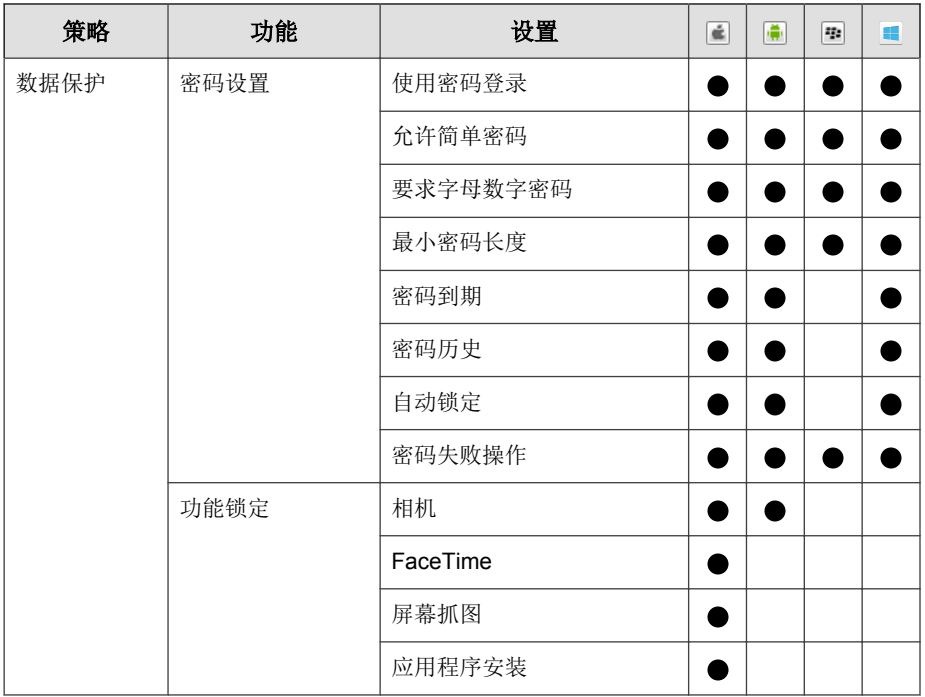

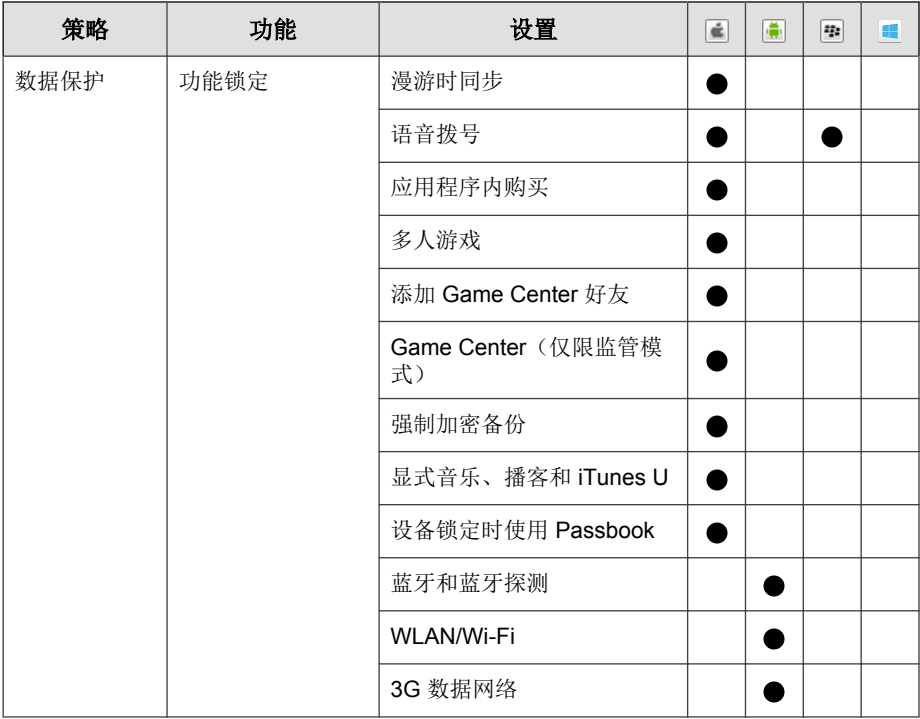

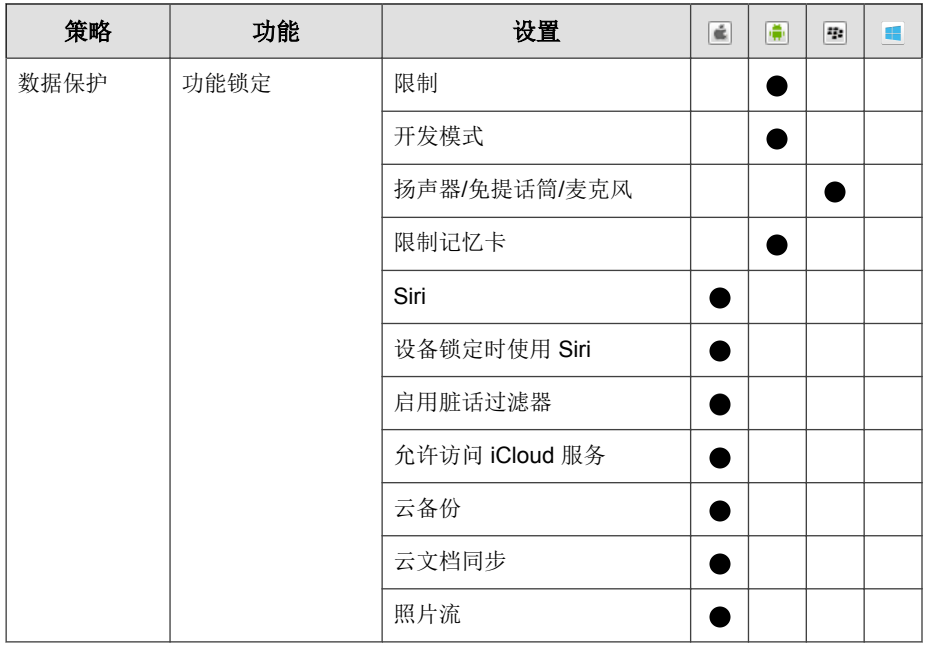

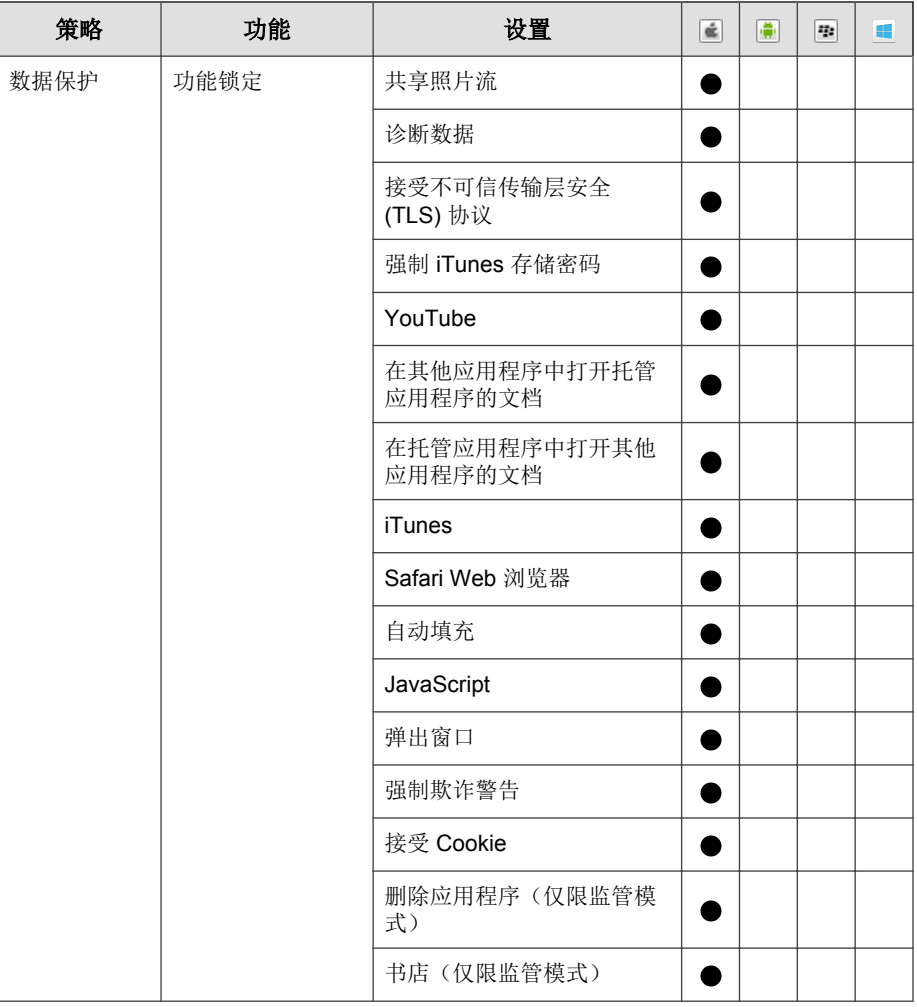

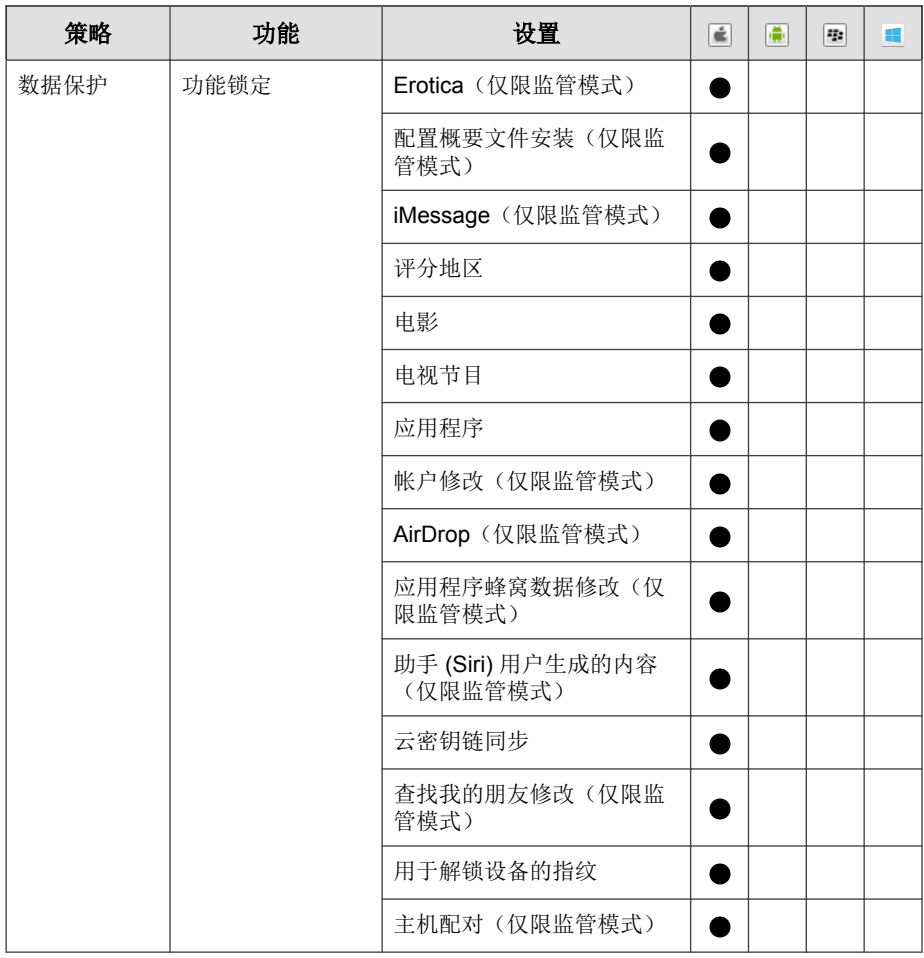

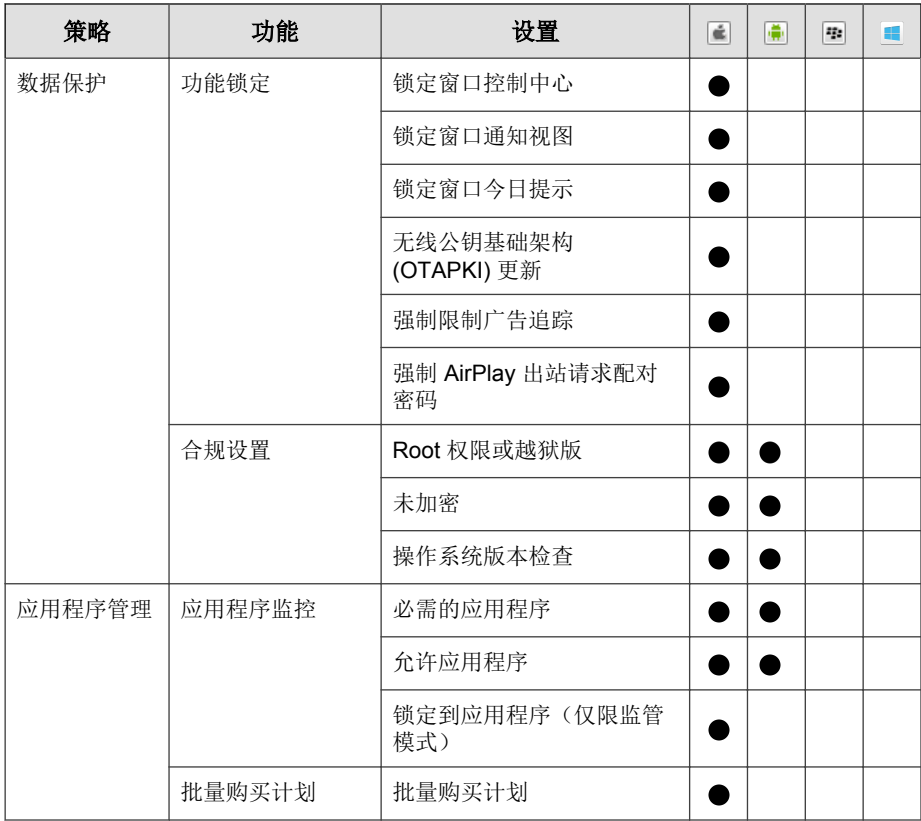

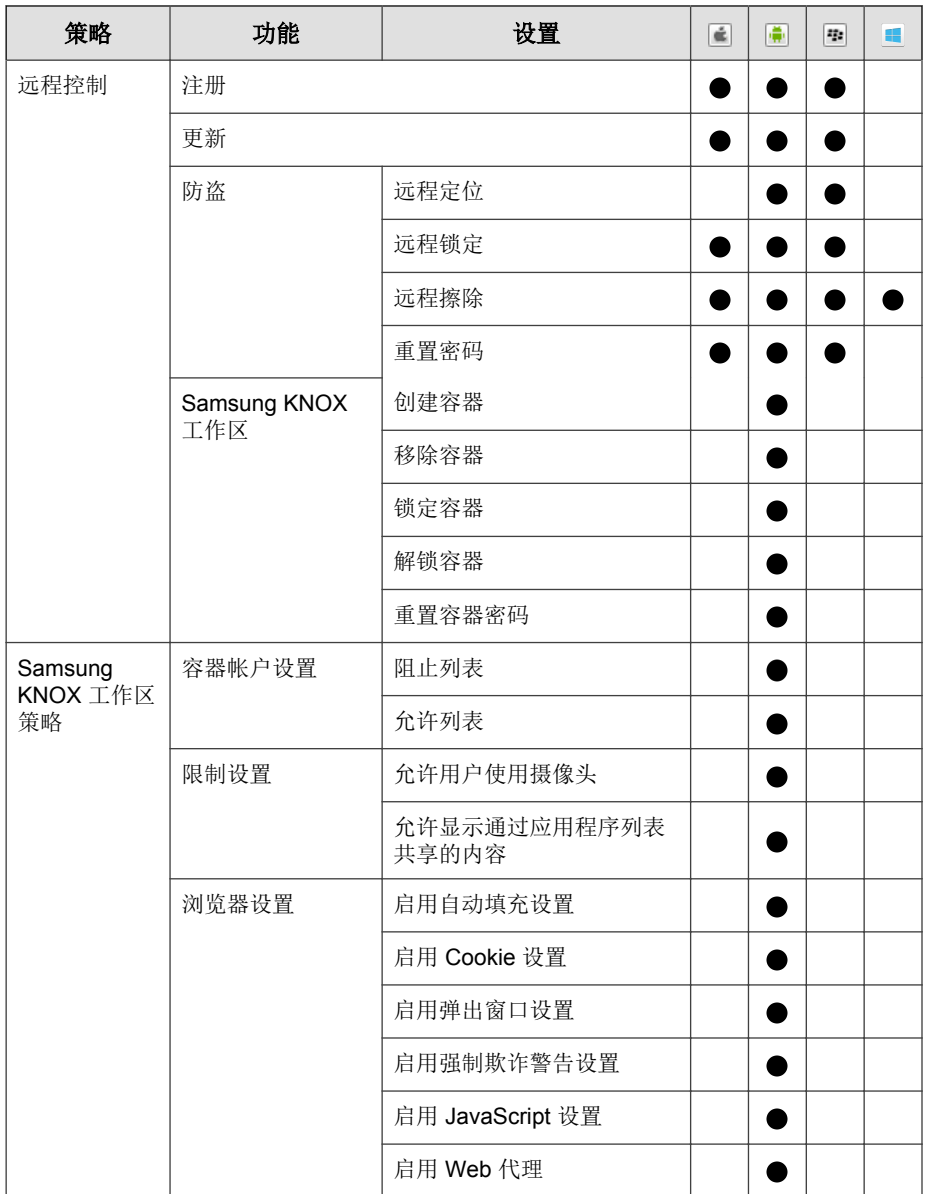
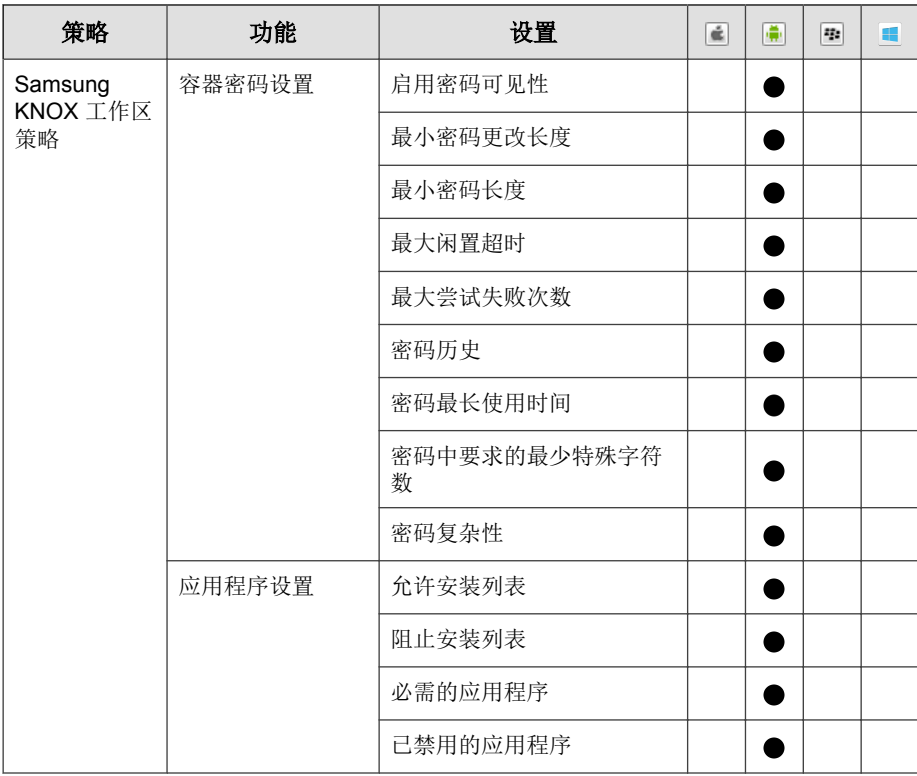

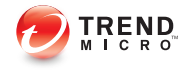

# 第 **2** 章

# 移动安全入门

本章将帮助您了解如何使用移动安全并且提供了基本的使用说明。在继续前, 请确认已在移动设备上安装管理服务器、通信服务器和移动安全客户端。

本章包括以下几节内容:

- 访问管理 Web [控制台 第](#page-39-0) 2-2 页
- [控制台信息 第](#page-42-0) 2-5 页
- [管理设置 第](#page-46-0) 2-9 页
- [命令队列管理 第](#page-54-0) 2-17 页
- Exchange [服务器集成 第](#page-55-0) 2-18 页
- [管理证书 第](#page-56-0) 2-19 页

# <span id="page-39-0"></span>管理 **Web** 控制台

可通过移动安全管理 Web 控制台访问配置窗口。

Web 控制台是用于管理和监控企业网络中移动安全的中心点。控制台附带一组 缺省设置和值,可根据安全需求和规格进行配置。

您可以使用 Web 控制台进行下列操作:

- 管理安装在移动设备上的移动安全代理
- 配置移动安全代理的安全策略
- 在单个或多个移动设备上配置扫描设置
- 将设备分组为易于配置和管理的逻辑组
- 查看注册和更新信息

# 访问管理 **Web** 控制台

### 过程

**1.** 使用以下 URL 结构登录管理 Web 控制台:

```
https://
<External_domain_name_or_IP_address>:<HTTPS_port>/mdm/web
```
### 注意

将 <External\_domain\_name\_or\_IP\_address> 替换为实际 IP 地址,将 <HTTPS\_port> 替换为管理服务器的实际端口号。

将显示以下窗口。

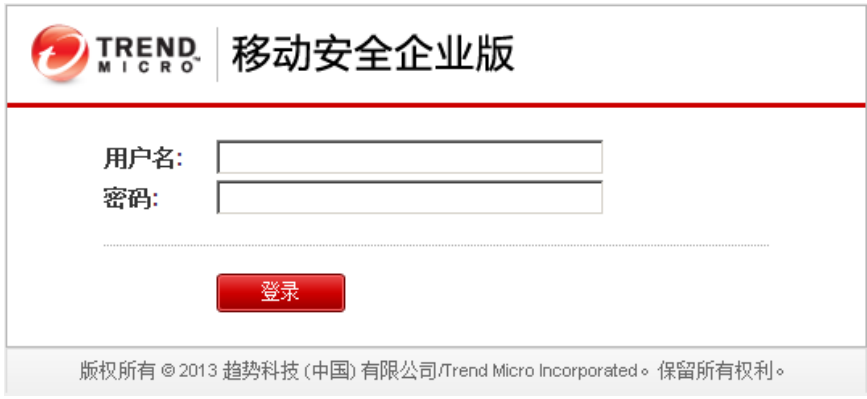

#### 图 **2-1.** 管理 **Web** 控制台登录窗口

**2.** 在提供的文本框中键入用户名和密码,并单击登录。

### 注意

管理 Web 控制台的缺省**用户名**为"root",密码为"mobilesecurity".

首次登录后,确保更改用户 root 的管理员密码。有关步骤,请参[阅编辑管理](#page-51-0) [员帐户 第](#page-51-0) 2-14 页。

## 重要信息

如果使用 Internet Explorer 访问管理 Web 控制台,请确保以下事项:

- **Web** 站点的兼容性视图选项已关闭。有关详细信息,请参阅关闭 [Internet](#page-41-0) Explorer [中的兼容模式 第](#page-41-0) 2-4 页。
- 浏览器中已启用 JavaScript。

### 注意

如果无法使用 Metro 模式下的 Internet Explorer 10 访问 Windows 2012 中的管理 Web 控制台,验证 Internet Explorer 中的**增强保护模式**选项是否已禁用。

# <span id="page-41-0"></span>关闭 **Internet Explorer** 中的兼容模式

趋势科技移动安全不支持 Internet Explorer 中的**兼容性视图**。如果使用 Internet Explorer 来访问移动安全管理 Web 控制台,则为该 Web 站点关闭 Web 浏览器 的兼容性视图(如果已启用)。

### 过程

**1.** 打开 Internet Explorer 并单击工具 > 兼容性视图设置。

#### 显示兼容性视图设置窗口。

- 2. 如果管理控制台已添加到**兼容性视图**列表, 选择该 Web 站点并单击删除。
- **3.** 清除在兼容性视图中显示 **Intranet** 站点和在兼容性视图中显示所有网站复 选框,然后单击关闭。

# 产品使用授权

**2-4**

评估版使用授权到期后,所有的程序功能将被禁用。完整使用授权版本使您即 使在使用授权到期后,也能继续使用所有功能。但是,需要注意的是,移动安 全客户端将无法从服务器获取更新,这会使防恶意软件组件容易受到最新的安 全风险的威胁。

如果使用授权过期,则需要使用新的激活码注册移动安全服务器。有关详情, 请咨询当地的趋势科技销售代表。

下载更新并允许远程管理,移动安全客户端必须注册到移动安全服务器。有关 如何在移动设备上手动注册移动安全客户端的说明,请参阅《安装和部署指 南》。

要查看管理服务器的使用授权更新说明,请在移动安全**产品使用授权**窗口中单 击查看使用授权更新说明链接。

# <span id="page-42-0"></span>控制台信息

当您访问管理服务器时,首先显示的是控制台窗口。此窗口提供了移动设备的 注册状态和组件详细信息的概览。

控制台窗口分为五个选项卡:

- 摘要 显示设备的健康状态和设备的操作系统摘要。
- **健康** 显示组件、策略更新以及移动设备的健康状态。在此类别中, 您 可以:
	- 查看移动设备的状态:
		- 正常 一 说明该设备已注册到移动安全服务器, 且移动设备上的 组件和策略为最新版本。
		- 不合规 说明设备已注册到移动安全服务器,但不符合服务器 策略。
		- 未同步 说明该设备已注册到移动安全服务器,但是组件和策 略为过期版本。
		- 非活动 说明该设备尚未注册到移动安全服务器。
	- 查看移动安全管理的已注册和未注册的移动设备总数。 如果出现以下情况之一,则移动设备可能保持未注册状态:
		- 到通信服务器的连接失败
		- 移动设备用户已删除注册短信
	- 查看移动设备程序 Patch 和组件更新状态:
		- 当前版本 移动安全代理或移动安全服务器上组件的当前版本号
		- 最新 具有最新的移动安全代理版本或组件的移动设备数量
		- 过期 使用过期组件的移动设备数量
		- 更新率 使用最新组件版本的设移动备百分比
		- 已升级 使用最新移动安全代理版本的移动设备数量
- 未升级 未升级到使用最新移动安全代理版本的移动设备数量
- 升级率 使用最新移动安全代理版本的移动设备百分比
- 查看服务器更新状态:
	- 服务器 模块名称
	- 地址 作为模块主机的计算机的域名或 IP 地址
	- 当前版本 移动安全服务器模块的当前版本号
	- 上次更新 上次更新的时间和日期
- 清单 显示移动设备操作系统版本摘要、电话运营商摘要、移动设备供 应商摘要以及移动设备上的应用程序安装前 10 位。
- 合规性 显示移动设备的应用程序控制、加密和越狱版/Root 权限状 态。在此类别中,您可以:
	- 查看移动设备的越狱版/Root 权限状态:
		- 越狱版**/Root** 权限 越狱版/Root 权限的移动设备数量
		- 非越狱版**/Root** 权限 非越狱版/Root 权限的移动设备数量
	- 查看移动设备加密状态:
		- 已加密 已加密的移动设备的数量
		- 未加密的移动设备的数量
	- 查看移动设备应用程序控制状态:
		- 合规 符合移动安全合规和应用程序控制策略的移动设备数量
		- 不合规 不符合移动安全合规和应用程序控制策略的移动设备 数量
- $\mathbf{\ddot{b}}$ 护 显示前五 (5) 项安全威胁的列表和前五 (5) 项已阻止 Web 站点的列 表。

注意

在控制台窗口上的每个小部件中,可以从下拉列表中选择全部或组名,以显示相 关设备的信息。

# 自定义控制台

移动安全让您能够根据需要和要求自定义控制台信息。

## 添加新选项卡

### 过程

- 1. 在控制台窗口中,单击 + 按钮。
- **2.** 在新选项卡弹出窗口上,执行以下步骤:
	- 标题: 键入选项卡名称。
	- 布局:为显示在选项卡上的小部件选择布局。
	- 自动适应: 选择打开或者关闭以启用或者禁用选项卡上小部件的设 置。
- **3.** 单击保存。

### 删除选项卡

#### 过程

- **1.** 单击选项卡,然后单击选项卡中显示的 按钮。
- **2.** 单击确认弹出式对话框上的确定。

# 添加小部件

### 过程

- **1.** 在控制台窗口中,单击要添加小部件的选项卡。
- **2.** 单击选项卡右上方的添加小部件。

#### 显示添加小部件窗口。

- **3.** 从左侧菜单中选择类别以及/或者在搜索文本框中键入关键词,以显示相 关小部件列表。
- **4.** 选择要添加的小部件,然后单击添加。

所选的小部件会出现在控制台的选项卡中。

### 删除小部件

### 过程

- **1.** 在控制台窗口中,单击要删除小部件的选项卡。
- **2.** 在要删除的小部件上,单击小部件右上方的 。

# 更改小部件的位置

#### 过程

- **1.** 在控制台窗口中,单击要重新安排小部件的选项卡。
- **2.** 单击并按住小部件的标题栏,然后将其拖放到新的位置。

# <span id="page-46-0"></span>刷新小部件上的信息

### 过程

- **1.** 在控制台窗口中,单击要刷新小部件的选项卡。
- 2. 在要刷新的小部件上,单击小部件右上方的 ÷。

### 查看或修改选项卡设置

#### 过程

- **1.** 在控制台窗口中,单击要查看或修改其设置的选项卡。
- **2.** 单击选项卡设置。
- **3.** 根据要求修改设置,然后单击保存。

# 管理设置

# 配置 **Active Directory (AD)** 设置

趋势科技移动安全使您能够根据 Active Directory (AD) 配置用户授权。您还可以 使用 AD 向设备列表添加移动设备。有关详细配置步骤, 请参见《安装和部署 指南》中的服务器的初始设置一节。

# 配置用户身份验证

趋势科技移动安全使您能够根据 Active Directory (AD) 或通过注册密钥来配置用 户身份验证。有关详细配置步骤,请参见《安装和部署指南》中的服务器的初 始设置一节。

# 配置数据库设置

有关详细配置步骤,请参见《安装和部署指南》中的服务器的初始设置一节。

# 配置通信服务器设置

有关详细配置步骤,请参见《安装和部署指南》中的服务器的初始设置一节。

# 管理管理员帐户

管理员帐户管理窗口让您能够为管理服务器创建拥有不同访问角色的用户帐 户。

### 缺省管理员帐户名称和角色

缺省管理员帐户为"root" (密码: "mobilesecurity"). root 帐户只能修改不 能删除。有关详细步骤,请参阅[编辑管理员帐户 第](#page-51-0) 2-14 页。

#### 表 **2-1. root** 帐户属性

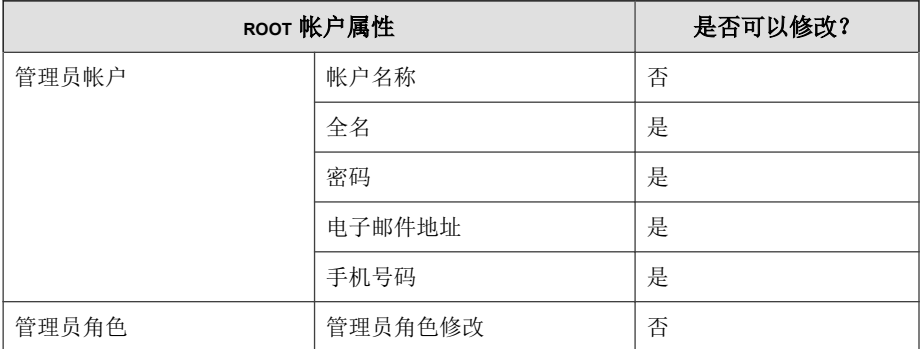

缺省管理员角色为超级管理员,对所有设置拥有最大访问权。超级管理员角色 只能修改不能删除。有关详细步骤,请参阅[编辑管理员角色 第](#page-53-0) 2-16 页。

#### 表 **2-2.** 超级管理员角色属性

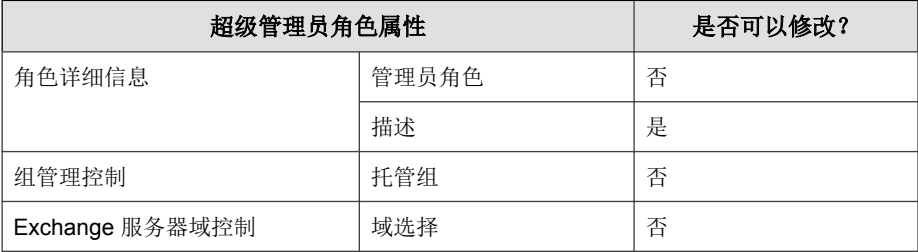

### 表 **2-3.** 超级管理员和组管理员的访问权

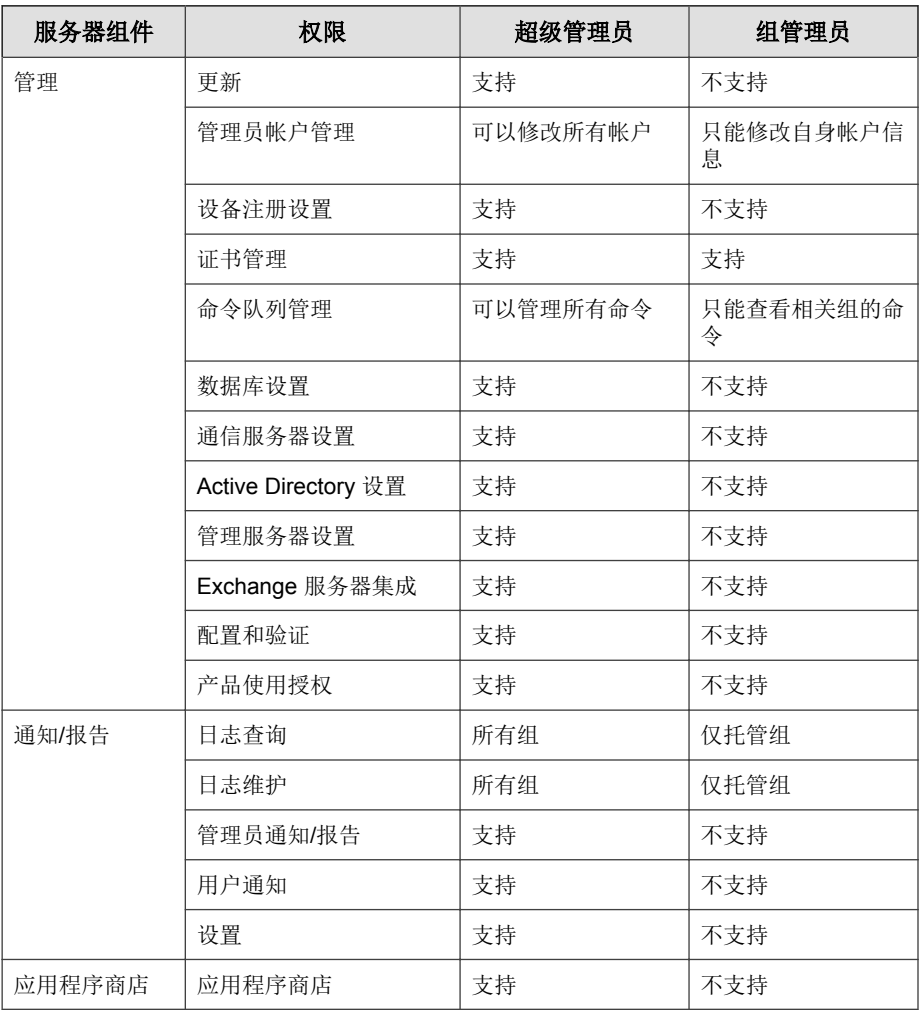

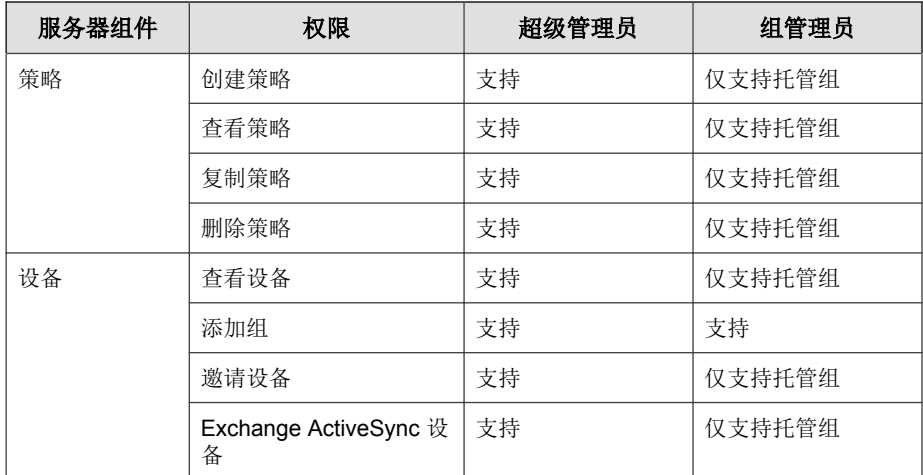

# 添加管理员帐户

### 过程

- **1.** 登录移动安全管理 Web 控制台。
- **2.** 单击管理 > 管理员帐户管理。
- **3.** 在管理员帐户选项卡上,单击创建以添加新帐户。 显示创建管理员帐户窗口。
- **4.** 在帐户详细信息下,执行以下操作之一:
	- 选择趋势科技移动安全用户,并指定以下用户帐户详细信息:
		- 帐户名称: 用于登录管理服务器的名称。
		- 全名:用户的全名。
		- 密码(以及确认密码)。
		- 电子邮件地址: 用户的电子邮件地址。
- <span id="page-51-0"></span>• 手机号码:用户的手机号码。
- 选择 **Active Directory** 用户,并执行以下操作之一:
	- a. 在搜索文本框中键入用户名,并单击**搜索**。
	- b. 请从左侧列表中选择用户名,然后单击 **>** 将用户移到右侧选择的 用户列表中。

### 注意

要从右侧选择的用户列表中删除用户,选择用户名并单击 **<**。 还可以通过在单击用户名的同时按住 Ctrl 或 Shift 键同时选择多个用户。

- **5.** 在管理员角色部分下,从选择管理员角色**:** 下拉列表中选择角色。 有关创建管理员角色的步骤,请参阅[创建管理员角色 第](#page-52-0) 2-15 页
- **6.** 单击保存。

# 编辑管理员帐户

### 过程

- **1.** 登录移动安全管理 Web 控制台。
- **2.** 单击管理 > 管理员帐户管理。
- **3.** 在管理员帐户选项卡上,单击创建以添加新帐户。

显示编辑管理员帐户窗口。

- **4.** 按需要修改管理员帐户详细信息和访问角色。
	- 帐户详细信息
		- 帐户名称:用于登录管理服务器的名称。
		- 全名:用户的全名。
		- 电子邮件地址:用户的电子邮件地址。
- <span id="page-52-0"></span>• 手机号码:用户的手机号码。
- 密码: 单击重置密码更改用户帐户密码, 在新密码和确认密码文 本框中键入新密码,并单击保存。
- 管理员角色
	- 选择管理员角色:从下拉列表中选择管理员角色。

有关创建管理员角色的步骤,请参阅创建管理员角色 第 2-15 页。

**5.** 单击保存。

## 删除管理员帐户

### 过程

- **1.** 登录移动安全管理 Web 控制台。
- **2.** 单击管理 > 管理员帐户管理。
- 3. 在管理员帐户选项卡上, 选择要删除的管理员帐户, 并单击删除。

# 创建管理员角色

#### 过程

- **1.** 登录移动安全管理 Web 控制台。
- **2.** 单击管理 > 管理员帐户管理。
- **3.** 在管理员角色选项卡中,单击创建。 显示创建管理员角色窗口。
- **4.** 在角色详细信息部分下,提供以下信息:
	- 管理员角色

<span id="page-53-0"></span>• 描述

#### **5.** 在组管理控制部分下,选择此管理员角色可以管理的移动设备组。

**6.** 单击保存

# 编辑管理员角色

#### 过程

- **1.** 登录移动安全管理 Web 控制台。
- **2.** 单击管理 > 管理员帐户管理。
- **3.** 在管理员角色选项卡中,单击创建。

#### 显示创建管理员角色窗口。

**4.** 根据要求修改角色详细信息,然后单击保存。

# 删除管理员角色

### 过程

**2-16**

- **1.** 登录移动安全管理 Web 控制台。
- **2.** 单击管理 > 管理员帐户管理。
- **3.** 在管理员角色选项卡上,选择要删除的管理员角色,并单击删除。

# 更改管理员密码

请参阅主题[编辑管理员帐户 第](#page-51-0) 2-14 页,获取更改管理员帐户密码的程序。

# <span id="page-54-0"></span>命令队列管理

移动安全会保留您从 Web 控制台执行的所有命令的记录,让您能够取消或重新 发送命令(如果需要)。您还可以删除已经执行且不需要显示在列表中的命 令。

要访问命令队列管理窗口,导航到管理 > 命令队列管理。

下表介绍了命令队列管理窗口中的所有命令状态。

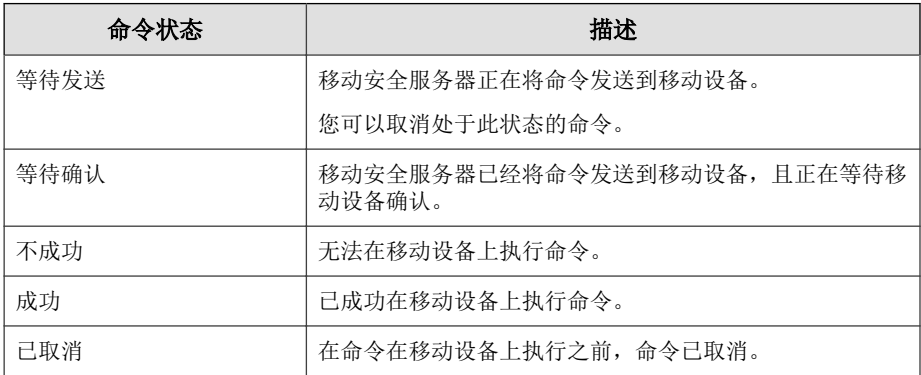

为避免命令在硬盘上占用过多空间,请手动删除命令或配置 Mobile Security 管 理 Web 控制台, 以便根据命令队列维护窗口中的预设自动删除命令。

# 配置删除旧命令的预设

### 过程

**1.** 单击管理 > 命令队列管理。

将显示命令队列管理窗口。

- **2.** 在命令队列维护选项卡上,选择启用预设命令删除。
- **3.** 指定您要删除存在了多少天的旧命令。
- **4.** 指定命令队列删除频率和时间。

#### <span id="page-55-0"></span>**5.** 单击保存。

手动删除旧命令

#### 过程

**1.** 单击管理 > 命令队列管理。

将显示命令队列管理窗口。

- **2.** 在命令队列维护选项卡上,选择启用预设命令删除。
- **3.** 指定您要删除存在了多少天的旧命令。
- **4.** 单击 "立即删除"。

# **Exchange** 服务器集成

# 配置 **Exchange** 服务器集成设置

有关详细配置步骤,请参阅《安装和部署指南》中的配置 *Exchange* 服务器集成 设置主题。

# 配置 **Exchange** 连接器

可以将 Exchange 连接器配置为在出现更高版本时自动更新。

### 过程

**1.** 在安装 Exchange 连接器的计算机上,单击 Windows 任务栏(在系统时钟 附近)系统托盘中的显示隐藏图标按钮。

<span id="page-56-0"></span>**2.** 右击 **Exchange** 连接器图标,然后单击关于趋势科技移动安全 **- Exchange** 连接器。

显示关于趋势科技移动安全 **- Exchange** 连接器窗口。

- **3.** 配置以下内容:
	- 启用自动更新 一 选择后, Exchange 连接器会在有新版本可用时自动 更新。
	- 服务器地址 移动安全服务器 IP 地址。
	- **HTTPS** 端口 管理 Web 控制台的移动安全服务器 HTTPS 端口号。

# 管理证书

使用证书管理窗口将 .pfx、.p12、.cer、.crt 和 .der 证书上传到移动安全 服务器。

# 上传证书

#### 过程

- **1.** 登录移动安全管理 Web 控制台。
- **2.** 单击管理 > 证书管理。
- **3.** 单击添加。

将出现添加证书窗口。

- **4.** 单击选择文件,然后选择 .pfx、.p12、.cer、.crt、.der 证书文件。
- **5.** 在密码文本框中键入证书密码。
- **6.** 单击保存。

# 删除证书

### 过程

- **1.** 登录移动安全管理 Web 控制台。
- **2.** 单击管理 > 证书管理。
- **3.** 选择要删除的证书,然后单击删除。

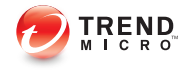

# 第 **3** 章

# 管理移动设备

本章将帮助您了解如何使用移动安全。它提供了基本的安装和使用说明。在继 续前,请确认已在移动设备上安装管理服务器、通信服务器和移动安全客户 端。

本章包括以下几节内容:

- [托管的设备选项卡 第](#page-59-0) 3-2 页
- [管理组 第](#page-60-0) 3-3 页
- [管理移动设备 第](#page-61-0) 3-4 页
- [移动设备状态 第](#page-66-0) 3-9 页
- [移动安全客户端任务 第](#page-67-0) 3-10 页
- [更新移动安全客户端 第](#page-68-0) 3-11 页
- [防丢失设备 第](#page-68-0) 3-11 页
- [远程重置密码 第](#page-71-0) 3-14 页
- [邀请的设备选项卡 第](#page-75-0) 3-18 页
- [Exchange ActiveSync](#page-77-0) 设备选项卡 第 3-20 页
- [与趋势科技防毒墙控制管理中心集成 第](#page-80-0) 3-23 页

# <span id="page-59-0"></span>托管的设备选项卡

您可以通过**设备**窗口上的**托管的设备**选项卡执行与移动安全客户端的设置、组 织或搜索相关的任务。通过设备树视图上方的工具栏可执行以下任务:

- 配置设备树(例如,创建、删除或更名组,以及创建或删除移动安全代 理)
- 搜索并显示移动安全代理状态
- 按需移动安全客户端组件更新、擦除/锁定/定位远程设备和更新策略
- 配置移动安全客户端信息
- 导出数据供进一步分析或备份

# 移动安全中的组

移动安全服务器会自动创建名为**移动设备**的根组,其中包含以下两个子组:

- 缺省 此组包含不属于任何其他组的移动安全客户端。在移动安全设备 树中不能删除或重命名**缺省**组。
- 未经授权 如果设备注册设置中启用了设备验证且使用移动设备列表进 行验证,则移动安全服务器会自动创建此组。如果已注册的移动设备不在 移动设备列表中,移动安全会将此类移动设备移动到未经授权组。移动安 全还会创建其他组,并根据您使用的列表将所有移动设备重新分组。

#### 注意

如果在**设备注册设置**中启用**设备验证**,并上传空的移动设备列表供验证,移 动安全会将所有当前已注册移动设备移动到未经授权组。

注意 设备验证仅支持 Android 和 iOS 移动设备。

有关说明,请参见移动安全服务器*联机帮助*。

# <span id="page-60-0"></span>管理组

可以添加、编辑或删除移动设备根组下面的组。但是,不能重命名或删除根组 移动设备和组缺省。

# 添加组

### 过程

- **1.** 登录移动安全管理 Web 控制台。
- **2.** 单击菜单栏上的设备。

显示设备窗口。

- 3. 在托管的设备选项卡上,单击根组移动设备,然后单击添加组。
- **4.** 键入组名并从下拉列表中选择要应用到组的策略。
- **5.** 单击添加。

# 更名组

### 过程

- **1.** 登录移动安全管理 Web 控制台。
- **2.** 单击菜单栏上的设备。

显示设备窗口。

- **3.** 在托管的设备选项卡中,单击要重命名的组。
- **4.** 单击编辑。
- **5.** 修改组名,然后单击重命名。

# <span id="page-61-0"></span>删除组

### 过程

- **1.** 登录移动安全管理 Web 控制台。
- **2.** 单击菜单栏上的设备。

显示设备窗口。

- **3.** 在托管的设备选项卡中,单击要删除的组。
- 4. 单击删除,然后单击确认对话框中的确定。

# 管理移动设备

可以在设备窗口中向移动设备发送邀请、编辑移动设备信息、删除移动设备或 更改移动设备组。

# 向移动设备发送邀请

#### 过程

- **1.** 登录移动安全管理 Web 控制台。
- **2.** 单击菜单栏上的设备。

显示设备窗口。

- **3.** 您现在可以邀请单个移动设备、批量移动设备,以及来自 Active Directory 的用户或电子邮件组(分配列表):
	- 要邀请移动设备,请执行以下步骤:
		- a. 单击邀请用户 > 邀请单个用户。

弹出邀请单个用户窗口。

**3-4**

- b. 在邀请单个用户窗口上,配置以下文本框:
	- 电话号码 键入移动设备的电话号码。为确保移动设备能 够成功地接收来自短信发送器的通知消息,可键入国家/地 区代码(长度为 1-5 个数字)。无需键入国际直接拨号前 缀。
	- 电子邮件 键入用于发送通知邮件的用户电子邮件地址。
	- 用户名 键入移动设备的名称,以在设备树中标识设备。
	- 组 一 从下拉列表中选择移动设备所属组的名称。可随时更 改移动安全代理所属的组。

提示

要邀请更多设备,请单击 日 按钮。

- 要邀请批量移动设备,请执行以下步骤:
	- a. 单击邀请用户 > 批量邀请。
	- b. 在所显示窗口中的文本框内使用以下格式键入设备信息: 电话号码, 电子邮件地址, 设备名称, 组名称, 资产编号 (可选), 描述 (可选);

注意

使用分号 (;) 或 CR 分隔每个设备信息。

- c. 单击验证,验证设备信息是否符合特定格式。
- 要邀请来自 Active Directory 的用户或电子邮件组(分配列表),请执 行以下步骤:
	- a. 单击邀请用户 > 从 **Active Directory** 邀请。
	- b. 在提供的搜索文本框中键入用户信息,并单击搜索。
	- c. 从搜索结果中选择用户, 然后单击**邀请设备**。
- **4.** 单击保存。

Mobile Security 向受邀设备的用户发送邀请短信或电子邮件。

# 编辑移动设备用户名

当前任务的上下文

### 过程

- **1.** 登录移动安全管理 Web 控制台。
- **2.** 单击菜单栏上的设备。

显示设备窗口。

- **3.** 在托管的设备选项卡中,从设备树中单击要编辑其信息的移动设备。
- **4.** 单击更改用户,然后在提供的文本框中修改用户名。
- **5.** 单击保存。

# 编辑移动设备信息

### 过程

**3-6**

- **1.** 登录移动安全管理 Web 控制台。
- **2.** 单击菜单栏上的设备。

显示设备窗口。

- **3.** 在托管的设备选项卡中,从设备树中单击要编辑其信息的移动设备。
- **4.** 单击编辑。
- **5.** 更新以下文本框中的信息:
	- 电话号码 移动设备的电话号码。为确保移动设备能够成功地接收 来自短信发送器的通知消息,可键入国家/地区代码(长度为 1-5 个数 字)。无需键入国际直接拨号前缀。
- 电子邮件 用于发送通知邮件的用户电子邮件地址。
- 设备名称 一移动设备的名称,以在设备树中标识设备。
- 组 一下拉列表中的移动设备所属组的名称。
- 资产编号 键入分配给移动设备的资产编号。
- 描述 与移动设备或用户相关的任何其他信息或说明。
- **6.** 单击保存。

### 删除移动设备

移动安全为删除移动设备提供以下两个选项:

- 删除单个移动设备 第 3-7 页
- [删除多个移动设备 第](#page-65-0) 3-8 页

### 删除单个移动设备

#### 过程

- **1.** 登录移动安全管理 Web 控制台。
- **2.** 单击菜单栏上的设备。

显示设备窗口。

- **3.** 在托管的设备选项卡中,从设备树中单击要删除的移动设备。
- 4. 单击删除,然后单击确认对话框中的确定。

移动设备将从移动设备树中删除,且不再注册到移动安全服务器。

### <span id="page-65-0"></span>删除多个移动设备

### 过程

- **1.** 登录移动安全管理 Web 控制台。
- **2.** 单击菜单栏上的设备。

显示设备窗口。

- **3.** 在托管的设备选项卡中,从设备树中单击要删除其移动设备的组。
- **4.** 从右窗格的列表中选择移动设备,单击删除,然后单击确认对话框中的确 定。

移动设备将从移动设备树中删除,且不再注册到移动安全服务器。

# 将移动设备移动到其他组

可以将移动设备从一个组移动到另一个组。移动安全会自动向用户发送有关您 应用于组的策略的通知。

### 过程

- **1.** 登录移动安全管理 Web 控制台。
- **2.** 单击菜单栏上的设备。

显示设备窗口。

- **3.** 在托管的设备选项卡中,单击要将其移动设备移动到其他组的组。
- **4.** 从右窗格的列表中选择移动设备,然后单击移动。 显示移动设备对话框。
- **5.** 从下拉列表中选择目标组,然后单击确定。

# <span id="page-66-0"></span>移动设备状态

在托管的设备选项卡中的设备窗口中,选择要在右窗格中显示其状态信息的移 动设备。移动设备信息分别显示在以下部分:

- 基本 包括注册状态、电话号码、LDAP 帐户和平台信息。
- 硬件、操作系统 显示详细的移动设备信息, 包括设备和型号名称、操 作系统版本、内存信息、蜂窝技术、IMEI 和 MEID 号以及固件版本信 息。
- 安全 显示移动设备的加密状态及其是否已破解。
- 网络 显示集成电路卡 ID (ICCID)、蓝牙和 WiFi MAC 信息以及详细网 络信息,包括载波网络名称、设置版本、漫游状态、移动国家代码 (MCC) 和移动网络代码 (MNC) 信息。
- 策略 显示配置和安全策略上次更新的时间。
- 已安装应用程序 显示移动设备上已安装的所有应用程序的列表, 以及 合规检查结果。此选项卡仅适用于 Android 和 iOS 移动设备。
- **Samsung KNOX** 信息 显示有关支持 Samsung KNOX 的移动设备的其 他信息。

# 基本移动安全代理搜索

要根据移动设备名称或电话号码搜索移动安全客户端,请在设备窗口上键入信 息,并单击搜索。搜索结果将在设备树中显示。

# 高级移动安全代理搜索

您可以使用**高级搜索**窗口指定更多移动安全代理搜索条件。

#### 过程

**1.** 在设备窗口中,单击高级搜索链接。显示一个弹出窗口。

- <span id="page-67-0"></span>**2.** 选择搜索条件并在提供的文本框中键入值(如果适用):
	- 设备名称 一标识移动设备的描述性名称
	- 电话号码 移动设备的电话号码
	- 资产编号 一 移动设备的资产编号
	- 描述 移动设备的描述
	- 操作系统 移动设备正在运行的操作系统
	- 组 移动设备所属组
	- 代理版本 移动设备上移动安全客户端的版本号
	- 恶意软件病毒码版本 移动设备上的恶意软件病毒码文件版本号
	- 恶意软件扫描引擎版本 移动设备的恶意软件扫描引擎版本号
	- 被感染的移动安全客户端 限制对检测到指定数量恶意软件的移动 设备的搜索
	- 设备状态 限制对选定移动设备状态的搜索
- **3.** 单击搜索。搜索结果将在设备树中显示。

### 设备树视图选项

如果在设备树中选择了一个组, 便可以使用列下拉列表框选择以下预定义视图 之一: 总视图和杳看全部。这使您可以在设备树中快速杳看所显示的信息。在 设备树中显示的信息随着所选选项的不同而有所不同。

# 移动安全客户端任务

**3-10**

趋势科技移动安全使您能够从**设备**窗口在移动设备上执行不同的任务。

# <span id="page-68-0"></span>更新移动安全客户端

可以将更新通知发送到包含过期组件或来自**设备**窗口中**托管的设备**选项卡的安 全策略的移动设备。

#### 过程

- **1.** 登录移动安全管理 Web 控制台。
- **2.** 单击菜单栏上的设备。

显示设备窗口。

- **3.** 在托管的设备选项卡中,单击要更新移动设备的组。
- **4.** 单击更新。

移动安全将更新通知发送到所有包含过期组件或安全策略的移动设备。

还可以使用更新窗口设置移动安全,以自动将更新通知发送到包含过期组件或 策略的移动设备或手动启动该过程。

有关详细信息,请参阅[更新移动安全组件 第](#page-111-0) 6-2 页。

# 防丢失设备

如果用户丢失了移动设备或将其放错了地方,可以对该移动设备上的所有数据 进行远程定位、锁定或删除。

## 定位远程移动设备

可以通过无线网络或通过使用移动设备的 GPS 定位移动设备。移动安全服务器 会在 Google 地图上显示移动设备的位置。

此功能仅适用于 Android 移动设备。

#### 过程

- **1.** 登录移动安全管理 Web 控制台。
- **2.** 单击菜单栏上的设备。

显示设备窗口。

- **3.** 在托管的设备选项卡中,从设备树中单击要定位的移动设备。
- 4. 单击**设备定位,**然后单击确认对话框中的确定。

移动安全服务器会尝试定位移动设备并在远程定位设备窗口中显示 Google 地图链接。

5. 单击远程定位设备窗口中的 Google 地图链接,查看移动设备在地图上的 最近 GPS 位置。

### 锁定远程移动设备

可以从管理 Web 控制台发送锁定说明,以远程锁定移动设备。用户需要键入开 机密码才能解锁移动设备。

### 注意

仅 Android、iOS 和 BlackBerry 移动设备支持此功能。

### 过程

- **1.** 登录移动安全管理 Web 控制台。
- **2.** 单击菜单栏上的设备。

显示设备窗口。

- **3.** 在托管的设备选项卡中,从设备树中单击要锁定的移动设备。
- **4.** 单击远程锁定,然后单击确认对话框中的确定。

如果锁定命令生成成功,窗口中会显示成功消息。要检查移动设备是否已 成功锁定,可以检查命令队列管理窗口中的命令状态。有关详细信息,请 参阅[命令队列管理 第](#page-54-0) 2-17 页。

## 擦除远程移动设备

可以远程将移动设备重置为出厂设置,并清除移动设备的内存/SD 卡。此功能 有助于确保在移动设备丢失、被盗或误放时的数据安全。还可以选择只清除移 动设备上的以下企业数据:

- 对于 Android: Exchange 邮件、日历和联系人
- 对于 iOS: MDM 配置文件、相关策略、配置和数据

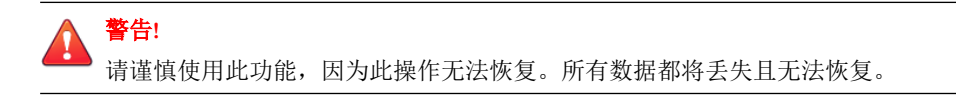

### 注意

仅 Android、iOS、BlackBerry 和 Windows Phone 移动设备支持此功能。

有关擦除使用 Exchange ActiveSync 的移动设备的说明,请参阅[擦除远程](#page-79-0) ActiveSync [移动设备 第](#page-79-0) 3-22 页。

#### 过程

- **1.** 登录移动安全管理 Web 控制台。
- **2.** 单击菜单栏上的设备。

显示设备窗口。

- **3.** 在托管的设备选项卡中,从设备树中单击要擦除的移动设备。
- **4.** 单击远程擦除。

显示远程擦除设备窗口。

- <span id="page-71-0"></span>**5.** 选中对应的"设备名称"复选框。
- **6.** 执行下列操作之一:
	- 对于 Android 移动设备, 选择以下仟一选项:
		- 将所有数据恢复为出厂设置。(将移除所有应用程序及存储的数 据。将格式化插入的内存卡。此操作无法撤消。)
		- 擦除电子邮件、日历和联系人列表。 也称为"选择性擦 除"。

如果选择此选项,还可以选中如果选择性擦除失败,所有数据将 恢复为出厂设置。复选框。

- 对于 iOS 移动设备, 选择以下任一选项:
	- 将所有数据恢复为出厂设置。(将移除所有应用程序及存储的数 据。将格式化插入的内存卡。此操作无法撤消。)
	- 清除所有预置配置文件、策略、配置及其相关数据。
- 对于 Windows Phone 移动设备, 选择以下选项:
	- 将所有数据恢复为出厂设置。(将移除所有应用程序及存储的数 据。将格式化插入的内存卡。此操作无法撤消。)
- **7.** 单击远程擦除设备。

所选的数据会从移动设备上删除,且移动安全客户端会从服务器取消注 册。

# 远程重置密码

如果用户忘记了开机密码,则您可以通过管理服务器远程重置密码并解锁移动 设备。移动设备成功解锁后,用户可更改开机密码。
#### 注意 仅 Android 和 iOS 移动设备支持此功能。

## 为 **Android** 移动设备重置密码

#### 过程

- **1.** 登录移动安全管理 Web 控制台。
- **2.** 单击菜单栏上的设备。

显示设备窗口。

- **3.** 从树中选择移动设备,然后单击密码重置。
- **4.** 在弹出的对话框中键入并确认新的六位数密码。

### 删除 **iOS** 移动设备的密码

#### 过程

- **1.** 登录移动安全管理 Web 控制台。
- **2.** 单击菜单栏上的设备。

显示设备窗口。

- **3.** 从树中选择移动设备,然后单击密码重置。
- **4.** 单击所显示的确认对话框上的确定。选定 iOS 移动设备的开机密码将被删 除。

## 远程管理 **Samsung KNOX** 工作区

您可以从 Mobile Security 管理 Web 控制台发送命令,管理 Samsung KNOX 工作 区。这些命令包括创建容器、移除容器、锁定容器、解锁容器,以及重置容器 密码。此功能仅适用于 Samsung 移动设备。

#### 过程

- **1.** 登录移动安全管理 Web 控制台。
- **2.** 单击菜单栏上的设备。

显示设备窗口。

- **3.** 在托管的设备选项卡中,从设备树中选择要管理的 Samsung 移动设备。
- **4.** 执行下列操作之一:
	- 要在移动设备上创建 KNOX 工作区,单击 **KNOX** 操作 > 创建容器。
	- 要从移动设备中移除工作区,单击 **KNOX** 操作 > 移除容器。
	- 要允许用户重置工作区密码,单击 **KNOX** 操作 > 重置密码。
	- 要锁定移动设备中的工作区,单击 **KNOX** 操作 > 锁定容器。
	- 要解锁移动设备中的工作区,单击 **KNOX** 操作 > 解锁容器。

### 远程修改 **iOS** 设置

可以从管理 Web 控制台远程更改 iOS 移动设备设置。这些设置包括数据漫游、 语音漫游、个人无线上网地点。

#### 过程

- **1.** 登录移动安全管理 Web 控制台。
- **2.** 单击菜单栏上的设备。

显示设备窗口。

- **3.** 在托管的设备选项卡中,从设备树中选择要管理的 iOS 移动设备。
- **4.** 执行下列操作之一:
	- 要启用数据漫游,单击 **iOS** 操作 > 启用数据漫游。
	- 要禁用数据漫游,单击 **iOS** 操作 > 禁用数据漫游。
	- 要启用语音漫游,单击 **iOS** 操作 > 启用语音漫游。
	- 要禁用语音漫游,单击 **iOS** 操作 > 禁用语音漫游。
	- 要启用个人无线上网地点,单击 **iOS** 操作 > 启用个人无线上网地点。
	- 要禁用个人无线上网地点,单击 **iOS** 操作 > 禁用个人无线上网地点。

### 导出数据

在**设备**窗口的**托管的设备**选项卡中,可以导出数据,供进一步分析或备份。

#### 过程

- **1.** 登录移动安全管理 Web 控制台。
- **2.** 单击菜单栏上的设备。

显示设备窗口。

- **3.** 从设备树中选择要导出数据的移动设备组。
- **4.** 单击导出。
- **5.** 如果需要,在显示的弹出窗口中单击保存,将 .zip 文件保存在您的计算 机中。
- **6.** 将下载的 .zip 文件内容解压缩,并打开 .csv 文件,查看移动设备信息。

## 邀请的设备选项卡

设备窗口中的邀请的设备选项卡会保留移动安全向移动设备发送的注册邀请的 记录。

缺省邀请电子邮件包括以下信息:

- 趋势科技移动安全简介
- 移动安全客户端下载 URL
- 要注册的移动设备服务器信息
- 用于快速注册的 QR 码

在邀请的设备选项卡上,可以执行以下操作:

- 查看邀请列表
- 向移动设备重新发送邀请消息
- 取消当前邀请
- 删除旧的邀请记录

## 查看邀请列表

#### 过程

**3-18**

- **1.** 登录移动安全管理 Web 控制台。
- **2.** 单击菜单栏上的设备。

显示设备窗口。

**3.** 单击邀请的设备选项卡。

下表提供了邀请的设备选项卡中显示的所有邀请状态的描述。

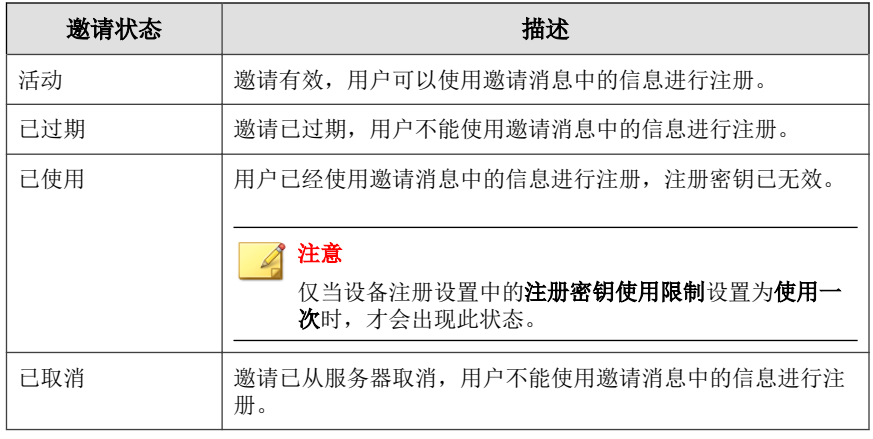

## 重新发送邀请消息

#### 过程

- **1.** 登录移动安全管理 Web 控制台。
- **2.** 单击菜单栏上的设备。

显示设备窗口。

- **3.** 单击邀请的设备选项卡。
- **4.** 从列表中选择要重新向其发送邀请消息的移动设备。
- **5.** 单击重新发送邀请。

## 取消活动邀请

#### 过程

**1.** 登录移动安全管理 Web 控制台。

- **2.** 单击菜单栏上的设备。 显示设备窗口。
- **3.** 单击邀请的设备选项卡。
- **4.** 从列表中选择要取消邀请的移动设备。
- **5.** 单击取消邀请。

## 从列表中删除邀请

## 注意

只能删除状态为已使用或已取消的邀请消息。

#### 过程

- **1.** 登录移动安全管理 Web 控制台。
- **2.** 单击菜单栏上的设备。

显示设备窗口。

- **3.** 单击邀请的设备选项卡。
- **4.** 从列表中选择要删除其邀请记录的移动设备。
- **5.** 单击删除邀请。

## **Exchange ActiveSync** 设备选项卡

在移动安全服务器上启用 Exchange 服务器集成后, 设备窗口上的 Exchange **ActiveSync** 设备选项卡将显示通过 ActiveSync 服务连接到 Exchange 服务器的移 动设备列表。

在 **Exchange ActiveSync** 设备选项卡中,可以执行以下操作:

- 邀请移动设备
- 允许或阻止访问 Exchange 服务器
- 按需远程擦除
- 取消远程擦除命令
- 从列表中删除移动设备

## 邀请 **Exchange ActiveSync** 移动设备

在邀请 Exchange ActiveSync 移动设备之前,确保已经在管理服务器上配置通 知/报告设置。参阅《安装和部署指南》中的配置通知*/*报告设置主题。

#### 过程

- **1.** 登录移动安全管理 Web 控制台。
- **2.** 单击菜单栏上的设备。

显示设备窗口。

- **3.** 单击 **Exchange ActiveSync** 设备选项卡。
- **4.** 选择要邀请访问 Exchange ActiveSync 的移动设备。
- 5. 单击**激请**,然后单击确认窗口中的确定。

移动安全会向受邀移动设备的用户发送邀请短信和电子邮件消息。移动设 备注册到移动安全服务器后, 托管的设备列会显示移动安全客户端的状 态。

## 允许或阻止访问 **Exchange** 服务器

#### 过程

**1.** 登录移动安全管理 Web 控制台。

**2.** 单击菜单栏上的设备。

显示设备窗口。

- **3.** 单击 **Exchange ActiveSync** 设备选项卡。
- **4.** 选择要允许或阻止访问 Exchange 服务器的移动设备。
- 5. 单击**允许访问或阻止访问,**然后单击确认对话框中的确定。

移动设备与 Exchange 服务器同步后,**Exchange** 访问状态列中的移动设备 状态会显示新的状态。

## 擦除远程 **ActiveSync** 移动设备

可以远程将 ActiveSync 移动设备重置为出厂设置,并清除移动设备的内存/SD 卡。此功能有助于确保在移动设备丢失、被盗或误放时的数据安全。

警告**!** 请谨慎使用此功能,因为此操作无法恢复。所有数据都将丢失且无法恢复。

有关擦除不使用 ActiveSync 的移动设备的说明,请参阅[擦除远程移动设备 第](#page-70-0) [3-13](#page-70-0) 页。

#### 过程

- **1.** 登录移动安全管理 Web 控制台。
- **2.** 单击菜单栏上的设备。

显示设备窗口。

- **3.** 单击 **Exchange ActiveSync** 设备选项卡。
- **4.** 选择要擦除的移动设备。
- **5.** 单击远程擦除。

弹出远程擦除设备窗口。

6. 选择设备,然后单击**远程擦除设备**。

## 删除 **ActiveSync** 移动设备

已经从移动安全服务器远程擦除的移动设备将无法再访问 Exchange 服务器。可 以将此类移动设备信息从设备窗口中的 **Exchange ActiveSync** 设备选项卡中删 除。

#### 注意

可以只删除从移动安全服务器中远程擦除的移动设备。

#### 过程

- **1.** 登录移动安全管理 Web 控制台。
- **2.** 单击菜单栏上的设备。

显示设备窗口。

- **3.** 单击 **Exchange ActiveSync** 设备选项卡。
- **4.** 选择要从列表中删除的移动设备。
- 5. 单击删除,然后单击确认窗口中的确定。

## 与趋势科技防毒墙控制管理中心集成

趋势科技移动安全提供与趋势科技防毒墙控制管理中心(也称为防毒墙控制管 理中心或 TMCM)的集成。通过此集成,防毒墙控制管理中心管理员能够执行 以下操作:

- 创建、编辑或删除移动安全的安全策略
- 将安全策略传送给已注册的移动设备

• 查看移动安全控制台窗口

有关趋势科技防毒墙控制管理中心和处理防毒墙控制管理中心中的移动安全策 略的详细信息,请参阅以下 URL 中的产品文档:

<http://docs.trendmicro.com/zh-cn/enterprise/control-manager.aspx>

### 在防毒墙控制管理中心中创建安全策略

趋势科技防毒墙控制管理中心 Web 控制台显示与移动安全中相同的安全策略。 如果防毒墙控制管理中心为移动安全创建了安全策略,移动安全将为此策略创 建新的组并将所有目标移动设备移动到此组。为了区分在移动安全中创建的策 略和在防毒墙控制管理中心中创建的策略,移动安全会为组名添加 **TMCM\_** 前 缀。

### 删除或修改安全策略

防毒墙控制管理中心管理员可以随时修改策略,并且策略将会立即部署到移动 设备。

趋势科技防毒墙控制管理中心每 24 小时与趋势科技移动安全同步一次策略。 如果删除或修改从防毒墙控制管理中心创建和部署的策略,同步发生后,该策 略将恢复到原始设置或再次创建。

### 防毒墙控制管理中心中的安全策略状态

在趋势科技防毒墙控制管理中心 Web 控制台中,为安全策略显示以下状态:

- 挂起:此策略在防毒墙控制管理中心 Web 控制台中创建,且尚未传送到移 动设备。
- 已部署: 此策略已传送并已经在所有目标移动设备上部署。

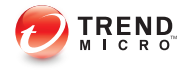

# 第 **4** 章

# 保护包含策略的设备

本章说明了如何在移动安全组中配置安全策略并将其应用到移动设备。您可以 使用与配置、设备安全和数据保护相关的策略。

本章包括以下几节内容:

- [关于安全策略 第](#page-84-0) 4-3 页
- [管理策略 第](#page-85-0) 4-4 页
- [通用策略 第](#page-89-0) 4-8 页
- Wi-Fi [策略 第](#page-90-0) 4-9 页
- [Exchange ActiveSync](#page-90-0) 策略 第 4-9 页
- VPN [策略 第](#page-90-0) 4-9 页
- 全局 HTTP [代理策略 第](#page-90-0) 4-9 页
- [证书策略 第](#page-91-0) 4-10 页
- [单点登录策略 第](#page-91-0) 4-10 页
- [AirPlay/AirPrint](#page-92-0) 策略 第 4-11 页
- [蜂窝网络策略 第](#page-92-0) 4-11 页
- [主题策略 第](#page-92-0) 4-11 页

- [恶意软件防护策略 第](#page-93-0) 4-12 页
- [垃圾信息阻止策略 第](#page-93-0) 4-12 页
- [电话过滤策略 第](#page-96-0) 4-15 页
- Web [威胁防护策略 第](#page-97-0) 4-16 页
- [密码策略 第](#page-98-0) 4-17 页
- [功能锁定策略 第](#page-98-0) 4-17 页
- [合规策略 第](#page-98-0) 4-17 页
- [应用程序监控及控制策略 第](#page-99-0) 4-18 页
- [批量购买计划策略 第](#page-101-0) 4-20 页
- [容器策略 第](#page-101-0) 4-20 页

## <span id="page-84-0"></span>关于安全策略

您可以在管理服务器上为移动安全组配置安全策略。这些策略适用于组中所有 移动设备。可通过选择移动设备组(根组)将安全策略应用到所有移动安全 组。下表列出了移动安全中可用的安全策略。

#### 表 **4-1.** 移动安全中的安全策略

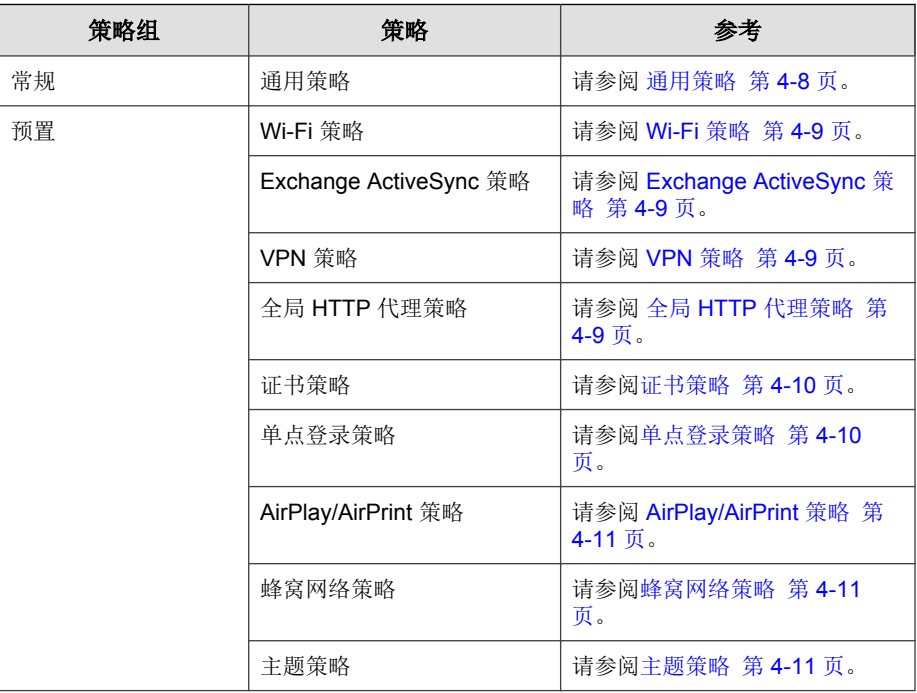

<span id="page-85-0"></span>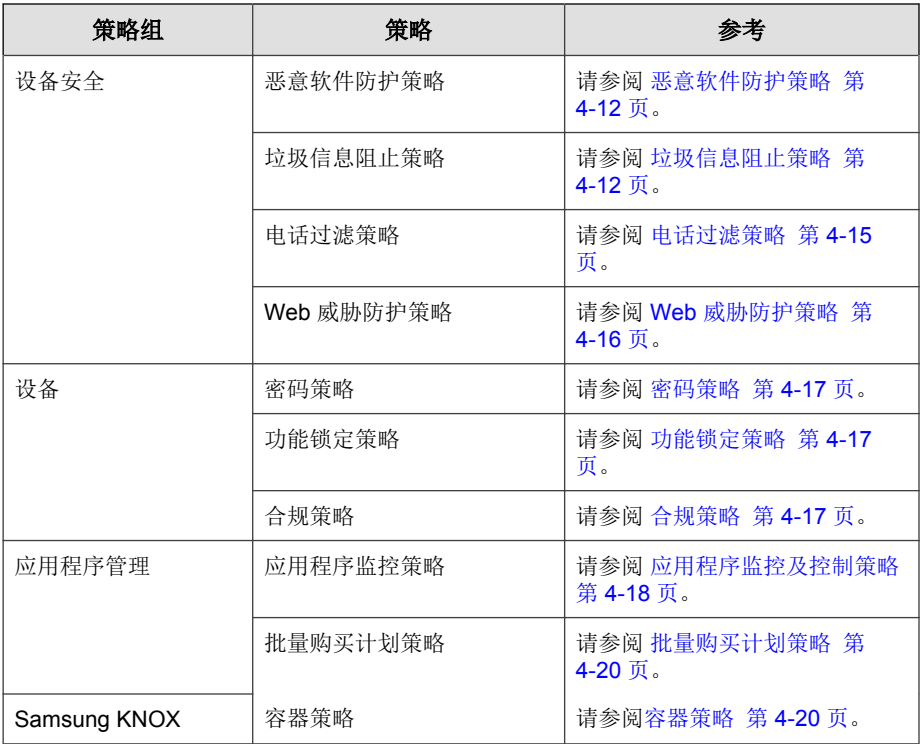

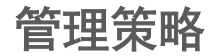

移动安全让您能够使用缺省安全策略模板快速创建策略。 使用策略窗口创建、编辑、复制或删除移动设备的安全策略。

## 创建策略

#### 过程

**4-4**

**1.** 登录移动安全管理 Web 控制台。

- <span id="page-86-0"></span>**2.** 单击菜单栏上的策略。 显示策略窗口。
- **3.** 单击创建。

显示创建策略窗口。

**4.** 在相应的文本框中键入策略名称和描述,然后单击保存。

移动安全使用缺省设置创建策略。但是,策略未分配给组。若要将策略分 配给组,请参阅为组分配或删除策略 第 4-5 页。

编辑策略

#### 过程

- **1.** 登录移动安全管理 Web 控制台。
- **2.** 单击菜单栏上的策略。 显示策略窗口。
- **3.** 在策略列表中,单击要编辑其详细信息的策略名称。 **显示编辑策略**窗口。
- **4.** 修改策略详细信息,然后单击保存。

## 为组分配或删除策略

#### 过程

- **1.** 登录移动安全管理 Web 控制台。
- **2.** 单击菜单栏上的策略。

显示策略窗口。

- **3.** 在策略的应用的组列中,单击组名。如果策略未分配给组,单击无。
- **4.** 执行下列操作之一:
	- 若要将策略分配给组:从左侧的可用组列表中,选择要应用策略的 组,然后单击 **>** 将组移动到右侧。
	- 若要从组中删除策略:从右侧的组列表中,选择要删除的组,然后单 击 **<** 将组移动到左侧的可用组列表。
- **5.** 单击保存。

## 复制策略

#### 过程

- **1.** 登录移动安全管理 Web 控制台。
- **2.** 单击菜单栏上的策略。

显示策略窗口。

**3.** 选择要复制的策略,然后单击复制。

## 删除策略

不能删除缺省策略和已应用于某个组的任何策略。在删除策略之前, 确保将其 从所有组中删除。有关步骤,请参阅[为组分配或删除策略 第](#page-86-0) 4-5 页。

#### 过程

**4-6**

- **1.** 登录移动安全管理 Web 控制台。
- **2.** 单击菜单栏上的策略。

显示策略窗口。

**3.** 选择要删除的策略,然后单击删除。

## 配置应用程序可用性

Mobile Security 让您可以配置想要在具有特定策略的 iOS 和 Android 移动设备上 可用的应用程序。

#### 过程

- **1.** 登录到 Mobile Security 管理 Web 控制台。
- **2.** 单击菜单栏上的策略。

显示策略窗口。

- **3.** 在可用应用程序列下,单击具有策略的应用程序编号。 显示可用应用程序窗口。
- **4.** 单击 **iOS** 应用程序选项卡或 **Android** 应用程序选项卡。
- **5.** 执行下列操作之一:
	- 要启用或禁用应用程序,单击权限列下的按钮以切换应用程序状态。
	- 要启用或禁用所有应用程序,单击**启用全部或禁用全部**。
- **6.** 然后在"允许"列中切换应用程序的可用性状态。

## 移动安全中的安全策略

本节介绍移动安全中可用的安全策略。

## <span id="page-89-0"></span>通用策略

通用策略可为移动设备提供通用安全策略。要配置通用安全策略设置,请单击 **策略,** 然后单击演用策略。

还可以在**通用策略**中为 BlackBerry 移动设备分配策略。

用户特权: 您可以启用或禁用允许用户卸载移动安全代理的功能。此外, 您可以选择是否允许用户配置移动安全代理设置。

以下为与卸载保护相关的功能列表:

- 从管理控制台上开启或关闭卸载保护
- 密码的长度必须至少为六 (6) 个字符,最多为十二 (12) 个字符;密码 可以包含数字、字符或符号。
- 可以从管理控制台为每个组设置密码。

如果不选择允许用户配置移动安全客户端设置复选框,则用户无法更改移 动安全代理设置。但是, 选中此选项时, 垃圾信息阻止策略、电话过滤策 略和 **Web** 威胁防护策略的过滤列表不受影响。有关详细信息,请参阅[垃](#page-94-0) [圾短信阻止策略 第](#page-94-0) 4-13 页、[垃圾服务信息阻止策略 第](#page-95-0) 4-14 页和 [Web](#page-97-0) [威胁防护策略 第](#page-97-0) 4-16 页。

• 更新设置:在有新组件可供更新时,可选择让移动安全服务器来通知移动 安全代理。或者可选择自动检查选项,让移动安全代理在移动安全服务器 上定期检查所有组件或配置更新。

#### 更新设置

□ 当有新的组件版本可用时,通过 SMS 消息通知移动安全代理。 高度度 ☑ 在服务器上启用针对组件、路径、配置和策略更改的自动检查 ■ <mark>3 2</mark> 最小检查时间间隔: 8 3 小时 8 5 每隔以下时间检查--次: 30 图 天 | 副 图 图

#### 图 **4-1.** 通用策略 — 更新设置部分

- 日志设置: 如果移动安全代理检测到安全风险(例如, Android 操作系统 中的恶意软件),则会在移动设备上生成日志。
- **Blackberry** 设置:让您能够为 Blackberry 移动设备配置通用策略设置。

<span id="page-90-0"></span>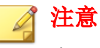

在配置策略设置之前,必须在通信服务器设置中配置 Blackberry 设置。参阅 《安装和部署指南》中的配置 *BlackBerry* 通信服务器设置。

### **Wi-Fi** 策略

Wi-Fi 策略让您能够将组织的 Wi-Fi 网络信息传送到 Android 和 iOS 移动设备; 包括网络名称、安全类型和密码。

要配置 Wi-Fi 策略设置,请单击策略,然后单击策略名称,然后单击 **Wi-Fi** 策 略。

## **Exchange ActiveSync** 策略

Exchange ActiveSync 策略让您能够为组织创建 Exchange ActiveSync 策略并将其 传送到 iOS 移动设备。

要配置 Exchange ActiveSync 策略设置,请单击策略,然后单击策略名称,然后 单击 **Exchange ActiveSync** 策略。

## **VPN** 策略

VPN 策略设置让您能够为组织创建 VPN 策略并将其传送到 iOS 移动设备。 要配置 VPN 策略设置,请单击策略,然后单击策略名称,然后单击 **VPN** 策 略。

## 全局 **HTTP** 代理策略

全局 HTTP 代理策略让您能够将组织的代理信息传送到移动设备。此策略仅适 用于处于监管模式的 iOS 移动设备。

<span id="page-91-0"></span>要配置全局 HTTP 代理策略设置, 请单击策略, 然后单击策略名称, 然后单击 全局 **HTTP** 代理策略。

## 证书策略

证书策略让您能够导入需要在 iOS 移动设备上部署的证书。

要配置证书策略设置,请单击策略,然后单击策略,帮后单击证书策略。

## 单点登录策略

**4-10**

通过单点登录 (SSO) 策略, 用户可以在不同应用程序中使用相同的凭证, 包括 移动安全和应用程序商店中的应用程序。每个配置有 SSO 证书的新应用程序都 会验证用户对企业资源的权限,无需用户重新输入密码即允许用户登录。

单点登录策略包括以下信息:

- 名称: Kerberos 主体名称。
- 领域:Kerberos 领域名称。

Kerberos 领域名称应采用大写形式正确书写。

• **URL** 前缀(可选):必须匹配才能使用帐户通过 HTTP 进行 Kerberos 身 份验证的 URL 列表。如果此字段为空, 则帐户可以匹配所有 http 和 https URL。URL 匹配模式必须以 http 或 https 开头。

此列表中的每个条目都必须包含 URL 前缀。只有开头为帐户中的一个字 符串的 URL 才允许访问 Kerberos 票证。URL 匹配模式必须包括方案。例 如,http://www.example.com/。如果匹配模式不是以 / 结尾,将自动向 URL 添加一个 /。

• 应用程序标识符(可选):允许使用帐户的应用程序标识符的列表。如果 此字段为空,此帐户将匹配所有应用程序标识符。

应用程序标识符数组必须包含匹配应用程序捆绑 ID 的字符串。这些字符 串可以精确匹配(如 com.mycompany.myapp), 也可以使用 \* 通配符指定 捆绑 ID 上的前缀匹配。该通配符必须显示在句点字符 () 之后, 并且可以 <span id="page-92-0"></span>只显示在字符串末尾(如 com.mycompany.\*)。使用通配符后,捆绑 ID 的 开头为该前缀的任何应用程序都有权访问该帐户。

要为 iOS 设置配置单点登录策略,请单击策略,然后单击策略名称,最后单击 单点登录策略。

### **AirPlay/AirPrint** 策略

AirPlay/AirPrint 策略设置让您能够为组织创建 AirPlay 和 AirPrint 策略并将其传 送到 iOS 移动设备。

要配置 AirPlay 和/或 AirPrint 策略设置, 请单击策略, 然后单击策略名称, 然 后单击 **AirPlay/AirPrint** 策略。

### 蜂窝网络策略

蜂窝网络策略设置让您能够为组织配置蜂窝网络设置并将其传送到 iOS 移动设 备。

要配置蜂窝网络策略设置,请单击策略,然后单击策略名称,然后单击蜂窝网 络策略。

## 主题策略

主题策略设置让您能够为组织的 iOS 移动设备的主屏幕和锁定屏幕设置墙纸, 并将其传送到其他 iOS 移动设备。此策略仅适用于处于监管模式的 iOS 移动设 备。

要配置主题策略设置,请单击策略,然后单击策略名称,然后单击主题策略。

## <span id="page-93-0"></span>恶意软件防护策略

您可以配置威胁防护策略,包括:扫描类型(实时扫描和卡扫描)、针对恶意 软件的处理措施、要扫描的压缩层数和文件类型。

要配置恶意软件防护策略设置,请单击策略,然后单击策略名称,然后单击恶 意软件防护策略。

- 扫描类型: 移动安全提供了多种扫描类型, 以保护移动设备免受恶意软件 侵害。
	- 实时扫描: 移动安全代理可对移动设备上的文件进行实时扫描。如果 移动安全代理未检测到安全风险,则用户可继续打开或保存文件。如 果移动安全代理检测到安全风险, 则显示扫描结果(显示文件和特定 安全风险的名称)。移动安全将在移动设备上生成一个包含扫描结果 的日志。扫描日志发送并存储在移动安全数据库中。
	- 病毒码更新后扫描: 如果在恶意软件防护策略窗口中选择此选项, 则 在 Android 移动设备上成功进行病毒码更新后,移动安全会运行安全 威胁自动扫描。
- 扫描选项
	- 扫描位置: 对于 Android 移动设备, 选择是否扫描移动设备的内存和/ 或插入的 SD 卡。
	- 文件类型: 洗择要在移动设备上扫描的文件类型。

## 垃圾信息阻止策略

移动安全中的垃圾信息阻止策略提供了垃圾服务信息防护和短信防护。

要配置垃圾信息阻止策略设置,请单击策略,然后单击策略名称,然后单击**垃** 圾信息阻止策略。

### <span id="page-94-0"></span>垃圾短信阻止策略

此功能使您能在服务器端控制垃圾短信阻止策略。当配置垃圾短信阻止策略 时,以下功能可用:

- 启用或禁用移动设备的垃圾短信阻止策略
- 配置移动设备,以使用移动设备的阻止列表、允许列表或禁用反垃圾短信 功能。
- 从管理控制台配置允许列表
- 从管理控制台配置阻止列表

有关允许或阻止的过滤列表配置详细信息,请参阅下表。

| 中央控制 | 用户控制 | 描述                           |
|------|------|------------------------------|
| 已禁用  | 已启用  | 用户可以编辑移动设备客户端中的允许/阻止列表。      |
|      |      | 移动安全根据以下优先级允许或阻止信息:          |
|      |      | 移动安全客户端中的允许列表<br>1.          |
|      |      | 移动安全客户端中的阻止列表<br>$2^{\circ}$ |
| 已启用  | 已禁用  | 用户只能编辑移动安全客户端中的允许/阻止列表。      |
|      |      | 移动安全根据以下优先级允许或阻止信息:          |
|      |      | 服务器上的允许列表或阻止列表<br>1.         |
|      |      | 移动安全客户端中的允许列表<br>2.          |
|      |      | 移动安全客户端中的阻止列表<br>3.          |

表 **4-2.** 垃圾短信阻止策略的过滤列表配置

<span id="page-95-0"></span>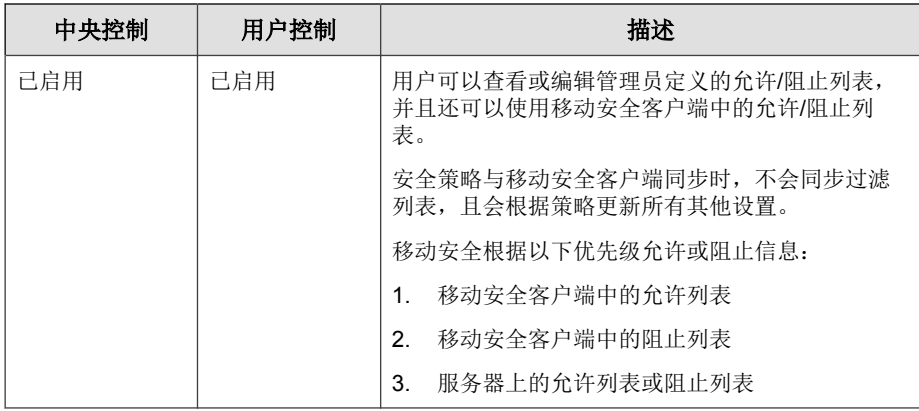

### 注意

**4-14**

短信允许列表和阻止列表必须使用以下格式: [名称 1:]号码 1:[名称 2:]号码 2;......。

名称长度不得超过 30 个字符,而且电话号码应在 4 至 20 个字符之间,并可以包 括以下字符:0-9、+、-、#、(、) 和空格。最大条目数不应超过 200。

## 垃圾服务信息阻止策略

此功能使您能在服务器端控制服务信息防护。如果启用,您可以选择是否使用 服务信息允许列表。以下功能为配置服务信息防护策略时可用的功能列表:

- 启用或禁用移动设备的服务信息防护
- 配置移动设备,以使用允许列表或禁用移动设备上的服务信息防护
- 从管理控制台配置允许列表
- 如果管理员已经启用了服务器端控制,用户将不能更改管理员定义的服务 信息防护类型
- 如果管理员已经禁用了服务器端控制,并且允许用户配置移动设备上的移 动安全设置,用户将不能查看或编辑管理员配置的服务信息防护列表,且 用户可以编辑移动设备端上的个人服务信息防护列表

服务器策略传送到移动设备后,个人设置将被清除。

#### <span id="page-96-0"></span> $\mathscr{Q}$ 注意

服务信息允许列表必须使用以下格式: [名称 1:]号码 1;[名称 2:]号码 2;......。

名称长度不得超过 30 个字符,而且电话号码应在 4 至 20 个字符之间,并可以包 括以下字符:0-9、+、-、#、(、) 和空格。最大条目数不应超过 200。

#### 注意

垃圾信息阻止策略应用于移动安全客户端后,用户的垃圾信息个人设置将被清 除。

## 电话过滤策略

此功能使您能在服务器端控制电话过滤策略。要配置电话过滤策略设置,请单 击策略,然后单击策略,然后单击过滤策略。

当配置电话过滤策略时,以下功能可用:

- 启用或禁用移动设备的电话过滤
- 配置移动设备,以使用阻止列表或允许列表
- 从管理控制台配置允许列表
- 从管理控制台配置阻止列表

有关允许或阻止的过滤列表配置详细信息,请参阅下表。

#### 表 **4-3.** 电话过滤策略的过滤列表配置

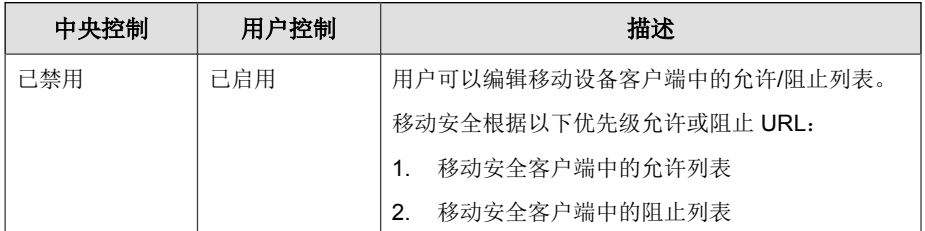

<span id="page-97-0"></span>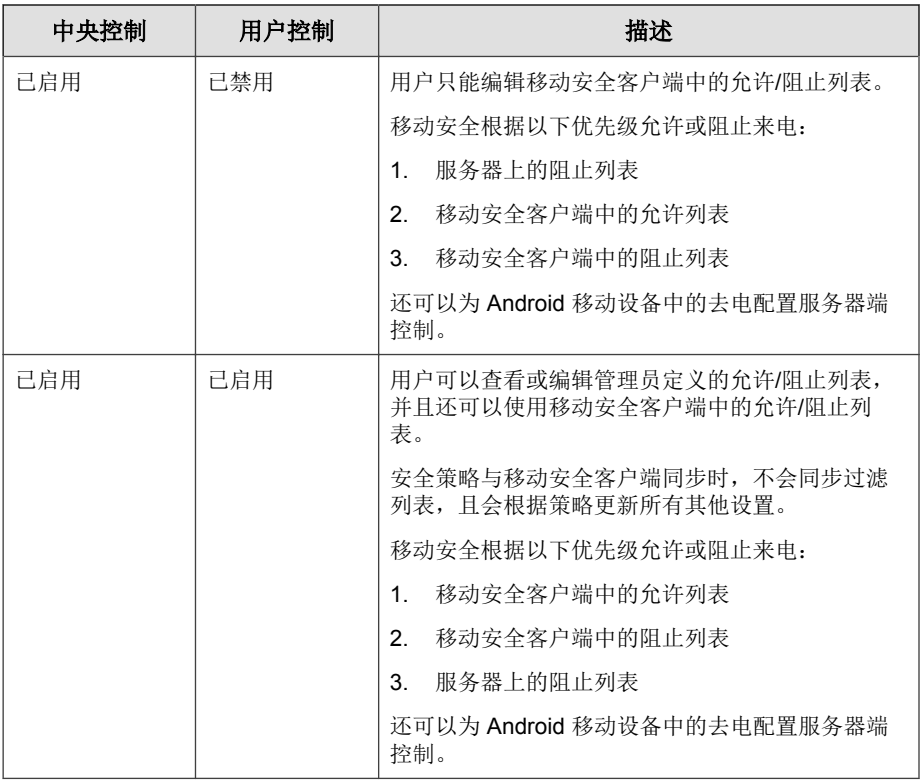

#### 注意

**4-16**

电话过滤允许和阻止列表必须使用以下格式: [名称 1:]号码 1;[名称 2:]号码 2;......。

名称长度不得超过 30 个字符,而且电话号码应在 4 至 20 个字符之间,并可以包 括以下字符:0-9、+、-、#、(、) 和空格。最大条目数不应超过 200。

## **Web** 威胁防护策略

可管理移动安全服务器中的 Web 威胁防护策略并在 Android 和 iOS 移动设备上 部署该策略。它还可以使 Android 移动设备将 Web 威胁防护日志发送回服务 器。

<span id="page-98-0"></span>要配置 Web 威胁防护策略设置,请单击策略,然后单击策略名称,然后单击 **Web** 威胁防护策略。

### 密码策略

密码策略可阻止对移动设备上数据的未授权访问。

要配置密码策略设置,请单击**策略**,然后单击策略名称,然后单击左侧菜单中 的密码策略。

## 功能锁定策略

此功能使您可以限制(禁用)或允许(启用)某些移动设备功能/组件的使 用。例如,您可以在特定的组中禁用所有移动设备的摄像头。

要配置功能锁定策略设置,请单击策略,然后单击策略名称,然后单击左侧菜 单中的功能锁定策略。

参阅[支持的移动设备操作系统功能 第](#page-27-0) 1-14 页,获取支持的功能/组件的列表。

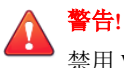

禁用 WLAN/WIFI 和/或 Microsoft ActiveSync 时应谨慎。如果两者都不可用, 移动 设备可能无法与服务器进行通信。

对于 Android 移动设备, 您也可以增加访问点, 以控制这些访问点范围内的设 备组件的可用性。

## 合规策略

合规策略允许为移动设备设置合规条件。如果有任何移动设备不符合合规条 件,移动安全会在服务器 UI 上显示其不合规状态。移动安全还向不合规的 iOS 移动设备发送电子邮件,而在不合规的 Android 移动设备上则显示通知。合规 检查列表包括:

- <span id="page-99-0"></span>• **Root** 权限**/**越狱版 — 检查移动设备是否有 Root 权限/越狱版。
- 未加密 检查移动设备上是否启用了加密。
- **操作系统版本检查** 检查操作系统版本是否与定义的条件相符。

要配置合规策略设置,请单击策略,然后单击策略召称,然后单击合规策略。

### 应用程序监控及控制策略

利用应用程序监控及控制策略,可以在服务器端控制移动设备上安装的应用程 序,并将必需的应用程序推送至移动设备。

要配置应用程序监控及控制策略设置,请单击**策略**,然后单击策略名称,最后 单击应用程序监控及控制策略。

- 必需应用程序 如果使用此选项,则会将您添加到列表中的所有应用程 序推送到移动设备。您还可以将 VPN 链接到应用程序,以便应用程序始 终使用此 VPN 连接网络。
- 允许应用程序 通过使用允许列表或阻止列表,控制移动设备上安装的 应用程序。

对于 iOS 移动设备, 移动安全会向管理员和用户发送有关所有不符合策略 的应用程序的通知。

对于 Android 移动设备,移动安全会阻止不符合策略的应用程序并允许所 有其他应用程序。

• 启用系统应用程序阻止(仅限 Android):

如果选中,移动安全会阻止 Android 移动设备上的所有系统应用程 序。

启用应用程序类别: 选择要在移动设备上启用或禁用的应用程序类 别。还可以通过将属于这些类别的应用程序添加到允许或阻止列表来 创建例外。例如,如果已禁用游戏类别类型,则移动安全将阻止属于 此类别的所有应用程序,除非任何此类应用程序出现在允许列表中。

移动安全根据以下优先级允许或阻止应用程序:

- 1. **允许列表** 移动安全允许处于允许列表中的应用程序,即使这 些应用程序属于已禁用的类别。
- 2. 阻止列表 一 移动安全阻止处于阻止列表中的应用程序, 即使这 些应用程序属于已启用的类别。
- 3. 应用程序权限 移动安全根据您选择的应用程序所属类别的权 限状态允许或阻止应用程序。
- 启用应用程序权限(仅限 Android): 选择要在 Android 移动设备上启 用或禁用的应用程序服务。还可以通过将使用这些服务的应用程序添 加到允许或阻止列表来创建例外。例如,如果已禁用**读取数据**服务类 型,则移动安全将阻止使用此服务的所有应用程序,除非任何此类应 用程序出现在允许列表中。

移动安全根据以下优先级允许或阻止应用程序:

- 1. 允许列表 移动安全允许处于允许列表中的应用程序, 即使这 些应用程序使用已禁用的服务。
- 2. 阻止列表 一 移动安全阻止处于阻止列表中的应用程序, 即使这 些应用程序使用已启用的服务。
- 3. 应用程序权限 移动安全根据您选择的应用程序所使用服务的 权限状态允许或阻止应用程序。
- 仅允许以下应用程序:将您允许用户在其移动设备上使用的应用程序 添加到允许列表中。如果启用:
	- 如果移动安全检测到不在允许列表中的应用程序,它会在 Android 移动设备上显示弹出式警告消息。
	- 在 iOS 移动设备上,如果移动安全检测到任何不在允许列表中的 应用程序,移动安全会向用户发送电子邮件通知。
- 仅阻止以下应用程序: 将您不希望用户在其移动设备上使用的应用程 序添加到阻止列表中。如果启用:
	- 如果移动安全检测到在阻止列表中的应用程序,它会在 Android 移动设备上显示弹出式警告消息。
	- 在 iOS 移动设备上, 如果移动安全检测到任何在阻止列表中的应 用程序,移动安全会向用户发送电子邮件通知。

<span id="page-101-0"></span>• 锁定到应用程序 **(**仅限监管模式**)** — 将 iOS 移动设备限制于指定的应 用程序。

移动安全检查限制的应用程序并向用户发送电子邮件警报:

- 自动根据管理 > 通信服务器设置 > 常规设置(选项卡)中的信息收集频率 设置进行,或者
- 在更新管理 > 通信服务器设置 > 常规设置(选项卡)中的信息收集频率设 置时进行。

## 批量购买计划策略

此策略让管理员能够将通过苹果批量购买计划购买的 iOS 应用程序导入移动安 全管理 Web 控制台。移动安全会将批量购买计划列表中的所有应用程序推送给 组中的移动设备。

配置批量购买计划策略:

- 1. 将应用程序添加到企业应用程序商店。有关步骤,请参阅[添加应用程序](#page-105-0) 第 [5-2](#page-105-0) 页。
- 2. 单击策略,然后单击策略名称,然后单击批量购买计划策略。
- 3. 单击导入,然后从企业应用程序商店选择要导入的应用程序。
- 4. 单击**保存**将所有应用程序推送到 iOS 移动设备。

## 容器策略

容器策略可让您管理 Samsung KNOX 容器安全设置。可以为帐户配置允许列表 或阻止列表、应用限制,以及配置浏览器、密码和应用程序设置。

#### 注意

启用此策略之前,必须在 Mobile Security 中配置 KNOX 使用授权。要配置 KNOX 使用授权,请导航至管理 Web 控制台上的**管理 > 产品使用授权**。

- 帐户设置:指定可在 Samsung KNOX 容器中使用允许列表和/或阻止列表 添加或限制的帐户。
- 限制设置: 在 Samsung KNOX 容器中禁用摄像头或共享文件。
- 浏览器设置:在 Samsung KNOX 容器中为本机 Android Web 浏览器配置安 全设置。
- 密码设置: 为 Samsung KNOX 容器配置密码安全设置。
- 应用程序设置: 配置以下列表:
	- 过滤器应用程序列表: 配置允许列表或阻止列表, 以限制 Samsung KNOX 容器上的应用程序安装。
	- 必需的应用程序: 配置必需的应用程序列表, 以指定 Samsung KNOX 上必须安装的应用程序。
	- 禁用应用程序: 配置禁用应用程序列表, 以禁用移动设备上的某些应 用程序。如果移动设备上已安装此列表中的应用程序,这些应用程序 不会被移除,但用户将无法使用这些应用程序。

要配置容器策略设置,请单击策略,然后单击策略名称,然后单击**容器策略**。

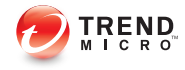

# 第 **5** 章

# 管理企业应用程序商店

本章展示了如何管理 iOS 和 Android 移动设备企业应用程序商店。 本章包括以下几节内容:

- [关于企业应用程序商店 第](#page-105-0) 5-2 页
- [管理企业应用程序 第](#page-105-0) 5-2 页
- [管理应用程序类别 第](#page-108-0) 5-5 页

## <span id="page-105-0"></span>关于企业应用程序商店

企业应用程序商店让您能够创建 Web 剪辑和应用程序列表,以便用户在其 Android 或 iOS 移动设备上下载和安装列表中的项目。

还可以将通过苹果批量购买计划购买的 iOS 应用程序上传到移动安全管理 Web 控制台上的企业应用程序商店。

## 管理企业应用程序

## 添加应用程序

#### 过程

- **1.** 登录移动安全管理 Web 控制台。
- **2.** 单击菜单栏上的应用程序商店。

显示企业应用程序商店窗口。

- **3.** 单击 **iOS** 应用程序选项卡或 **Android** 应用程序选项卡。
- **4.** 单击添加。

显示添加应用程序窗口。

- **5.** 可使用以下任一选项向列表中添加新的应用程序:
	- 从本地计算机添加 一 选择适用于 Android 和 iOS 移动设备的安装文 件。
	- 添加 **Web** 剪辑 键入应用程序 URL,这时用户移动设备的主屏幕上 将显示该应用程序的图标,链接将在移动设备的缺省 Web 浏览器中打 开。
- (Android) 从外部应用程序商店添加 键入外部应用程序商店中相应 应用程序的链接。应用程序图标将出现在用户移动设备的主屏幕上, 链接将在移动设备的缺省 Web 浏览器中打开。
- (iOS) 请输入搜索关键词 键入要搜索的 VPP 应用程序的名称, 并 选择要在其苹果应用程序商店中搜索应用程序的国家/地区,然后从 搜索结果中选择要添加的应用程序。添加后,VPP 应用程序仅在移动 安全管理 Web 控制台中的**应用程序商店**中可用。要将应用程序推送到 移动设备, 需要将要应用程序添加到**批量购买计划策略**。有关步骤, 请参阅[批量购买计划策略 第](#page-101-0) 4-20 页。
- **6.** 单击继续。

显示编辑应用程序窗口。

- **7.** 配置以下内容:
	- 应用程序名称:为应用程序键入名称。
	- 应用程序图标: 如果未显示应用程序图标, 单击上传应用程序图标以 选择并上传应用程序图标。
	- 应用程序标识:如果未显示应用程序标识,键入应用程序标识。
	- **VPP** 代码文件:对于 iOS VPP 应用程序,上传从苹果收到的批量购买 代码文件。
	- 类别: 为应用程序选择类别。

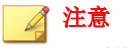

必须从下拉列表中选择一个类别。要添加或删除类别,单击**类别**按钮。

- 描述:为应用程序键入描述。
- 发布: 选择以下选项之一:
	- 不发布 上传服务器中的应用程序, 但是对移动设备保持隐 藏。
	- 作为生产版本发布 上传服务器中的应用程序,并发布以供移 动设备下载。
- 作为 **Beta** 版本发布 上传服务器中的应用程序,并发布为 Beta 版本以供移动设备下载。
- 屏幕截图: 洗择并上传应用程序屏幕截图。
- **8.** 单击继续。

应用程序将出现在应用程序列表中。

## 编辑应用程序信息

#### 过程

- **1.** 登录移动安全管理 Web 控制台。
- **2.** 单击菜单栏上的应用程序商店。

显示企业应用程序商店窗口。

- **3.** 单击 **iOS** 应用程序选项卡或 **Android** 应用程序选项卡。
- **4.** 单击要编辑其信息的应用程序的名称。

显示编辑应用程序窗口。

- **5.** 在窗口中修改详细信息。
- **6.** 单击继续。

## 从应用程序商店中删除应用程序

#### 过程

**5-4**

- **1.** 登录移动安全管理 Web 控制台。
- **2.** 单击菜单栏上的应用程序商店。

显示企业应用程序商店窗口。
- **3.** 单击 **iOS** 应用程序选项卡或 **Android** 应用程序选项卡。
- **4.** 选择要删除的应用程序。
- 5. 单击删除,然后单击确认对话框中的确定。

# 管理应用程序类别

## 添加应用程序类别

## 过程

- **1.** 登录移动安全管理 Web 控制台。
- **2.** 单击菜单栏上的应用程序商店。 显示企业应用程序商店窗口。
- **3.** 单击 **iOS** 应用程序选项卡或 **Android** 应用程序选项卡。
- **4.** 单击管理类别。
- **5.** 单击添加。

显示添加类别窗口。

**6.** 键入类别名称和描述,然后单击保存。

## 编辑应用程序类别

## 过程

- **1.** 登录移动安全管理 Web 控制台。
- **2.** 单击菜单栏上的应用程序商店。

显示企业应用程序商店窗口。

- **3.** 单击 **iOS** 应用程序选项卡或 **Android** 应用程序选项卡。
- **4.** 单击管理类别。
- **5.** 单击要编辑的类别名称。

显示编辑类别窗口。

**6.** 修改类别详细信息,然后单击保存。

## 删除应用程序类别

## 过程

- **1.** 登录移动安全管理 Web 控制台。
- **2.** 单击菜单栏上的应用程序商店。

显示企业应用程序商店窗口。

- **3.** 单击 **iOS** 应用程序选项卡或 **Android** 应用程序选项卡。
- **4.** 单击管理类别。
- **5.** 选择要删除的类别,单击删除,然后单击确认对话框中的确定。

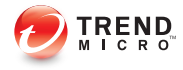

# 第 **6** 章

# 更新组件

本章介绍了如何配置预设和手动服务器更新,然后为 ActiveUpdate 指定更新 源。同时还说明了如何在特定的移动安全代理上执行组件更新。

本章包括以下几节内容:

- [关于组件更新 第](#page-111-0) 6-2 页
- [手动更新 第](#page-111-0) 6-2 页
- [预设更新 第](#page-112-0) 6-3 页
- [手动更新本地](#page-115-0) AU 服务器 第 6-6 页

## <span id="page-111-0"></span>关于组件更新

在移动安全中,通过趋势科技基于 Internet 的组件更新功能 ActiveUpdate 更新 以下组件或文件:

- 移动安全服务器 移动安全服务器的程序安装包。
- 恶意软件码 包含成千上万恶意软件特征的文件,并决定移动安全检测这 些危害文件的能力。趋势科技定期更新病毒码文件,以确保对最新威胁的 防护。
- 移动安全代理安装程序 移动安全代理的程序安装包。

## 更新移动安全组件

可在移动安全服务器上配置预设或手动更新组件,以便从 ActiveUpdate 服务器 获取最新组件文件。从移动安全服务器下载新版组件后,移动安全服务器将自 动通知移动设备更新组件。

## 手动更新

可以在**更新**窗口中的手动选项卡上执行手动服务器和移动安全客户端更新。在 源窗口中,应该已配置下载源(更多信息,请参阅[指定下载源 第](#page-114-0) 6-5 页)。

#### 过程

- **1.** 登录移动安全管理 Web 控制台。
- **2.** 单击管理 > 更新。

显示更新窗口。

**3.** 单击手动选项卡。

<span id="page-112-0"></span>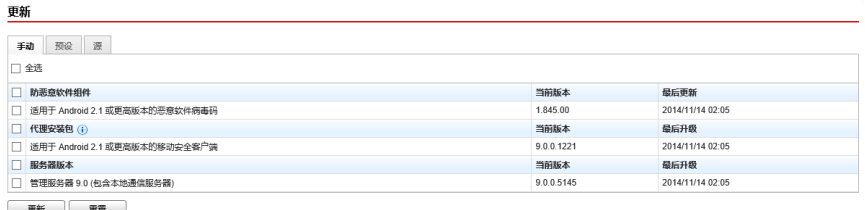

#### 图 **6-1.** 更新窗口上的手动选项卡

- **4.** 选中要更新的组件的复选框。选中防恶意软件组件、代理安装包和/或服 务器版本复选框,以选择该组中所有组件。此窗口还显示各组件的当前版 本和组件的上次更新时间。有关各更新组件的更多信息,请参阅[关于组件](#page-111-0) [更新 第](#page-111-0) 6-2 页。
- **5.** 单击更新,开始组件更新过程。

## 预设更新

预设更新允许用户执行定期更新,而无需用户交互;因此,减少了工作量。在 源窗口中,应该已配置下载源(更多信息,请参见[指定下载源 第](#page-114-0) 6-5 页)。

### 过程

- **1.** 登录移动安全管理 Web 控制台。
- **2.** 单击管理 > 更新。

显示更新窗口。

**3.** 单击预设选项卡。

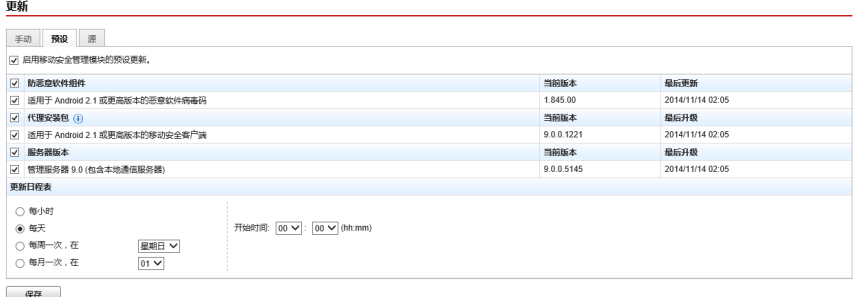

#### 图 **6-2.** 更新窗口上的预设选项卡

- **4.** 选中要更新的组件的复选框。选中防恶意软件组件、代理安装包和/或服 务器版本复选框,以选择该组中所有组件。此窗口还显示各组件的当前版 本和组件上次更新的时间。
- 5. 在更新日程表下面,配置执行服务器更新的时间间隔。选项包括:每小 时、每天、每周一次和每月一次。
	- 如果预设为每周更新一次,请指定一周中的某一天(例如,星期日、 星期一等)。
	- 如果预设为每月一次,请指定月份中的某一天(例如,每月的第一天 或 01 等)。

注意

更新周期为 **x** 小时功能适用于每日一次、每周一次和每月一次选项。这意 味,更新将在**开始时间**文本框中所选中时间后的 x 小时内执行。此项功 能有助于 ActiveUpdate 服务器上的负载均衡。

- 选择希望移动安全启动更新过程的**开始时间**。
- **6.** 单击保存以保存设置。

# <span id="page-114-0"></span>指定下载源

可设置移动安全,使其使用缺省的 ActiveUpdate 源或指定下载源来更新服务 器。

## 过程

- **1.** 登录移动安全管理 Web 控制台。
- **2.** 单击管理 > 更新。

显示更新窗口。有关更新的详细信息,请参阅手动更新第 6-2 页;有关预 设更新的详细信息,请参阅[预设更新 第](#page-112-0) 6-3 页。

**3.** 单击源选项卡。

**您的当前位置:管理 > 更新** 

#### 更新

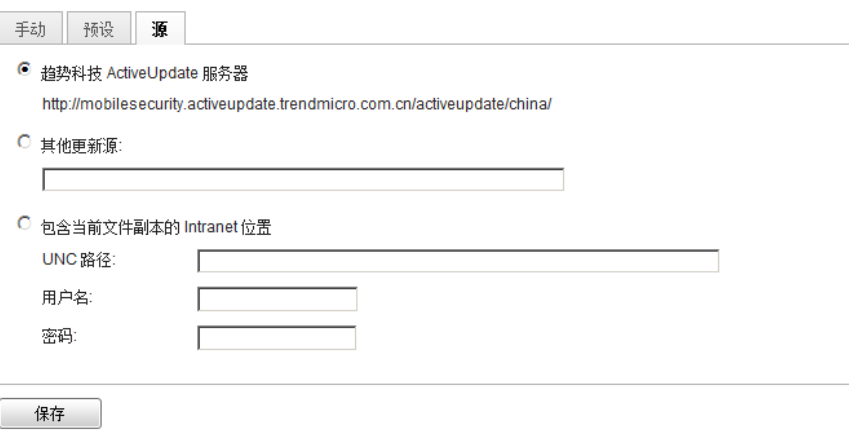

#### 图 **6-3.** 更新窗口上的源选项卡

- **4.** 选择以下任一下载源:
	- 趋势科技 **ActiveUpdate** 服务器 缺省更新源。

<span id="page-115-0"></span>其他更新源 - 指定 HTTP 或 HTTPS Web 站点(例如, 您的本地企业 内联网 Web 站点),包括移动安全代理可用于从中下载更新的端口 号。

#### 注意  $\mathscr A$

最新组件必须适用于更新源(Web 服务器)。提供主机名或 IP 地址及 目录(例如,https://12.1.123.123:14943/source)。

- 包含当前文件副本的 **Intranet** 位置 本地 Intranet 更新源。指定下列 内容:
	- **UNC** 路径:键入源文件存放的路径。
	- 用户名和密码:如果源位置需要身份验证,键入用户名和密码。

## 手动更新本地 **AU** 服务器

如果服务器/设备通过本地 AutoUpdate 服务器更新,但移动安全管理服务器却 无法连接 Internet, 则在服务器/设备更新之前, 手动更新本地 AU 服务器。

## 过程

- **1.** 从趋势科技代表那里获取安装软件包。
- **2.** 解压缩安装软件包。
- **3.** 将文件夹复制到本地 AutoUpdate 服务器。

注意 使用本地 AutoUpdate 服务器时,应该定期检查更新。

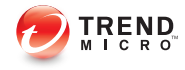

# 第 **7** 章

# 查看和维护日志

本章介绍了如何查看移动安全管理 Web 控制台上的移动安全客户端日志,以及 如何配置日志删除设置。

本章包括以下几节内容:

- [关于移动安全代理日志 第](#page-117-0) 7-2 页
- [查看移动安全代理日志 第](#page-117-0) 7-2 页
- [日志维护 第](#page-119-0) 7-4 页

## <span id="page-117-0"></span>关于移动安全代理日志

移动安全代理生成恶意软件防护日志、Web 威胁防护日志、策略违例日志或事 件日志时,会将日志发送到移动安全服务器。这样移动安全客户端日志就可以 存储在中央位置,可以评估贵组织的防护策略,并可确定那些易被病毒感染或 易于受到攻击的移动设备。

## 注意

可查看移动设备上的反垃圾短信日志、服务信息防护日志和电话过滤日志。

## 查看移动安全代理日志

可查看移动设备上的移动安全客户端日志或查看移动安全服务器上所有移动安 全客户端日志。在移动安全服务器上,可查看以下移动安全客户端日志:

- 恶意软件防护日志 在移动设备上检测到恶意软件时,移动安全客户端 会生成日志。通过这些日志,可跟踪检测到的恶意软件并对其采取相应的 处理措施。
- Web 威胁防护日志 移动安全客户端在阻止危险的或受恶意软件感染的 Web 页面时会生成日志,并将日志上传至服务器。
- 事件日志 服务器和移动安全客户端采取某些处理措施时,会生成这些 日志。
- 策略违例日志 这些日志包含有关移动安全客户端的策略合规状态的信 息。

#### 过程

- **1.** 登录移动安全管理 Web 控制台。
- **2.** 单击通知和报告 > 日志查询。

**7-2**

<span id="page-118-0"></span>显示日志查询窗口。

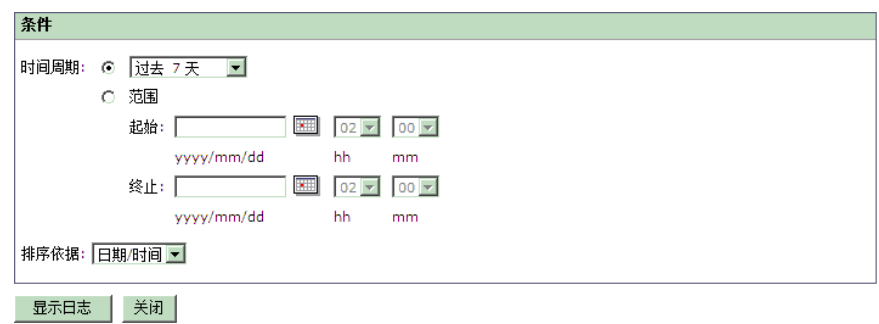

#### 图 **7-1.** 日志查询窗口

- **3.** 为要查看的日志指定查询条件。参数包括:
	- 日志类型 从下拉菜单中选择日志类型。
	- 类别 从下拉菜单中选择日志类别。
	- 管理员名称 键入要搜索由其生成的日志的管理员名称。
	- 时间周期 选择预定义的日期范围。选项包括:全部、过去 **24** 小 时、过去 **7** 天和过去 **30** 天。如果上述选项中未包括所需时间段,则 选择范围并指定日期范围。
		- 起始 一键入要查看的最早日志的日期。单击该图标,从日历中 选择日期。
		- 终止 键入要查看的最近日志的日期。单击该图标, 从日历中 选择日期。
	- 排序依据 指定日志的顺序和分组。
- **4.** 单击查询开始查询。

<span id="page-119-0"></span>日志维护

移动安全代理生成关于安全风险检测事件的日志时,将发送这些日志并存储在 移动安全管理模块上。使用这些日志可以评估贵组织的防护策略,并可确定易 于被病毒感染或易于受到攻击的移动设备。

为避免移动安全客户端日志在硬盘上占用过多空间,请手动删除日志或配置移 动安全管理 Web 控制台以便根据在日志维护屏幕上的预设自动删除日志。

## 预设日志删除

## 过程

- **1.** 登录移动安全管理 Web 控制台。
- **2.** 单击通知和报告 > 日志维护。 显示日志维护窗口。
- **3.** 选择启用预设日志删除。
- **4.** 选择要删除的日志类型:恶意软件、事件或策略违例。
- **5.** 选择是删除所有所选日志类型的日志还是只删除指定天数之前的日志。
- **6.** 指定日志删除频率和时间。

**7.** 单击保存。

## 手动删除日志

#### 过程

**7-4**

- **1.** 登录移动安全管理 Web 控制台。
- **2.** 单击通知和报告 > 日志维护。

显示日志维护窗口。

- **3.** 选择要删除的日志类型。
- **4.** 选择是删除所有所选日志类型的日志还是只删除指定天数之前的日志。
- **5.** 单击立即删除。

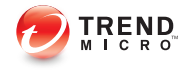

# 第 **8** 章

# 使用通知和报告

本章介绍了如何在移动安全中配置与使用通知和报告。 本章包括以下几节内容:

- [关于通知消息和报告 第](#page-123-0) 8-2 页
- [配置通知设置 第](#page-123-0) 8-2 页
- [配置电子邮件通知 第](#page-123-0) 8-2 页
- [配置短信发送器设置 第](#page-124-0) 8-3 页
- [处理短信发送器客户端应用程序 第](#page-127-0) 8-6 页
- [管理员通知和预设报告 第](#page-129-0) 8-8 页
- [用户通知 第](#page-130-0) 8-9 页

# <span id="page-123-0"></span>关于通知消息和报告

您可以配置移动安全,使其通过电子邮件或短信方式向管理员和/或用户发送 通知。

- 管理员通知**/**报告 如果出现任何系统异常,将向管理员发送电子邮件通 知和报告。
- 用户通知 发送电子邮件和/或短信,以通知移动设备下载并安装移动安 全代理。

## 配置通知设置

## 配置电子邮件通知

如果您想要向用户发送电子邮件消息通知,则必须配置以下设置。

## 过程

- **1.** 登录移动安全管理 Web 控制台。
- **2.** 单击通知和报告 > 设置。

显示通知**/**报告设置窗口。

- **3.** 在电子邮件设置部分下,键入发件人电子邮件地址、SMTP 服务器 IP 地址 和其端口号。
- **4.** 如果 SMTP 服务器需要身份验证,请选择身份验证,然后键入用户名和密 码。
- **5.** 单击保存。

## <span id="page-124-0"></span>相关信息

➥ [配置短信发送器列表](#page-125-0)

## 配置短信发送器设置

管理服务器控制和监控连接到服务器的短信发送器。短信发送器向移动设备发 送短信,以通知移动设备执行移动安全客户端的安装、注册、组件更新、安全 策略设置以及远程擦除/锁定/定位。

使用短信发送器设置:

- 配置短信发送器的电话号码
- 查看短信发送器的连接状态
- 设置移动安全代理安装消息
- 配置短信发送器的断开通知

## 短信发送器列表

在管理服务器能指示短信发送器向移动设备发送信息之前,您需要配置短信发 送器设备的电话号码。

## 注意

如果没有在短信发送器列表中配置短信发送器的电话号码,则管理服务器会阻止 短信发送器向移动设备发送消息。

## 过程

- **1.** 登录移动安全管理 Web 控制台。
- **2.** 单击通知和报告 > 设置。

<span id="page-125-0"></span>显示通知/报告设置窗口。在短信发送器设置部分,显示短信发送器的电 话号码列表和连接状态。如果短信发送器成功连接到管理服务器,则状态 文本框显示为: 已连接。

注意

在三 (3) 次尝试发送短信失败后,移动设备将会显示断开。

## 配置短信发送器列表

指定短信发送器的电话号码,以开启移动安全服务器对短信发送器进行管理。 短信发送器通过发送短信来通知移动设备执行以下操作:

- 下载和安装移动安全代理
- 注册到移动安全管理模块
- 注销移动安全管理模块
- 更新移动安全代理组件
- 将安全策略设置与移动安全管理模块同步
- 远程擦除移动设备
- 远程锁定移动设备
- 远程定位移动设备

#### 过程

- **1.** 登录移动安全管理 Web 控制台。
- **2.** 单击通知和报告 > 设置。

显示通知**/**报告设置窗口。

**3.** 在短信发送器设置部分,单击添加,键入一个短信发送器的电话号码并单 击**保存**。短信发送器显示在列表中。

**8-4**

**4.** 检查您已配置的电话号码的状态字段是否显示为已连接。如果状态文本框 显示为已断开,请确保短信发送器设备已连接到管理服务器。

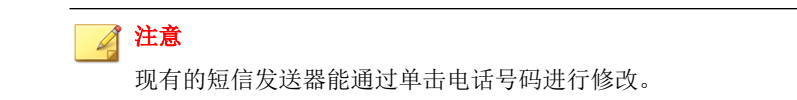

## 监控短信发送器

移动安全可以监控短信发送器的状态,并在任何短信发送器断开超过 10 分钟 时发送电子邮件通知。此外,短信发送器设备也会显示连接状态: 客户端已停 止、客户端正在运行、客户端未使用或客户端已断开。有关配置详细信息,请 参阅[管理员通知和预设报告 第](#page-129-0) 8-8 页。

## 编辑短信发送器

#### 过程

- **1.** 登录移动安全管理 Web 控制台。
- **2.** 单击通知和报告 > 设置。

显示通知**/**报告设置窗口。

- **3.** 在短信发送器设置部分,单击要编辑的电话号码。 此时将显示一个对话框。
- **4.** 在提供的文本框中编辑电话号码,然后单击保存。
- **5.** 单击保存以保存设置。

## <span id="page-127-0"></span>删除短信发送器

## 过程

- **1.** 登录移动安全管理 Web 控制台。
- **2.** 单击通知和报告 > 设置。

显示通知**/**报告设置窗口。

- **3.** 在短信发送器设置部分,选择要删除的短信发送器,并单击删除。
- **4.** 单击保存以保存设置。

## 处理短信发送器客户端应用程序

## 设置短信发送器客户端应用程序

### 过程

- **1.** 在 Android 移动设备上打开短信发送器应用程序。
- 2. 点击**设置,**然后点击以下选项进行配置:
	- 服务器地址: 键入管理服务器名称或 IP 地址, 并点击确定。
	- 服务器端口: 键入管理 Web 控制台端口号并点击确定。
	- 电话号码: 键入短信发送器的电话号码。
	- 协议类型:选择用于发送消息的 HTTP 或 HTTPS 协议。
- **3.** 点击启动以启动短信发送器。

## <span id="page-128-0"></span>停止短信发送器

## 过程

- **1.** 在 Android 移动设备上打开短信发送器应用程序。
- **2.** 点击停止以停止短信发送器。

## 短信发送器状态

移动安全可在移动设备上更新短信发送器的状态。根据连接状态,设备会显示 以下状态:

- 正常:短信发送器连接到管理服务器
- 已停止:短信发送器当前已停止。
- 未使用: 短信发送器应用程序上的设置与移动安全服务器上的设置不匹 配。

## 查看短信发送器历史记录

#### 过程

- **1.** 在 Android 移动设备上打开短信发送器应用程序。
- **2.** 点击历史记录查看发送到移动设备的消息。

## 查看短信发送器运行日志

## 过程

**1.** 在 Android 移动设备上启动短信发送器应用程序。

<span id="page-129-0"></span>**2.** 点击运行日志查看短信发送器运行事件日志。

## 管理员通知和预设报告

使用管理员通知**/**报告窗口配置以下设置:

- 通知:
	- 系统错误 一 如果出现任何系统异常, 将向管理员发送电子邮件通 知。标记变量 <%PROBLEM%>、 <%REASON%> 和 <%SUGGESTION%> 将 替换为实际问题、原因和解决问题的建议。
	- 移动安全的设备管理员已禁用 当任何 Android 移动设备上设备管 理员列表中的移动安全被禁用时,均将向管理员发送电子邮件通知。 标记变量 <%DEVICE%> 将替换为电子邮件中的移动设备名称。
	- 苹果推送通知服务证书过期警告 苹果推送通知服务证书过期时向 管理员发送电子邮件通知。
	- 报告:
		- 设备清单报告 针对由移动安全管理的所有移动设备的全面报告。
		- 合规违例报告 针对由移动安全管理且不符合所配置策略的所有移 动设备的报告。
		- 恶意软件检测报告 针对在由移动安全管理的移动设备上检测到的 所有安全威胁的报告。
		- **Web** 威胁防护报告 针对在由移动安全管理的移动设备上访问的所 有不安全 URL 的报告。
		- 应用程序清单报告 针对在由移动安全管理的移动设备上安装的所 有应用程序的报告。
		- 设备注册报告 针对由移动安全管理的移动设备注册信息的报告。
		- 设备停用报告 针对由移动安全管理的移动设备停用信息的报告。

策略违例报告 一针对违反安全策略的移动设备的报告。

## <span id="page-130-0"></span>配置管理员通知

## 过程

- **1.** 登录移动安全管理 Web 控制台。
- **2.** 单击通知和报告 > 设置。

显示通知**/**报告设置窗口。

**3.** 选择要通过电子邮件接收的通知和报告,然后单击单个通知和报告以修改 其内容。

注意

选择要接收的报告时,也可以从每个报告的下拉列表中单独调整其接收频 率。

## 注意

在电子邮件通知消息中编辑**消息**文本框时,请确保包含标记变量<%PROBLEM %>、<%REASON%> 和 <%SUGGESTION%>,这些变量在电子邮件中将替换为实 际值。

**4.** 完成后单击保存,以返回到管理员通知**/**报告窗口。

# 用户通知

使用用户通知窗口配置以下电子邮件和/或短信通知:

• 移动设备注册 — 发送电子邮件和/或短信,以通知移动设备下载并安装移 动安全客户端。标记变量 <%DOWNLOADURL%> 将替换为安装包的实际 URL。

<span id="page-131-0"></span>• 策略违例 - 如果不满足合规条件,将向移动设备发送电子邮件通知。标 记变量 <%DEVICE%> 和 <%VIOLATION%> 将替换为电子邮件中的移动设备 名称及移动设备违反的策略。

## 配置用户通知

#### 过程

- **1.** 登录移动安全管理 Web 控制台。
- **2.** 单击通知和报告 > 设置。

显示通知**/**报告设置窗口。

- **3.** 选择要通过电子邮件或短信发送给用户的通知,然后单击单个通知以修改 其内容。
	- 要配置电子邮件通知消息,请根据需要更新以下详细信息:
		- 主题:电子邮件的主题。
		- 消息: 电子邮件的正文。

### 注意

在编辑消息文本框时,请确保包含标记变量 <%DOWNLOADURL%> 或 < %DEVICE\_NAME%> 和 <%VIOLATION%>,这些变量在电子邮件中将会替 换为实际 URL。

要配置短信通知消息,请更新消息文本框中的消息正文。

#### 注意  $\mathscr{Q}$

编辑消息文本框时,请确保包含标记变量<%DOWNLOADURL%>, 此变量 将会在电子邮件中替换为实际 URL。

**4.** 完成后单击保存,以返回到用户通知窗口。

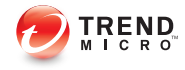

# 第 **9** 章

# 疑难解答与联系技术支持

在这里您能够找到对常见问题的解答,并了解如何获取关于移动安全的其他信 息。

本章包括以下几节内容:

- [疑难解答 第](#page-133-0) 9-2 页
- [在联系技术支持之前 第](#page-135-0) 9-4 页
- [联系技术支持 第](#page-136-0) 9-5 页
- [将受感染文件发送给趋势科技 第](#page-137-0) 9-6 页
- [TrendLabs](#page-137-0) 第 9-6 页
- [关于软件更新 第](#page-137-0) 9-6 页
- [其他有用的资源 第](#page-139-0) 9-8 页
- [关于趋势科技 第](#page-139-0) 9-8 页

## <span id="page-133-0"></span>疑难解答

此部分提供了相关提示,以帮助您解决在使用移动安全时处理可能遇到的问 题。

#### • 用户无法在设备中输入纳米密码。

移动设备小键盘仅支持特定的字符组。移动安全建议管理员整理出设备支 持的字符列表。整理出支持的字符列表之后,管理员便可使用支持的字符 列表通过管理控制台设置卸载保护密码。

#### • 取消通信服务器卸载进程之后,通信服务器无法正常运行。

如果在停止之前,卸载进程已经开始删除对通信服务器的正常运行有重要 影响的文件和服务,则通信服务器可能无法正常运行。若要解决此问题, 请再次安装并配置通信服务器。

## • **iOS** 移动设备无法成功注册到管理服务器,并显示"不受支持的 **URL**"错 误消息。

如果 SCEP 服务器系统时钟的时间设置有误,或趋势科技移动安全未获取 简单证书注册协议 (SCEP) 证书,则可能会出现以上问题。请确保 SCEP 服 务器系统时钟的时间设置正确。如果问题依然存在,请执行以下步骤:

- 1. 登录移动安全管理 Web 控制台。
- 2. 单击管理 > 通信服务器设置。
- 3. 不要更改设置,单击保存。

### • 管理服务器无法接收来自 **BlackBerry** 企业服务器 **(BES)** 的策略。

如果策略名称包含特殊字符,则通信服务器无法接收来自 BlackBerry 企业 服务器 (BES) 的策略。检查策略名称是否包含任何特殊字符, 如有, 请使 用字母和数字将其替换。

#### 如果您使用 SQL Server Express, 则无法保存数据库设置。

如果您使用 SQL Server Express, 请在"服务器地址"文本框中使用以下格 式: <SQL Server Express IP 地址>\sqlexpress。

<span id="page-134-0"></span>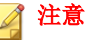

使用 SQL Server Express 的 IP 地址替换 <sQL Server Express IP 地址>。

#### • 无法连接到 **SQL Server 2005** 或 **SQL Server 2005 Express**。

如果 SQL Server 2005 未配置为接受远程连接,可能会出现此问题。缺省情 况下, SQL Server 2005 精简版和 SQL Server 2005 开发者版均不允许远程连 接。若要将 SQL Server 2005 配置为允许远程连接, 请完成以下步骤:

- 1. 在您希望从远程计算机连接到的 SQL Server 实例上启用远程连接。
- 2. 开启 SQL Server 浏览器服务。
- 3. 将防火墙配置为允许与 SQL Server 和 SQL Server 浏览器服务相关的网 络通信。

### • 无法连接到 **SQL Server 2008 R2**。

如果 Visual Studio 2008 未安装在默认位置,因此 SQL Server 2008 安装程序 无法找到 devenv.exe.config 配置文件, 则可能会出现此问题。若要解决此 问题,请执行以下步骤:

- 1. 转到 <Visual Studio installation folder>\Microsoft Visual Studio 9.0\Common7\IDE 文件夹, 找到并复制 devenv.exe.config 文件并将其粘贴至以下文件夹(您可能需要在 文件夹选项中启用"显示已知文件类型的扩展名"):
	- 对于 64 位操作系统:

C:\Program Files (x86)\Microsoft Visual Studio 9.0\Common7\IDE

• 对于 32 位操作系统:

```
C:\Program Files\Microsoft Visual Studio
9.0\Common7\IDE
```
2. 再次运行 SQL Server 2008 安装文件并将 BIDS 功能添加至 SQL Server 2008 现有实例中。

#### • 无法在设备管理中导出客户机设备列表。

<span id="page-135-0"></span>如果在 Internet Explorer 中禁用加密文件下载,则可能会出现此问题。执行 以下步骤以启用加密文件下载:

- 1. 在 Internet Explorer 中,选择工具 > **Internet** 选项,然后单击 **Internet** 选项窗口中的高级选项卡。
- 2. 在安全部分,清除不将加密的页面存入硬盘。
- 3. 单击确定。
- 某些 **Android** 移动设备的状态总是显示为"未同步"。

这是因为该移动设备上的移动安全设备管理员未激活。如果用户未在设备 管理员列表中激活移动安全,则移动安全无法与移动设备同步服务器策 略,并会将其状态显示为"未同步"。

#### • "策略"弹出窗口不显示内容且被 **Internet Explorer** 阻止。

如果 Internet Explorer 已配置为使用 .pac 自动配置文件, 则会出现这种情 况。在这种情况下, Internet Explorer 将阻止访问含有多个框架的安全 Web 站点。要解决此问题,可将移动安全服务器地址添加到 Internet Explorer 中 的可信站点安全区。为此,请执行以下步骤:

- 1. 启动 Internet Explorer。
- 2. 转到工具 > **Internet** 选项。
- 3. 在安全选项卡上,单击可信站点,然后单击站点。
- 4. 在将此 **Web** 站点添加到该区文本字段中,键入移动安全服务器 URL, 然后单击"添加"。
- 5. 单击确定。

有关此问题的详细信息,请参见以下 URL:

<http://support.microsoft.com/kb/908356>

# 在联系技术支持之前

**9-4**

在联系技术支持之前,您可以做两件事以尝试快速找到问题的解决方案:

- <span id="page-136-0"></span>• 查看文档 - 手册和联机帮助为您提供了有关移动安全的全面信息。杳找这 两种文档以确定是否包含您所需要的解决方案。
- 访问我们的技术支持 **Web** 网站 我们的技术支持 Web 站点(亦称知识 库),包含关于所有趋势科技产品的最新信息。该技术支持 Web 站点包含 对先前用户咨询的解答。

要搜索知识库,请访问

<http://cn.trendmicro.com/cn/support/techsupport/index.html>

# 联系技术支持

趋势科技为所有注册用户提供为期一年的技术支持、病毒码下载和程序更新, 此后必须购买更新维护。如果需要帮助或遇到任何问题,欢迎随时与我们联 系。也欢迎您提出宝贵意见。

- 获取全球技术支持办公室的列表: [http://cn.trendmicro.com/cn/support/](http://cn.trendmicro.com/cn/support/techsupport/index.html) [techsupport/index.html](http://cn.trendmicro.com/cn/support/techsupport/index.html)
- 获取最新趋势科技产品文档: <http://docs.trendmicro.com/zh-CN/home.aspx>

可通过电话、传真或电子邮件联系趋势科技代表:

```
Trend Micro, Inc. 
10101 North De Anza Blvd., 
Cupertino, CA 95014 
Toll free: +1 (800) 228-5651 (sales) 
Voice: +1 (408) 257-1500 (main) 
Fax: +1 (408) 257-2003 
Web address: http://www.trendmicro.com
Email: support@trendmicro.com
```
# <span id="page-137-0"></span>将受感染文件发送给趋势科技

可以将恶意软件和其他受感染文件发送给趋势科技。特别是如果您怀疑是某种 恶意软件但扫描引擎却无法识别或不能清除的文件,则可使用下列网址将被怀 疑的文件提交给趋势科技:

<http://esupport.trendmicro.com/srf/srfmain.aspx>

请在消息文本中提供对所遇症状的简要描述。我们的恶意软件工程师组将剖析 该文件以确定和识别可能包含的任何恶意软件,并通常在 48 小时内将干净的 文件返回给您。

## **TrendLabs**

趋势科技 TrendLabs℠ 是防病毒研究和产品支持中心的全球网络,为全球的趋势 科技客户提供全天候的持续服务。

TrendLabs 全球的专业服务中心拥有 250 多名工程师和训练有素的技术支持人 员组成的团队,可确保在全球范围内的任何地方出现任何病毒爆发或紧急客户 支持问题时均可迅速做出反应。

TrendLabs 现代化的总部在 2000 年就获得了 ISO 9002 质量管理认证。TrendLabs 是首批获得这项国际认证的防病毒研究和技术支持机构之一。趋势科技相信 TrendLabs 是防病毒业界领先的服务和技术支持团队。

有关 TrendLabs 的更多信息,请访问:

[http://cn.trendmicro.com/cn/about/company/trendlabs/index.html](http://us.trendmicro.com/us/about/company/trendlabs/)

# 关于软件更新

**9-6**

产品发布后,趋势科技通常会开发对软件的更新,以增强产品性能、添加新增 功能或强调已知问题。根据更新的发布原因,有多种不同的更新类型。

以下是趋势科技可能发布的项目的摘要:

- <span id="page-138-0"></span>• **Hot fix** — Hot fix 是对单个客户所报告问题的解决办法或解决方案。Hot Fix 是针对特定客户的,因此并不适用于所有客户。Windows hot fix 包括安 装程序、而非 Windows hot fix 不包括安装程序 — 通常需要停止守护程 序、复制文件以覆盖所安装产品中相对应的文件并重新启动守护程序。
- 安全 **Patch** 安全 Patch 是适合部署到所有客户机的解决安全问题的 hot fix。Windows 安全补丁包括安装程序,而非 Windows 补丁通常包含安装脚 本。
- Patch patch 是一组 hot fix 和安全 patch, 可解决多个程序问题。趋势科 技定期发布 patch。Windows patch 包括安装程序,而非 Windows patch 通常 包含安装脚本。
- **Service Pack** Service pack 包含各种 hot fix、patch 和功能改进,可被视为 产品升级。Windows 和非 Windows service pack 都包括安装程序和安装脚 本。

请检查趋势科技知识库以搜索发布的 hot fix:

<http://cn.trendmicro.com/cn/support/techsupport/index.html>

请定期检查趋势科技 Web 站点以下载 patch 和 service pack:

<http://www.trendmicro.com/download/zh-cn>

所有版本都包括自述文件,其中包含安装、部署和配置产品所需的信息。请首 先仔细阅读自述文件、然后再安装 hot fix、patch 或 service pack 文件。

## 已知问题

已知问题是移动安全中可能暂时需要进行处理的功能。已知问题通常记录在您 收到的产品附带自述文件里。趋势科技产品的自述文件也可在趋势科技下载中 心找到:

<http://www.trendmicro.com/download/zh-cn>

已知问题可在技术支持知识库中找到:

<http://cn.trendmicro.com/cn/support/techsupport/index.html>

<span id="page-139-0"></span>趋势科技建议始终查看自述文件文本中有关可能影响安装或性能的已知问题的 信息,以及特定版本中新增功能的说明、系统需求以及其他提示信息。

# 其他有用的资源

移动安全提供了诸多服务,其 Web 站点是 <http://www.trendmicro.com>。

基于 Internet 的工具和服务包括:

- 病毒地图 监控全球范围的恶意软件事件
- 病毒风险评估 适用于企业网络的趋势科技在线恶意软件防护评估程序。

# 关于趋势科技

管理服务器有限公司在网络防恶意软件和 Internet 内容安全软件和服务领域处 于领先地位。趋势科技(中国)有限公司成立于 1988 年,它将恶意软件防护 从台式机扩展到网络服务器和 Internet 网关,一直以来在视觉和技术创新方面 获得广泛赞誉。

如今,趋势科技提供集中式控制的基于服务器的恶意软件防护和内容过滤产品 与服务,重点关注为客户提供全面的安全策略,用于处理信息风险所带来的影 响。通过保护流经因特网网关、电子邮件服务器和文件服务器的信息,趋势科 技帮助全球性公司和服务提供商自一个中心位置将恶意软件和其他恶意代码阻 止于台式机之外。

如需更多信息或下载趋势科技产品的评估版本,请访问我们获奖的 Web 站点:

<http://www.trendmicro.com>

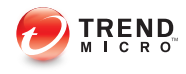

# 索引

## **A**

Android 和 iOS 非托管组, [1-9](#page-22-0)

## **E**

Exchange ActiveSync 设备选项卡, [3-20](#page-77-0) Exchange 服务器集成, [1-7](#page-20-0) Exchange 连接器, [1-7](#page-20-0)

## **H**

HTTP(S) 推送通知设置, [1-9](#page-22-0)

## **I**

iOS 管理, [1-5](#page-18-0), [1-6](#page-19-0) iOS 设备配置, [1-7](#page-20-0), [1-8](#page-21-0) IPv6 支持, [1-7](#page-20-0)

## **M**

MARS, [1-8](#page-21-0) MDA 日志 Web 威胁防护日志, [7-2](#page-117-0) 策略违例日志, [7-2](#page-117-0) 查询条件, [7-3](#page-118-0) 恶意软件防护日志, [7-2](#page-117-0) 关于, [7-2](#page-117-0) 日志类型, [7-2](#page-117-0) 事件日志, [7-2](#page-117-0) 手动删除, [7-4](#page-119-0) 预设删除, [7-4](#page-119-0)

## **P**

per-app VPN, [1-7](#page-20-0)

## **Q**

QR 码, [1-8](#page-21-0)

## **R**

root 帐户属性, [2-10](#page-47-0)

## **S**

Samsung KNOX, [1-5](#page-18-0) SD 卡限制, [1-10](#page-23-0) Symbian, [1-5](#page-18-0)

## **T**

TrendLabs, [9-6](#page-137-0)

## **W**

Web 安全, [1-12](#page-25-0) Web 代理支持, [1-9](#page-22-0) Web 威胁防护, [1-7](#page-20-0) Web 威胁防护策略, [1-10](#page-23-0) Wi-Fi 无线上网地点, [1-6](#page-19-0) Windows Mobile, [1-5](#page-18-0) Windows Phone, [1-5](#page-18-0)

## **B**

病毒码更新后扫描, [1-10](#page-23-0)

## **C**

策略违例日志, [1-8](#page-21-0) 常规策略 Blackberry 设置, [4-8](#page-89-0) 更新设置, [4-8](#page-89-0) 日志设置, [4-8](#page-89-0) 卸载保护功能, [4-8](#page-89-0) 超级管理员角色属性, [2-11](#page-48-0)

## **D**

单点登录, [1-6](#page-19-0) 电话过滤, [1-12](#page-25-0) 策略, [1-11](#page-24-0) 过滤列表格式, [4-16](#page-97-0) 过滤列表配置, [4-15](#page-96-0) 定期更新, [1-13](#page-26-0)

定位远程设备, [1-11](#page-24-0) 独立管理服务器, [1-7](#page-20-0) 对 Android 移动设备的支持, [1-11](#page-24-0) 对 Blackberry 移动设备支持, [1-11](#page-24-0) 对 iOS 移动设备的支持, [1-11](#page-24-0) 多管理员帐户, [1-7](#page-20-0)

## **E**

恶意软件防护策略 扫描类型, [4-12](#page-93-0) 扫描选项, [4-12](#page-93-0)

### **F**

发送电子邮件警报, [4-20](#page-101-0) 反垃圾信息, [1-12](#page-25-0) 防毒墙网络版, [1-7](#page-20-0) 防恶意软件扫描, [1-12](#page-25-0) 服务器命令确认, [1-8](#page-21-0) 服务信息防护, [1-13](#page-26-0)

#### **G**

更新的功能锁定, [1-11](#page-24-0) 更新的体系结构, [1-11](#page-24-0) 管理 Web 控制台, [2-2,](#page-39-0) [2-4](#page-41-0) URL, [2-2](#page-39-0) 操作, [2-2](#page-39-0) 用户名和密码, [2-3](#page-40-0) 管理员报告下载, [1-8](#page-21-0)

#### **H**

合规策略 检查列表, [4-17](#page-98-0) 合规检查, [1-10](#page-23-0)

### **J**

基于模板的策略, [1-7](#page-20-0) 基于设备身份的身份验证, [1-9](#page-22-0) 技术支持 Web 站点, [9-5](#page-136-0)

监管模式设备管理, [1-8](#page-21-0) 兼容性视图, [2-4](#page-41-0) 简单的 iOS 客户端, [1-9](#page-22-0) 简化配置, [1-9](#page-22-0)

#### **K**

可选身份验证, [1-10](#page-23-0) 可选云通信服务器, [1-7](#page-20-0) 可自定义注册 URL, [1-9](#page-22-0) 客户端定制, [1-9](#page-22-0) 控制管理中心, [1-6](#page-19-0) 控制管理中心集成, [1-6](#page-19-0) 控制台 Patch 和组件更新状态, [2-5](#page-42-0) 窗口, [1-10](#page-23-0) 服务器更新状态, [2-6](#page-43-0) 加密状态, [2-6](#page-43-0) 信息管理, [1-8](#page-21-0) 移动设备状态, [2-5](#page-42-0) 应用程序控制状态, [2-6](#page-43-0) 越狱版/Root 权限状态, [2-6](#page-43-0) 快速配置验证窗口, [1-10](#page-23-0)

## **L**

垃圾 短信 过滤列表格式, [4-14](#page-95-0) 服务信息, [4-14](#page-95-0) 垃圾信息 短信, [4-13](#page-94-0) 过滤列表配置, [4-13](#page-94-0) 服务信息 允许列表格式, [4-15](#page-96-0)

## **M**

密码 卸载保护, [9-2](#page-133-0)

重置密码, [1-10](#page-23-0), [3-14](#page-71-0) 命令队列, [1-6](#page-19-0) 命令状态, [2-17](#page-54-0)

## **P**

配置策略, [1-11](#page-24-0) 批量购买计划, [1-8](#page-21-0)

## **Q**

企业应用程序商店, [1-6,](#page-19-0) [1-10](#page-23-0) 关于, [5-2](#page-105-0) 企业证书, [1-6](#page-19-0)–[1-8](#page-21-0) 清除移动设备上的企业数据, [3-13](#page-70-0) 趋势科技 关于, [9-8](#page-139-0) 全球技术支持办公室, [9-5](#page-136-0)

## **R**

软件更新 发布项目, [9-6](#page-137-0) 关于, [9-6](#page-137-0) 自述文件, [9-7](#page-138-0)

## **S**

设备状态, [1-6](#page-19-0) 数据安全改进, [1-6](#page-19-0) 锁定策略改进, [1-8](#page-21-0) 锁定移动设备, [3-12](#page-69-0)

## **T**

通知和报告 报告, [8-8](#page-129-0) 标记变量, [8-9,](#page-130-0) [8-10](#page-131-0) 短信发送器, [8-3](#page-124-0) 短信客户端状态, [8-7](#page-128-0) 短信配置, [8-9](#page-130-0) 关于, [8-2](#page-123-0) 通知, [8-8](#page-129-0)

托管的设备选项卡, [3-2](#page-59-0)

### **W**

完整使用授权版本, [2-4](#page-41-0)

## **X**

小部件, [1-8](#page-21-0) 小组件, [1-7](#page-20-0) 新增功能 7.0, [1-11](#page-24-0) 7.1, [1-11](#page-24-0) 8.0, [1-9](#page-22-0) 8.0 SP1, [1-9](#page-22-0) v9.0, [1-7](#page-20-0) v9.0 SP1, [1-6](#page-19-0) v9.0 SP2, [1-5](#page-18-0) 选择性擦除, [1-10](#page-23-0)

## **Y**

邀请的设备选项卡, [3-18](#page-75-0) 邀请电子邮件信息, [3-18](#page-75-0) 邀请状态, [3-18](#page-75-0) 移到安全 关于, [1-2](#page-15-0) 移动安全 Active Directory, [1-4](#page-17-0) BES 用户管理工具, [1-4](#page-17-0) Exchange 连接器, [1-3](#page-16-0) Microsoft SQL Server, [1-4](#page-17-0) SMTP 服务器, [1-4](#page-17-0) 本地通信服务器, [1-3](#page-16-0) 不需要的网络通信, [1-2](#page-15-0) 部署型号, [1-2](#page-15-0) 短信发送器, [1-3](#page-16-0) 防毒墙网络版, [1-2](#page-15-0) 管理服务器, [1-3](#page-16-0) 基本安全型号, [1-3](#page-16-0)

加密软件兼容性, [1-2](#page-15-0) 体系结构, [1-2](#page-15-0) 通信方法, [1-2](#page-15-0) 通信服务器, [1-3](#page-16-0) 通信服务器类型, [1-3](#page-16-0) 移动安全客户端, [1-3](#page-16-0) 云通信服务器, [1-3](#page-16-0) 增强安全型号 本地通信服务器, [1-3](#page-16-0) 云通信服务器, [1-2](#page-15-0) 证书 SCEP, [1-4](#page-17-0) SSL 证书, [1-4](#page-17-0) 安全凭证, [1-4](#page-17-0) 颁发机构, [1-4](#page-17-0) 公共和私人密钥, [1-4](#page-17-0) 管理, [2-19](#page-56-0) 苹果推送通知服务证书, [1-4](#page-17-0) 子组, [3-2](#page-59-0) 组件, [1-3](#page-16-0) 移动设备威胁, [1-2](#page-15-0) 垃圾信息, [1-2](#page-15-0) 移动设备验证, [1-13](#page-26-0) 移动设备注册, [1-8](#page-21-0) 疑难解答提示, [9-2](#page-133-0) .pac 自动配置文件, [9-4](#page-135-0) BES, [9-2](#page-133-0) devenv.exe.config 配置文件, [9-3](#page-134-0) SCEP 证书, [9-2](#page-133-0) SQL Server 2005, [9-3](#page-134-0) SQL Server 2008 R2, [9-3](#page-134-0) SQL Server Express, [9-2](#page-133-0) 客户机设备列表, [9-3](#page-134-0) 通信服务器, [9-2](#page-133-0) 未同步, [9-4](#page-135-0) 系统时钟, [9-2](#page-133-0)

**IN-4**

已知问题, [9-7](#page-138-0) 应用程序控制, [1-8,](#page-21-0) [1-10](#page-23-0) 应用程序清单, [1-10](#page-23-0) 应用程序推送, [1-10](#page-23-0) 用户帐户详细信息, [2-13](#page-50-0) 与 Active Directory 集成, [1-11](#page-24-0) 预设报告, [1-10](#page-23-0)

## **Z**

增强事件日志, [1-9](#page-22-0) 知识库, [9-5](#page-136-0) 资源 基于 Internet 的工具和服务, [9-8](#page-139-0) 组件更新 本地 AU 服务器, [6-6](#page-115-0) 关于, [6-2](#page-111-0) 手动, [6-2](#page-111-0) 下载源, [6-5](#page-114-0) 预设, [6-3](#page-112-0) 最新 MDA 界面, [1-8](#page-21-0) 最新设备状态, [1-7](#page-20-0) 最新文档, [9-5](#page-136-0)
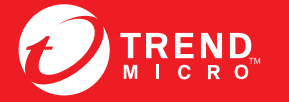

趋势科技·中国 趋势科技(中国)有限公司

www.trendmicro.com

Item Code: TSCM96757/141022